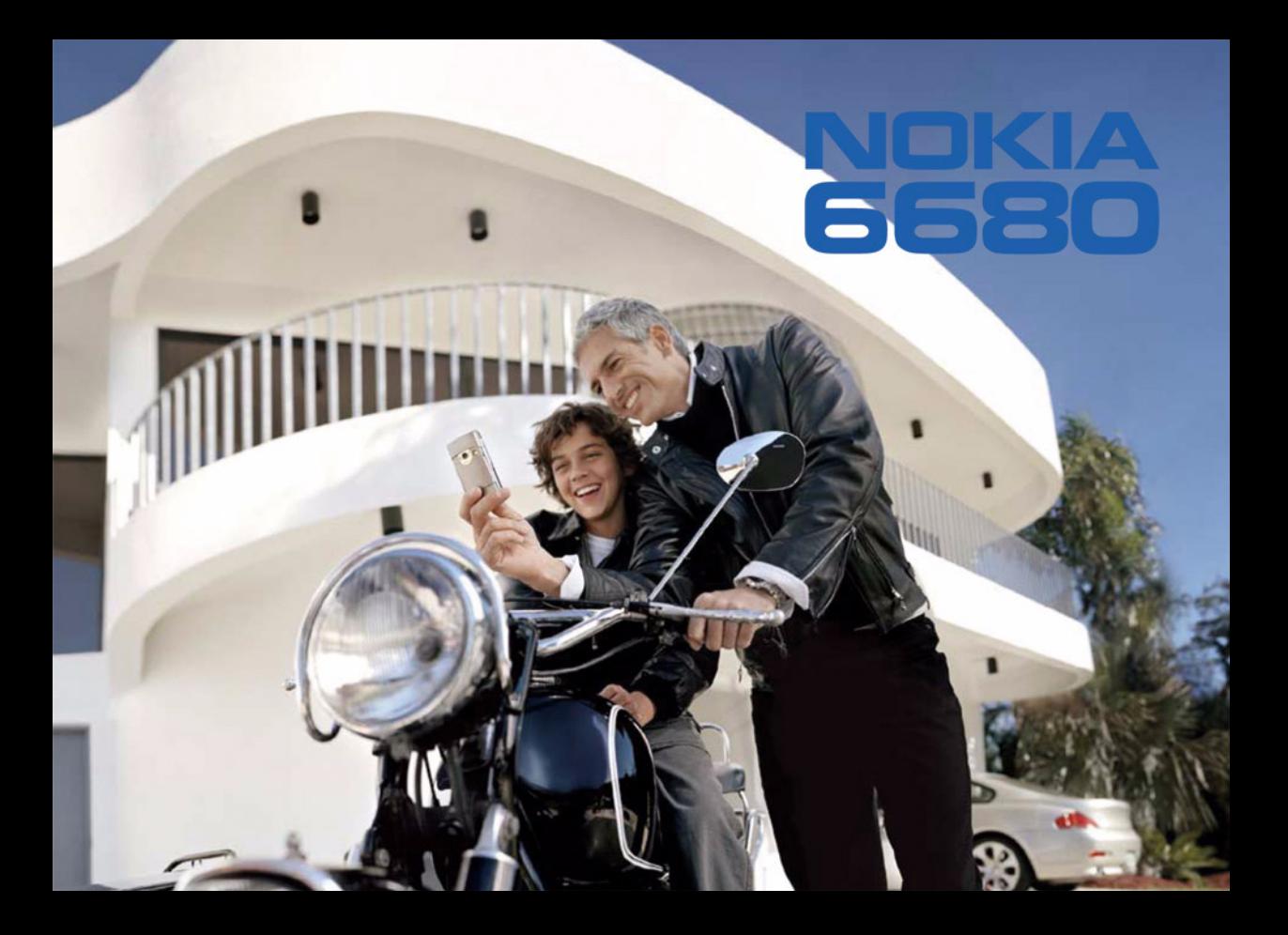

# $C\epsilon$ 168

KONFORMITÄTSERKLÄRUNG Wir, NOKIA CORPORATION, erklären voll verantwortlich, dass das Produkt RM-36 den Bestimmungen der Direktive 1999/5/EG des Rats der Europäischen Union entspricht. Den vollständigen Text der Konformitätserklärung finden Sie unter: http://www.nokia.com/phones/ declaration\_of\_conformity/

Copyright © 2005 Nokia. Alle Rechte vorbehalten.

Der Inhalt dieses Dokuments darf ohne vorherige schriftliche Genehmigung durch Nokia in keiner Form, weder ganz noch teilweise, vervielfältigt, weitergegeben, verbreitet oder gespeichert werden.

Nokia, Nokia Connecting People und Pop-Port sind Marken oder eingetragene Marken der Nokia Corporation. Andere in diesem Handbuch erwähnte Produktund Firmennamen können Marken oder Handelsnamen ihrer jeweiligen Inhaber sein.

Nokia tune ist eine Tonmarke der Nokia Corporation.

#### symbian

This product includes software licensed from Symbian Software Ltd (c) 1998- 200(5). Symbian and Symbian OS are trademarks of Symbian Ltd.

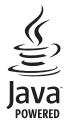

Java™ and all Java-based marks are trademarks or registered trademarks of Sun Microsystems, Inc.

Bluetooth is a registered trademark of Bluetooth SIG, Inc.

Stac ®, LZS ®, ©1996, Stac, Inc., ©1994-1996 Microsoft Corporation. Includes one or more U.S. Patents: No. 4701745, 5016009, 5126739, 5146221, and 5414425. Other patents pending.

Hi/fn ®, LZS ®,©1988-98, Hi/fn. Includes one or more U.S. Patents: No. 4701745, 5016009, 5126739, 5146221, and 5414425. Other patents pending.

Part of the software in this product is © Copyright ANT Ltd. 1998. All rights reserved.

US Patent No 5818437 and other pending patents. T9 text input software Copyright (C) 1997-2005. Tegic Communications, Inc. All rights reserved.

USE OF THIS PRODUCT IN ANY MANNER THAT COMPLIES WITH THE MPEG-4 VISUAL STANDARD IS PROHIBITED, EXCEPT FOR USE DIRECTLY RELATED TO (A) DATA OR INFORMATION (i) GENERATED BY AND OBTAINED WITHOUT CHARGE FROM A CONSUMER NOT THEREBY ENGAGED IN A BUSINESS ENTERPRISE, AND (ii) FOR PERSONAL USE ONLY; AND (B) OTHER USES SPECIFICALLY AND SEPARATELY LICENSED BY MPEG LA, L.L.C.

JEGLICHE VERWENDUNG DIESES PRODUKTS, DIE MIT DEM MPEG-4 VISUAL STANDARD KONFORM IST, IST UNTERSAGT. AUSGENOMMEN SIND (A) DIE VERWENDUNG, DIE SICH DIREKT BEZIEHT AUF DATEN ODER INFORMATIONEN, DIE (i) VON EINEM VERBRAUCHER, DER NICHT ZU UNTERNEHMENSZWECKEN HANDELT, ERSTELLT UND VON DIESEM UNTENTGELTLICH BEZOGEN WURDEN, UND (ii) NUR FÜR DEN PRIVATEN GEBRAUCH VERWENDET WERDEN; SOWIE (B) WEITERE VERWENDUNGEN, DIE SPEZIELL UND GESONDERT VON MPEG LA, L.L.C. LIZENZIERT **WERDEN** 

Nokia entwickelt entsprechend seiner Politik die Produkte ständig weiter. Nokia behält sich das Recht vor, ohne vorherige Ankündigung an jedem der in dieser Dokumentation beschriebenen Produkte Änderungen und Verbesserungen vorzunehmen.

Nokia ist unter keinen Umständen verantwortlich für den Verlust von Daten und Einkünften oder für jedwede besonderen, beiläufigen, mittelbaren oder unmittelbaren Schäden, wie immer diese auch zustande gekommen sind. Der Inhalt dieses Dokuments wird so präsentiert, wie er aktuell vorliegt. Nokia übernimmt weder ausdrücklich noch stillschweigend irgendeine Gewährleistung für die Richtigkeit oder Vollständigkeit des Inhalts dieses Dokuments, einschließlich, aber nicht beschränkt auf die stillschweigende Garantie der Markttauglichkeit und der Eignung für einen bestimmten Zweck, es sei denn, anwendbare Gesetze oder Rechtsprechung schreiben zwingend eine Haftung vor. Nokia behält sich das Recht vor, jederzeit ohne vorherige Ankündigung Änderungen an diesem Dokument vorzunehmen oder das Dokument zurückzuziehen. Die Verfügbarkeit bestimmter Produkte kann je nach Region variieren. Wenden Sie sich an einen Nokia-Vertragspartner in Ihrer Nähe.

#### Exportregelungen

Dieses Produkt enthält Güter, Technologie oder Software, die in Übereinstimmung mit den gültigen Bestimmungen aus den Vereinigten Staaten exportiert wurde bzw. wurden. Der Rückimport in die Vereinigten Staaten ist nicht zulässig.

#### INFORMATIONEN ZU ADD-ON-ANWENDUNGEN FÜR IHR NOKIA 6680

Im Lieferumfang des Geräts ist eine kleine MMC-Speicherkarte (Reduced-Size MultimediaMemoryCard, RS-MMC) mit Dual-Betriebsspannung enthalten, auf der sich zusätzliche Anwendungen von Nokia und anderen Herstellern befinden. Der Inhalt der Speicherkarte und die Verfügbarkeit von Anwendungen und Diensten kann nach Land, Händler und/oder Netzbetreiber variieren. Die Anwendungen und weitere Informationen zur Bedienung der Anwendungen unter www.nokia.com/ support sind nur in ausgewählten Sprachen verfügbar.

Einige Operationen und Funktionen sind von der SIM-Karte und/oder vom Netz abhängig, vom MMS-Dienst oder von der Kompatibilität der Geräte und den unterstützten Inhaltsformaten. Die Verfügbarkeit von Diensten kann nach Land und Region variieren. Für einige Dienste fallen zusätzliche Gebühren an.

#### KEINE GARANTIE:

Die natürlichen oder juristischen Personen, die die mit dieser MultiMediaCard (MMC) zur Verfügung gestellten Anwendungen entwickelt haben und die Rechte daran inne haben, sind mit Nokia nicht verbunden und stehen auch in keiner sonstigen Beziehung zu Nokia. Nokia hat keine Urheberrechte und/oder gewerbliche Schutzrechte an diesen fremden Anwendungen. Nokia übernimmt daher keine Haftung für jegliche Unterstützung des Endkunden oder Funktionsweise dieser Anwendungen oder für die in diesen Anwendungen oder diesen Materialien bereitgestellten Informationen. Nokia leistet keine Gewähr für diese Anwendungen.

SIE ERKENNEN AN; DASS DIE SOFTWARE UND/ODER ANWENDUNGEN ("DIE SOFTWARE") IN DEM DURCH DAS ANWENDBARE RECHT WEITESTGESTATTETEN UMFANG WIE BESTEHEND OHNE IRGENDEINE AUSDRÜCKLICHE ODER STILLSCHWEIGENDE GEWÄHRLEISTUNG ZUR VERFÜGUNG GESTELLT WIRD. WEDER NOKIA NOCH SEINE VERBUNDENEN UNTERNEHMEN ÜBERNEHMEN IRGENDWELCHE AUSDRÜCKLICHEN ODER STILLSCHWEIGENDEN ZUSICHERUNGEN UND GEWÄHRLEISTUNGEN, EINSCHLIESSLICH, ABER NICHT AUSSCHLIESSLICH, GEWÄHRLEISTUNGEN HINSICHTLICH DES EIGENTUMSRECHTS, DER MARKTTAUGLICHKEIT ODER EIGNUNG FÜR EINEN BESTIMMTEN ZWECK, ODER DAFÜR, DASS DIE SOFTWARE KEINE FREMDEN PATENTRECHTE, URHEBERRECHTE, MARKENRECHTE ODER SONSTIGEN RECHTE VERLETZT.

NOKIA UND SEINE VERBUNDENEN UNTERNEHMEN LEISTEN KEINE GEWÄHR DAFÜR, DASS DIE SOFTWARE IHRE ANFORDERUNGEN ERFÜLLT ODER DASS DER EINSATZ DER SOFTWARE OHNE UNTERBRECHUNGEN ODER FEHLER ABLAUFEN WIRD. SIE SELBST ÜBERNEHMEN ALLE VERANTWORTUNG UND RISIKEN FÜR DIE

AUSWAHL DER SOFTWARE ZUM ERREICHEN DER VON iHNEN ANGESTREBTEN ERGEBNISSE UND FÜR DIE INSTALLATION, NUTZUNG UND DAMIT ERZIELTEN ERGEBNISSE. IN DEM DURCH DAS ANWENDBARE RECHT WEITESTGESTATTETEN UMFANG TRIFFT WEDER NOKIA NOCH SEINE VERBUNDENEN UNTERNEHMEN ODER SEINE MITARBEITER IRGENDEINE HAFTUNG FÜR ENTGANGENE GEWINNE, ERLÖSE, UMSÄTZE, DATEN, INFORMATIONEN ODER KOSTEN FÜR DIE BESCHAFFUNG VON ERSATZWAREN ODER -DIENSTLEISTUNGEN, EIGENTUMS-ODER PERSONENSCHÄDEN, GESCHÄFTSUNTERBRECHUNGEN, ODER FÜR IRGENDEINEN MITTELBAREN, UNMITTELBAREN, BEILÄUFIG ENTSTANDENEN ODER WIRTSCHAFTLICHEN SCHADEN, SCHADENSDECKUNG, STRAFSCHADENSERSATZ, ERSATZ FÜR KONKRETE ODER FOLGESCHÄDEN, GLEICH, AUFGRUND WELCHER URSACHE UND OB AUFGRUND VERTRAGES, UNERLAUBTER HANDLUNG; SCHULDHAFTEN HANDELNS ODER SONSTIGER SICH AUS DER INSTALLATION ODER NUTZUNG ODER UNFÄHIGKEIT ZUR NUTZUNG DER SOFTWARE ERGEBENDEN HAFTUNGSGRUNDSÄTZE. DIES GILT SELBST DANN, WENN NOKIA ODER SEINE VERBUNDENEN UNTERNEHMEN HINSICHTLICH DER MÖGLICHKEIT DERARTIGER SCHÄDEN BERATEN WURDEN. DA EINIGE LÄNDER/STAATEN/GERICHTSBARKEITEN ZWAR VORSTEHENDE HAFTUNGSAUSSCHLÜSSE ODER -BESCHRÄNKUNG NICHT GESTATTEN, ABER EINE HAFTUNGSBEGRENZUNG ZULASSEN, WIRD IN SOLCHEN FÄLLEN DIE HAFTUNG VON NOKIA, SEINER MITARBEITER ODER VERBUNDENEN UNTERNEHMEN AUF EUR 50 BESCHRÄNKT. NICHTS IN DIESEM HAFTUNGSAUSSCHLUSS BERÜHRT DIE GESETZLICHEN RECHTE EINER ALS VERBRAUCHER HANDELNDEN VERTRAGSPARTEI.

COPYRIGHT (c) 2005 NOKIA. ALLE RECHTE VORBEHALTEN. NOKIA UND NOKIA CONNECTING PEOPLE SIND EINGETRAGENE MARKEN DER NOKIA CORPORATION.

NOKIA CORPORATION NOKIA MULTIMEDIA MARKETING P.O. BOX 100, FIN-00045 NOKIA GROUP, FINNLAND TEL. +358 7180 08000 TELEFAX +358 7180 34016 WWW.NOKIA.COM

AUSGABE 1 DE, 9234222

# **Inhalt**

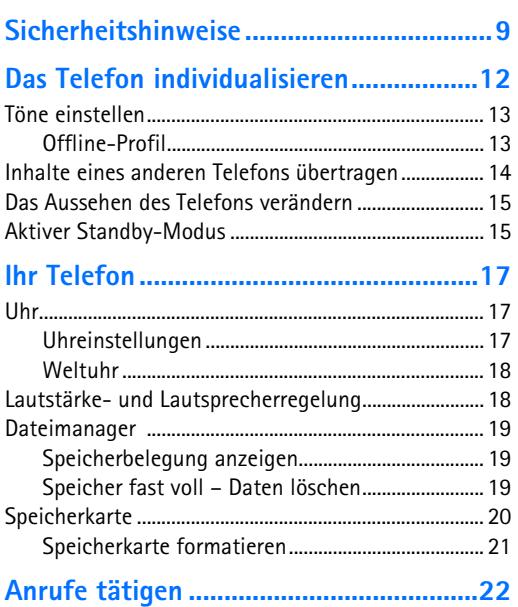

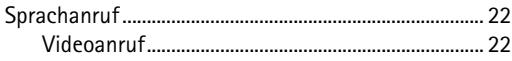

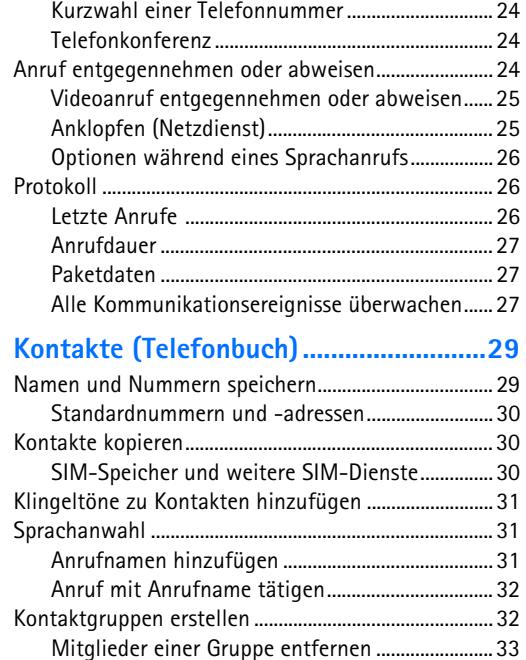

#### **[Kamera und Galerie................................ 34](#page-33-0)**

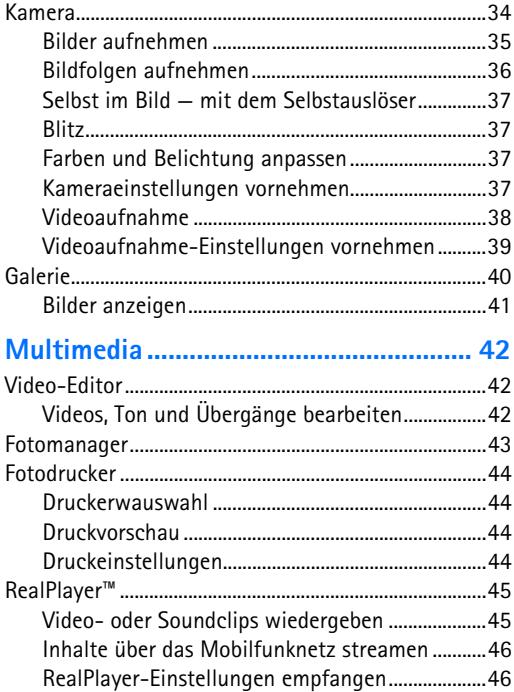

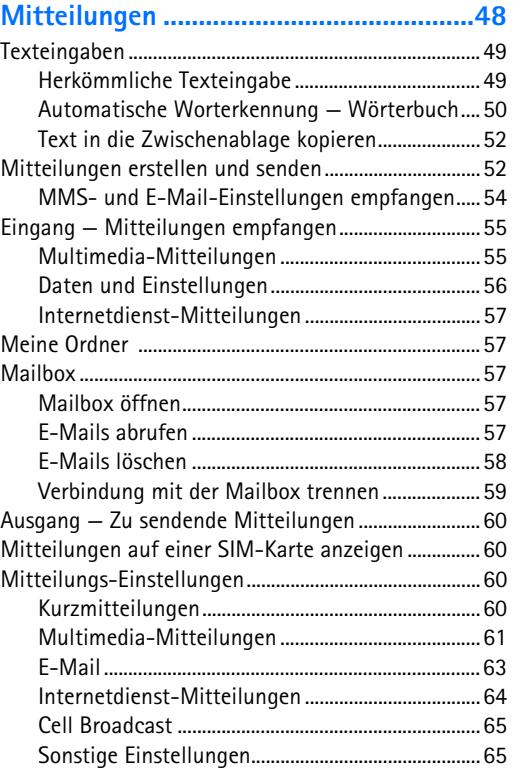

**5** Copyright © 2005 Nokia. All rights reserved.

#### **[Kalender....................................................66](#page-65-0)**

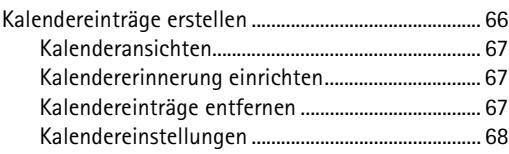

#### **[Internet.....................................................69](#page-68-0)**

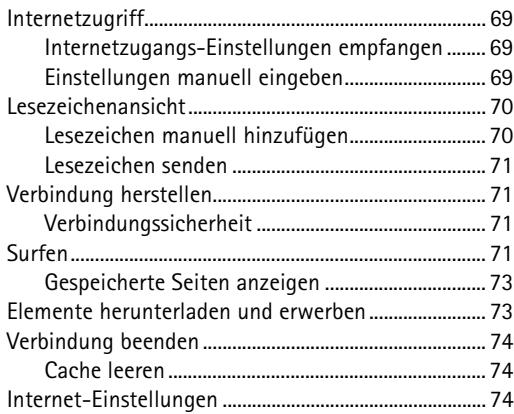

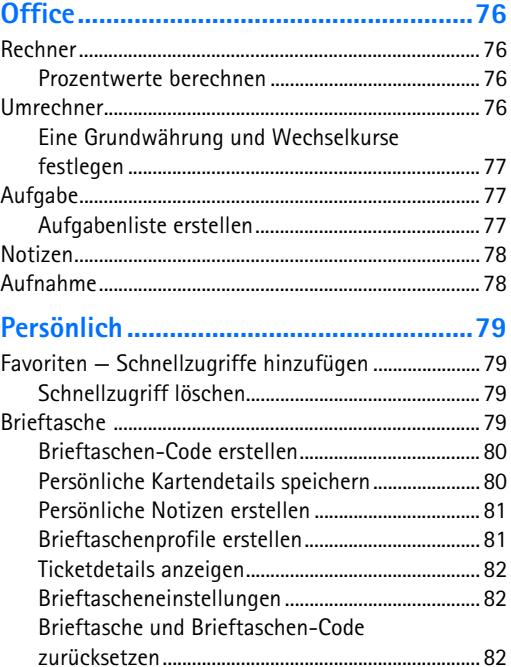

### **[Chat — \(Instant Messaging\) .................. 84](#page-83-0)**

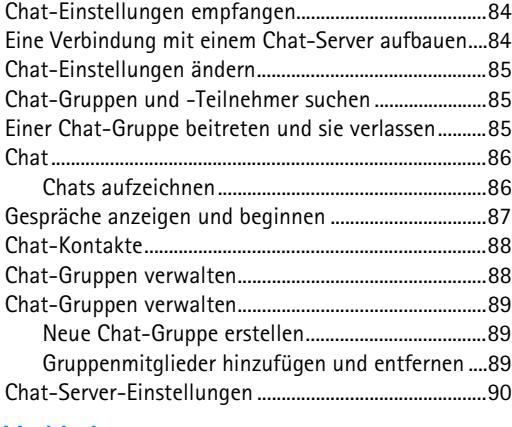

#### **[Verbindungen.......................................... 91](#page-90-0)**

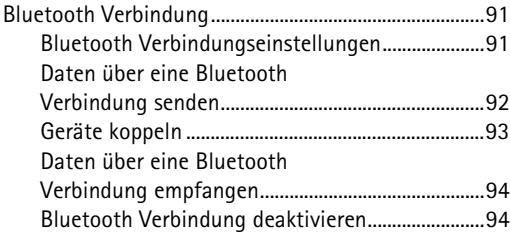

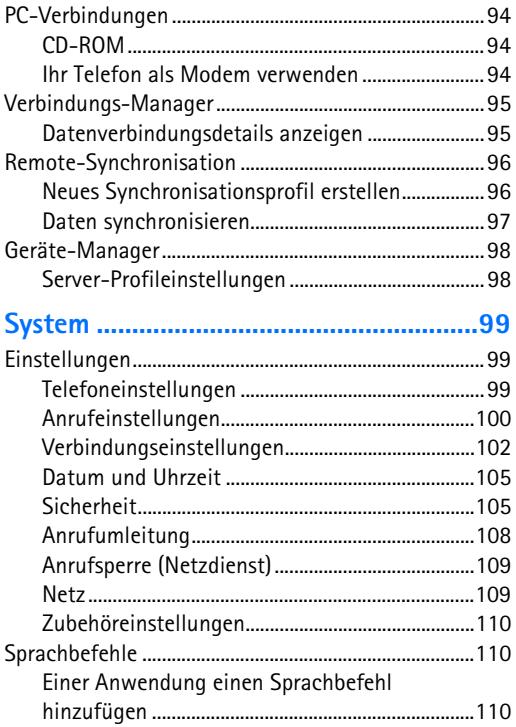

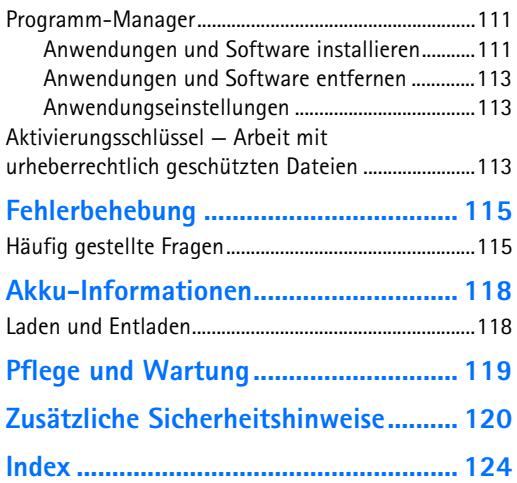

# <span id="page-8-0"></span>**Sicherheitshinweise**

Lesen Sie diese einfachen Richtlinien. Eine Nichtbeachtung dieser kann gefährlich oder illegal sein. Für weitere Informationen lesen Sie die vollständige Bedienungsanleitung.

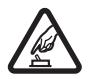

**SICHER EINSCHALTEN** Schalten Sie das Telefon nicht ein, wenn der Einsatz von Mobiltelefonen verboten ist, es Störungen oder Gefahren verursachen kann.

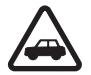

**VERKEHRSSICHERHEIT GEHT VOR** Befolgen Sie alle örtlichen Gesetze. Die Hände müssen beim Fahren immer für die Bedienung des Fahrzeugs frei sein. Die Verkehrssicherheit muss beim Fahren immer Vorrang haben.

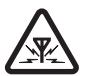

**STÖRUNGEN** Mobiltelefone sind anfällig für Störungen durch Interferenzen, die die Leistung beeinträchtigen können.

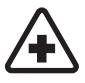

#### **IN KRANKENHÄUSERN AUSSCHALTEN**

Beachten Sie alle Gebrauchsbeschränkungen. Schalten Sie das Telefon in der Nähe medizinischer Geräte aus.

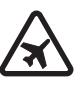

#### **AN BORD EINES FLUGZEUGS AUSSCHALTEN** Beachten Sie alle Gebrauchsbeschränkungen. Mobiltelefone können Störungen in Flugzeugen verursachen.

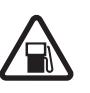

**BEIM TANKEN AUSSCHALTEN** Benutzen Sie das Telefon nicht an Tankstellen. Verwenden Sie es nicht in der Nähe von Kraftstoffen oder Chemikalien.

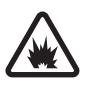

#### **IN SPRENGGEBIETEN AUSSCHALTEN**

Beachten Sie alle Gebrauchsbeschränkungen. Benutzen Sie das Telefon nicht in Sprenggebieten.

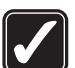

**UMSICHTIG VERWENDEN** Halten Sie das Gerät in der normalen Position wie in der Produktdokumentation dargestellt. Berühren Sie die Antenne nicht unnötig.

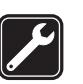

**QUALIFIZIERTER KUNDENDIENST** Nur qualifiziertes Personal darf dieses Produkt installieren und reparieren.

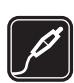

**ZUBEHÖR UND AKKUS** Verwenden Sie nur zugelassenes Zubehör und zugelassene Akkus. Schließen Sie keine nicht kompatiblen Produkte an.

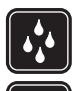

**WASSERDICHTIGKEIT** Ihr Telefon ist nicht wasserdicht. Halten Sie es trocken.

**SICHERUNGSKOPIEN** Von allen wichtigen Daten sollten Sie entweder Sicherungskopien anfertigen oder Abschriften aufbewahren.

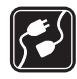

#### **ANSCHLUSS AN ANDERE TELEFONE**

Wenn Sie das Gerät an ein anderes Telefon anschließen, lesen Sie dessen Bedienungsanleitung, um detaillierte Sicherheitshinweise zu erhalten. Schließen Sie keine nicht kompatiblen Produkte an.

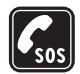

**NOTRUFE** Stellen Sie sicher, dass die Telefonfunktion des Telefons eingeschaltet und betriebsbereit ist. Drücken Sie  $\ell$  so oft wie notwendig, um die Anzeige zu löschen und zum Startbildschirm zurückzukehren. Geben Sie die Notrufnummer ein, und drücken Sie anschließend die Taste ". Geben Sie Ihren Standort durch. Beenden Sie das Gespräch nicht, bevor Sie die Erlaubnis dazu erhalten haben.

# **Informationen über Ihr Gerät**

Das in dieser Bedienungsanleitung beschriebene mobile Gerät ist für den Einsatz im EGSM 900-/1800-/1900- und UMTS 2000-Netz zugelassen. Für weitere Hinweise über Netze kontaktieren Sie Ihren Diensteanbieter.

Beachten Sie alle geltenden Gesetze, und verletzen Sie nicht die Privatsphäre und Rechte anderer, wenn Sie die Funktionen dieses Gerätes nutzen.

**Warnung:** Wenn Sie andere Funktion des Telefons als den Wecker verwenden möchten, muss es eingeschaltet sein. Schalten Sie das Gerät nicht ein, wenn der Einsatz von Mobiltelefonen Störungen verursachen oder zu Gefahr führen kann.

# **Netzdienste**

Für die Verwendung des Telefons benötigen Sie Zugriff auf die Dienste eines Mobilfunkanbieters. Die Verwendung vieler Funktionen dieses Geräts hängt von den Funktionen des Mobilnetzes ab. Diese Netzfunktionen sind u. U. nicht in allen Netzen verfügbar, oder Sie müssen ihre Nutzung gesondert mit dem Diensteanbieter vereinbaren, bevor Sie auf sie zugreifen können. Ihr Diensteanbieter muss Ihnen u. U. zusätzliche Informationen für die Verwendung der Dienste und über die damit verbundenen Kosten geben. Bei einigen Netzen können außerdem Einschränkungen gegeben sein, die die Verwendung der Netzdienste beeinträchtigen können. Einige Netze unterstützen z. B. möglicherweise nicht alle sprachabhängigen Zeichen und Dienste.

Ihr Diensteanbieter hat möglicherweise verlangt, dass bestimmte Funktionen in Ihrem Gerät deaktiviert oder nicht aktiviert werden. In diesem Fall werden sie nicht im Menü Ihres Geräts angezeigt. Kontaktieren Sie Ihren Diensteanbieter für weitere Hinweise hierzu .

Dieses mobile Gerät ist ein Endgerät gemäß dem Standard 3GPP GSM Release 99, das den GPRS-Dienst unterstützt und auch für die Unterstützung von Netzen gemäß dem Standard GPRS Release 97 ausgelegt ist. Allerdings können bei der Verwendung in einigen Netzen gemäß dem Standard GPRS Release 97 Kompatibilitätsprobleme auftreten. Kontaktieren Sie Ihren Diensteanbieter für weitere Informationen hierzu.

Dieses Gerät unterstützt WAP 2.0-Protokolle (HTTP und SSL), die auf TCP/IP-Protokollen basieren. Einige Funktionen dieses Geräts, wie beispielsweise MMS, Browsing, E-Mail, und das Herunterladen von Inhalten über den Browser oder über MMS, erfordern die Unterstützung der betreffenden Technologie durch das Netz.

# **Zubehör, Akkus und Ladegeräte**

Prüfen Sie die Modellnummer des Ladegeräts, bevor Sie es zusammen mit diesem Telefon verwenden. Dieses Telefon

kann nur verwendet werden, wenn es über die Netzteile ACP-12 oder LCH-12 mit Strom versorgt wird.

**Warnung:** Verwenden Sie nur Akkus, Ladegeräte und Zubehör, die von Nokia für den Einsatz mit diesem Modell zugelassen wurden. Der Einsatz anderer Typen lässt möglicherweise die Zulassung oder Garantie bzw. Gewährleistung erlöschen und kann gefährlich sein.

Erkundigen Sie sich bei Ihrem Händler nach der Verfügbarkeit von zugelassenem Zubehör. Ziehen Sie beim Trennen des Netzkabels von Zubehörteilen am Stecker und nicht am Kabel.

Das Telefon und sein Zubehör können Kleinteile enthalten. Halten Sie diese außerhalb der Reichweite von kleinen Kindern.

# <span id="page-11-1"></span><span id="page-11-0"></span>**Das Telefon individualisieren**

**Hinweis:** Ihr Diensteanbieter oder Netzbetreiber hat möglicherweise eine andere Anordnung der Menüelemente oder das Integrieren anderer Symbole im Telefonmenü angefordert. Bei Fragen zu Funktionen, die von den in der Bedienungsanleitung beschriebenen Funktionen abweichen, wenden Sie sich an Ihren Diensteanbieter oder Netzbetreiber oder den Nokia Kundendienst.

- Um das Hintergrundbild der Ausgangsanzeige oder den Bildschirmschoner zu ändern, lesen Sie "Das [Aussehen des Telefons](#page-14-2)  [verändern",](#page-14-2) S. [15](#page-14-2).
- Um über die Ausgangsanzeige schnell auf die am häufigsten verwendeten Programme zuzugreifen, lesen Sie

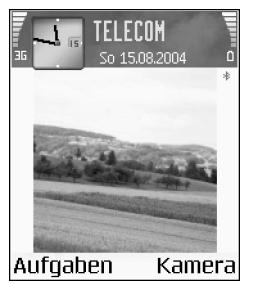

- ["Aktiver Standby-Modus",](#page-14-3) S. [15](#page-14-3).
- Zum Anpassen des Klingeltons lesen Sie "Töne [einstellen",](#page-12-2) S. [13.](#page-12-2)
- Um die Schnellzugriffe für die Navigationstaste und die Auswahltasten in der Ausgangsanzeige zu ändern, lesen Sie ["Ausgangsanzeige",](#page-99-1) S. [100.](#page-99-1)
- Um die in der Ausgangsanzeige angezeigte Uhr zu ändern, wählen Sie **Uhr > Optionen > Einstellungen > Uhrentyp > Analog** oder **Digital**.
- Um den Weckton zu ändern, wählen Sie **Uhr > Optionen > Einstellungen > Weckton** und einen Ton.
- Um den Kalender-Signalton zu ändern, wählen Sie **Kalender > Optionen > Einstellungen**.
- Um als Begrüßung ein Bild oder eine Animation festzulegen, wählen Sie **System > Einstellungen > Telefon > Allgemein > Begrüßung oder Logo**.
- Um einem Kontakt einen bestimmten Klingelton zuzuordnen, wählen Sie Kontakte. Siehe "Klingeltöne [zu Kontakten hinzufügen",](#page-30-0) S. [31](#page-30-0).
- Um einem Kontakt eine Kurzwahl zuzuordnen, drücken Sie in der Ausgangsanzeige eine Zifferntaste (1 no ist für die Sprachmailbox reserviert) und anschließend auf ). Drücken Sie Ja, und wählen Sie einen Kontakt aus.
- Um die Anordnung des Hauptmenüs zu ändern, wählen Sie im Hauptmenü **Optionen > Verschieben**, **Neuer Ordner** oder **In Ordner verschieb.**. Sie können selten verwendete Anwendungen in Ordner verschieben und häufiger verwendete Anwendungen in das Hauptmenü einfügen.

<span id="page-12-2"></span><span id="page-12-0"></span>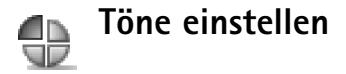

Um Klingelton, Kurzmitteilungssignal und andere Töne für verschiedene Ereignisse, Umgebungen oder Anrufergruppen festzulegen und anzupassen, drücken Sie auf und wählen **System > Profile**. Das aktuell ausgewählte Profil wird in der Ausgangsanzeige oben angezeigt. Bei Verwendung des Profils **Allgemein** wird nur das aktuelle Datum angezeigt.

Um das Profil zu ändern, drücken Sie in der Ausgangsanzeige auf (1). Navigieren Sie zum gewünschten Profil, und wählen Sie **OK**.

 **Tipp:** Wenn Sie einen Ton wählen, können Sie mit **Ton-Downloads** eine Lesezeichenliste öffnen. Sie können ein Lesezeichen wählen und die Verbindung zu einer Internetseite aufbauen, von der Sie Töne herunterladen können.

Um ein Profil zu ändern, wählen Sie **System > Profile**. Blättern Sie zu einem Profil, und wählen Sie **Optionen > Personalisieren**. Navigieren Sie zu der Einstellung, die Sie ändern möchten, und drücken Sie auf  $\odot$ , um die Wahlmöglichkeiten zu öffnen. Auf der Speicherkarte befindliche Töne sind mit  $\Box$  markiert. Sie können durch die Liste der Töne blättern und jeden anhören, bevor Sie

Ihre Wahl treffen. Drücken Sie eine beliebige Taste, um die Tonwiedergabe zu beenden.

Wenn Sie ein neues Profil erstellen möchten, wählen Sie **Optionen > Neu erstellen**.

### <span id="page-12-1"></span>**Offline-Profil**

Mit dem Profil **Offline** wird das Telefon ohne Verbindung zum Mobilfunknetz verwendet. Wenn Sie das Profil **Offline** aktivieren, wird die Verbindung zum Mobilfunknetz deaktiviert. Dies wird durch das Symbol  $\overline{\mathbf{x}}$  in der Signalstärkeanzeige dargestellt. Alle Mobilfunksignale zu und vom Gerät werden unterbunden. Wenn Sie eine Mitteilung senden, wird diese zum späteren Versand im Ausgang abgelegt.

 **Tipp:** Informationen zum Ändern der Signaltöne für den Kalender oder die Uhr finden Sie unter "Das Telefon [individualisieren"](#page-11-1), S. [12](#page-11-1).

**Warnung:** Im Offline-Profil können Sie keine Anrufe ausführen (mit Ausnahme bestimmter Notrufnummern) oder Funktionen verwenden, die eine aktive Netzverbindung erfordern. Wenn Sie anrufen möchten, wechseln Sie das Profil, um die Telefonfunktion zu aktivieren. Wenn das Gerät gesperrt ist, müssen Sie den Code zum Entsperren eingeben, bevor Sie das Profil wechseln und Anrufe ausführen können.

**Warnung:** Ihr Telefon muss eingeschaltet sein, wenn Sie das Profil **Offline** verwenden möchten. Schalten Sie das Gerät nicht ein, wenn der Einsatz von Mobiltelefonen verboten ist, es zu Störungen kommen oder Gefahr entstehen kann.

Um das Profil **Offline** zu verlassen, wählen Sie ein anderes Profil und anschließend **Optionen > Aktivieren > Ja**. Das Telefon stellt die Verbindung zum Mobilfunknetz wieder her (sofern die Signalstärke ausreicht). Wenn vor dem Öffnen des Profils **Offline** eine Bluetooth Verbindung aktiviert war, wird diese deaktiviert. Bluetooth Verbindungen werden nach dem Verlassen des Profils **Offline** automatisch wieder aktiviert. Siehe "Bluetooth [Verbindungseinstellungen",](#page-90-2) S. [91](#page-90-2).

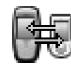

# <span id="page-13-0"></span>**Inhalte eines anderen Telefons übertragen**

Sie können Kontakte, Kalendereinträge, Bilder, Videos und Soundclips per Bluetooth Verbindung von einem kompatiblen Nokia Series 60 Mobiltelefon kopieren.

Das Nokia 6680 Imaging-Smartphone ist auch ohne SIM-Karte verwendbar. Das Offline-Profil wird automatisch aktiviert, wenn das Telefon ohne SIM-Karte eingeschaltet wird. So können Sie die SIM-Karte in einem anderen Telefon einsetzen.

Bevor Sie mit der Übertragung beginnen, müssen Sie die Bluetooth Verbindung auf beiden Telefonen aktivieren. Drücken Sie auf jedem Telefon auf  $\cdot$  , und wählen Sie **Verbind. > Bluetooth**. Wählen Sie **Bluetooth > Ein**. Geben Sie jedem Telefon einen Namen.

So übertragen Sie Inhalt:

- **Drücken Sie auf**  $\clubsuit$ , und wählen Sie auf dem Nokia 6680 Imaging-Smartphone **System > Transfer**. Befolgen Sie die Anweisungen auf dem Display.
- **2** Das Telefon sucht nach Geräten mit Bluetooth Verbindung. Nachdem die Suche beendet ist, wählen Sie das zweite Telefon aus der Liste aus.
- **3** Sie werden aufgefordert, einen Code auf Ihrem Nokia 6680 Imaging-Smartphone einzugeben. Geben Sie einen Code ein (1-16 Ziffern), und wählen Sie **OK**. Geben Sie denselben Code auf dem anderen Telefon ein, und wählen Sie **OK**.
- **4** Die Anwendung **Transfer** wird als Nachricht an das andere Telefon gesendet.
- **5** Öffnen Sie die Nachricht, um **Transfer** auf dem anderen Telefon zu installieren, und folgen Sie den Bildschirmanweisungen. Die Anwendung wird zum Hauptmenü hinzugefügt.
- **6** Wählen Sie auf dem Nokia 6680 Imaging-Smartphone den Inhalt, der vom anderen Telefon kopiert werden soll.

Der Inhalt wird aus dem Speicher und von der Speicherkarte des anderen Telefons auf Ihr Nokia 6680 Imaging-Smartphone und dessen Speicherkarte kopiert. Die Kopierzeit hängt von der zu übertragenden Datenmenge ab. Sie können den Vorgang abbrechen und später fortsetzen.

<span id="page-14-2"></span>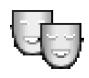

# <span id="page-14-0"></span>**Das Aussehen des Telefons verändern**

Um das Aussehen der Telefonanzeige anzupassen (z.B. Hintergrund, Farbpalette und Symbole), drücken Sie auf  $\Omega$ und wählen **System > Themen**. Das aktive Thema wird mit gekennzeichnet. In **Themen** können Sie Elemente aus anderen Themen oder Bilder aus der **Galerie** zusammenstellen, um einem Thema Ihre persönliche Note

zu verleihen. Auf der Speicherkarte befindliche Themen sind mit  $\Box$  markiert.

 Optionen in der Hauptansicht **Themen**: **Vorschau**/ **Themen-Downloads**, **Übernehmen**, **Ändern**, **Hilfe** und **Schließen**.

Um ein Thema zu aktivieren, navigieren Sie zum entsprechenden Thema und wählen **Optionen > Übernehmen**.

Um eine Vorschau eines Themas anzuzeigen, navigieren Sie zum entsprechenden Thema und wählen **Optionen > Vorschau**.

Um Themen zu bearbeiten, navigieren Sie zu einem Thema und wählen **Optionen > Ändern**. Folgende Optionen stehen zur Verfügung:

- **Hintergrund** Wählen Sie ein Hintergrundbild für die Ausgangsanzeige.
- **Farbpalette** Legt die auf dem Bildschirm verwendeten Farben fest.
- **Bildschirmschoner** Legt die Art des Bildschirmschoners fest: Datum und Uhrzeit oder einen selbst verfassten Text. Siehe auch Einstellungen für die Bildschirmschoneraktivierung, S. [100.](#page-99-2)
- **Bild in Favoriten** Das Hintergrundbild für die Favoriten-Anwendung.

Um die ursprünglichen Einstellungen des ausgewählten Themas wiederherzustellen, wählen Sie während der Bearbeitung eines Themas **Optionen > Original wiederh.**.

# <span id="page-14-3"></span><span id="page-14-1"></span>**Aktiver Standby-Modus**

Greifen Sie über die Ausgangsanzeige schnell auf die am häufigsten verwendeten Anwendungen zu.

Drücken Sie , wählen Sie **System > Einstell. > Telefon > Ausgangsanzeige > Aktiver Standby**, und drücken Sie , um den Modus Aktiver Standby ein- oder auszuschalten.

In der aktiven Standby-Anzeige werden am oberen Bildschirmrand Standardanwendungen und darunter der Kalender, Aufgaben und Player-Ereignisse angezeigt.

Navigieren Sie zu einer Anwendung oder einem Ereignis, und drücken Sie auf<br>(•).

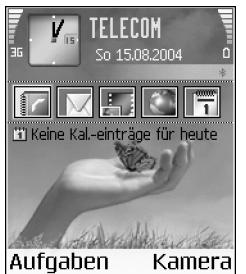

Die in der Ausgangsanzeige verfügbaren Standard-Schnellzugriffe für die Navigationstaste können im aktiven Standby nicht verwendet werden.

- **1** Um die Schnellzugriffe für Standardanwendungen zu ändern, drücken Sie auf  $\frac{6}{3}$ , wählen Sie System > **Einstell. > Telefon > Ausgangsanzeige > Progr. im**  akt. Modus, und drücken Sie auf  $\odot$ .
- **2** Markieren Sie einen Schnellzugriff auf eine Anwendung, und wählen Sie **Optionen > Ändern** .
- **3** Wählen Sie eine neue Anwendung aus der Liste aus, und drücken Sie auf  $\odot$ .

Einige Schnellzugriffe können nicht geändert werden.

# <span id="page-16-0"></span>**Ihr Telefon**

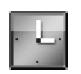

#### <span id="page-16-1"></span>**Uhr**

 Optionen unter **Uhr**: **Weckzeit einstellen**, **Wecker neu stellen**, **Wecker ausschalten**, **Einstellungen**, **Hilfe** und **Schließen**.

Drücken Sie auf  $\clubsuit$  und wählen Sie Uhr.

Um eine neue Erinnerung einzustellen, wählen Sie **Optionen > Weckzeit einstellen**. Geben Sie die Erinnerungszeit ein, und wählen Sie **OK**. Wenn der Wecker aktiv ist, wird das Kennzeichen  $\bullet$  angezeigt.

Wählen Sie **Stop**, um die Erinnerung auszuschalten. Wenn der Erinnerungsalarm ertönt, drücken Sie auf eine beliebige Taste, oder wählen Sie **Schlumm.**, um die Erinnerung für fünf Minuten auszuschalten. Nach diesem Zeitraum ertönt die Erinnerung erneut. Sie können die Erinnerung bis zu fünf Mal verschieben.

Wenn die Weckzeit erreicht wird, während das Gerät ausgeschaltet ist, schaltet es sich selbsttätig ein und lässt den Weckton erklingen. Wenn Sie **Stop** wählen, werden Sie gefragt, ob Sie das Gerät für Anrufe aktivieren möchten. Wählen Sie **Nein**, wenn Sie das Gerät ausschalten möchten, oder **Ja**, damit Sie Anrufe tätigen und

entgegennehmen können. Wählen Sie nicht **Ja**, wenn der Einsatz von Mobiltelefonen zu Störungen oder Gefahr führen kann.

Um eine Erinnerung zu deaktivieren, wählen Sie **Uhr > Optionen > Wecker ausschalten**.

#### <span id="page-16-2"></span>**Uhreinstellungen**

Um die Uhreinstellungen zu ändern, wählen Sie in der Uhransicht **Optionen > Einstellungen**.

Um die in der Ausgangsanzeige angezeigte Uhr zu ändern, blättern Sie nach unten und wählen **Uhrentyp > Analog** oder **Digital**.

Um Uhrzeit-, Datums- und Zeitzoneninformationen auf Ihrem Telefon automatisch über das Netz zu aktualisieren (Netzdienst), blättern Sie nach unten und wählen **Auto. Zeitanpassung**. Zum Aktivieren der Einstellung **Auto. Zeitanpassung** wird das Telefon neu gestartet.

Um den Weckton zu ändern, blättern Sie nach unten und wählen **Weckton**.

Um den Status für die Sommerzeit zu ändern, blättern Sie nach unten und wählen **Sommerzeit**. Wählen Sie **Ein**, um der Zeitangabe für **Meine Heimatstadt** eine Stunde

hinzuzufügen. Siehe ["Weltuhr"](#page-17-2), S. [18.](#page-17-2) Wenn die Sommerzeit aktiv ist, wird  $\frac{1}{2}$  in der Hauptansicht der Uhr angezeigt.

#### <span id="page-17-2"></span><span id="page-17-0"></span>**Weltuhr**

Öffnen Sie die Uhr, und drücken Sie auf (·a, um die Weltuhr aufzurufen. In der Weltuhr können Sie die Zeit für verschiedene Städte anzeigen lassen.

Um eine Stadt zur Liste hinzuzufügen, wählen Sie **Optionen > Stadt hinzufügen**. Geben Sie die ersten Buchstaben des Städtenamens ein. Das Suchfeld wird automatisch geöffnet und passende Städte werden aufgeführt. Wählen Sie eine Stadt aus. Sie können maximal 15 Städte in die Liste aufnehmen.

Um die Stadt zu wählen, in der Sie sich derzeit aufhalten, navigieren Sie zu dieser Stadt, und wählen Sie **Optionen > Meine Heimatstadt**. Die Stadt wird in der Hauptansicht der Uhr angezeigt. Die vom Telefon angegebene Zeit entspricht der Ortszeit dieser Stadt. Prüfen Sie, ob die Zeitangabe für Ihre Zeitzone korrekt ist.

# <span id="page-17-1"></span>**Lautstärke- und Lautsprecherregelung**

Wenn Sie ein Telefonat führen oder eine Tonaufnahme hören, drücken Sie auf (·, um die Lautstärke zu erhöhen, oder auf  $\odot$ , um sie zu verringern.

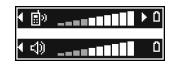

Mit dem internen Lautsprecher können Sie aus kurzer Entfernung sprechen und hören, ohne das Telefon ans Ohr halten zu müssen, beispielsweise, wenn Sie das Telefon auf einem Tisch in Ihrer Nähe ablegen. Audioprogramme verwenden den Lautsprecher standardmäßig.

- Die Position des Lautsprechers finden Sie in der Kurzanleitung unter Tasten und Bestandteile.
- Um während eines Gesprächs auf den Lautsprecher umzuschalten, drücken Sie auf  $\epsilon$ .

**Wichtig:** Halten Sie das Telefon nicht an Ihr Ohr, wenn der Lautsprecher verwendet wird, da die Lautstärke sehr hoch werden kann.

• Wenn Sie ein Telefonat führen oder eine Tonaufnahme hören, drücken Sie auf  $\bullet$ ), um den Lautsprecher abzuschalten.

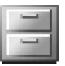

#### <span id="page-18-0"></span>**Dateimanager**

Zahlreiche Funktionen des Telefons verwenden den Speicher zum Ablegen von Daten. Zu diesen Funktionen zählen Kontakte, Mitteilungen, Bilder, Klingeltöne, Kalender- und Aufgabennotizen, Dokumente und heruntergeladene Anwendungen. Der verfügbare Speicher ist abhängig vom Umfang der bereits auf dem Telefon gespeicherten Daten. Sie können als zusätzlichen Speicher eine Speicherkarte verwenden. Speicherkarten sind wiederbeschreibbar, so dass Sie Daten auf der Speicherkarte löschen und speichern können.

Um Dateien und Ordner im Telefonspeicher oder auf der Speicherkarte (sofern vorhanden) anzuzeigen, drücken Sie auf  $\mathcal{L}$  und wählen **System** > **Dateiman.** Die Ansicht für den Telefonspeicher ( $\Box$ ) wird geöffnet. Mit  $\odot$  öffnen Sie die Ansicht für die Speicherkarte ( $\Box$ ).

Um Dateien in einen Ordner zu verschieben oder zu kopieren, drücken Sie gleichzeitig auf  $\gg$  und  $\odot$ , um eine Datei zu markieren. Wählen Sie **Optionen > In Ordner verschieb.** oder **In Ordner kopieren**.

Symbole unter **Dateiman.**:

Ordner

Ordner mit Unterordnern

Um eine Datei zu suchen, wählen Sie **Optionen > Suchen**, und anschließend den Speicher, der durchsucht werden soll. Geben Sie nun einen Suchtext ein, der dem Dateinamen entspricht.

**Tipp:** Sie können auch den Nokia Phone Browser aus der Nokia PC Suite zum Anzeigen der Speicherbelegung des Telefons verwenden. Weitere Informationen finden Sie auf der beiliegenden CD-ROM.

### <span id="page-18-1"></span>**Speicherbelegung anzeigen**

Um eine Übersicht über die Speicherbelegung und die Art der vorliegenden Daten im Telefon zu gewinnen, wählen Sie **Optionen > Speicherdetails**. Blättern Sie nach unten zu **Freier Spch.**, um den freien Speicher des Telefons anzuzeigen.

Um den freien Speicher auf einer im Telefon eingelegten Speicherkarte anzuzeigen, drücken Sie auf (.), um die Speicherkartenansicht zu öffnen, und wählen Sie **Optionen > Speicherdetails**.

### <span id="page-18-2"></span>**Speicher fast voll – Daten löschen**

Wenn der Telefonspeicher oder der Platz auf der Speicherkarte fast voll ist, werden Sie informiert. Um Telefonspeicher freizugeben, übertragen Sie Daten per Dateimanager auf eine Speicherkarte. Markieren Sie die zu verschiebenden Dateien, und wählen Sie **In Ordner verschieb. > Speicherkarte** und dann einen Ordner.

Um Speicher durch Löschen von Daten freizugeben, verwenden Sie **Dateiman.** oder die jeweilige Anwendung. Sie können zum Beispiel Folgendes löschen:

- Mitteilungen in den Ordnern **Eingang**, **Entwürfe** und **Gesendet** unter **Mitteil.**
- Abgerufene E-Mails im Telefonspeicher
- Gespeicherte Internetseiten
- Gespeicherte Bilder, Videos oder Tonaufnahmen
- Speicherkarte: 1807 KB Aktiver Snrh. 59 MB Freier Snrh. 12 B. Kalender 55.B. Kontakte 3218 Dokumente lОK

Speicherkarte

mm.

- Kontaktdaten
- Kalendernotizen
- Heruntergeladene Anwendungen Siehe auch ["Programm-Manager",](#page-110-0) S. [111](#page-110-0).
- Andere Daten, die Sie nicht mehr benötigen

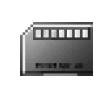

# <span id="page-19-0"></span>**Speicherkarte**

**Hinweis:** Das Gerät verwendet eine Kleine MMC-Speicherkarte (Reduced Size MultiMediaCard, RS-MMC) mit Dual-Betriebsspannung (Dual Voltage 1,8/ 3,0V). Verwenden Sie ausschließlich Dual Voltage MMC-Karten, um Kompatibilität zu gewährleisten. Informationen zur Kompatibilität einer MMC-Karte erhalten Sie vom Hersteller oder Anbieter.

**Drücken Sie auf**  $\frac{1}{2}$ **, und wählen Sie System > Speicher.** Sie können als zusätzlichen Speicher eine Speicherkarte verwenden. Siehe Kurzanleitung, Speicherkarte einlegen. Sie können Sicherungskopien der Daten im Telefonspeicher erstellen und diese Daten zu einem späteren Zeitpunkt im Telefon wiederherstellen.

Die Fachtür der Speicherkarte muss geschlossen sein, damit die Karte benutzt werden kann.

Bewahren Sie Speicherkarten außerhalb der Reichweite von Kleinkindern auf.

Öffnen Sie die Tür des Speicherkarteneinschubs nicht während der Ausführung eines Vorgangs. Andernfalls können die Speicherkarte, das Gerät und die auf der Karte gespeicherten Daten beschädigt werden.

#### Optionen der Speicherkarte: **Tel.speicher sichern**, **Daten wiederherst.**, **Sp.-karte formatier.**, **Name der Sp.-karte**, **Speicherdetails**, **Hilfe** und **Schließen**.

Verwenden Sie mit diesem Gerät ausschließlich kompatible MMC-Speicherkarten (MultiMediaCard). Andere Speicherkarten, wie etwa Secure Digital (SD)-Karten, passen nicht in den MMC-Karteneinschub und sind mit dem Gerät nicht kompatibel. Bei Verwendung einer nicht kompatiblen Speicherkarte können die Speicherkarte, das Gerät und die Daten auf der nicht kompatiblen Speicherkarte beschädigt werden.

- Um Daten aus dem Telefonspeicher auf einer Speicherkarte zu sichern, wählen Sie **Optionen > Tel.speicher sichern**.
- Um Daten von der Speicherkarte im Telefonspeicher wiederherzustellen, wählen Sie **Optionen > Daten wiederherst.**.

#### <span id="page-20-0"></span>**Speicherkarte formatieren**

Beim Formatieren einer Speicherkarte gehen alle darauf gespeicherten Daten unwiderruflich verloren.

**Tipp:** Um eine Karte umzubenennen, wählen Sie **Optionen > Name der Sp.-karte**.

Manche Speicherkarten sind bereits formatiert, andere müssen erst formatiert werden. Sie erfahren von Ihrem Händler, ob Sie die Speicherkarte formatieren müssen, bevor Sie sie verwenden können.

Um die Karte zu formatieren, wählen Sie **Optionen > Sp. karte formatier.**. Wählen Sie zum Bestätigen des Vorgangs **Ja**. Wenn die Formatierung abgeschlossen ist, geben Sie einen Namen für die Speicherkarte ein und wählen **OK**.

# <span id="page-21-0"></span>**Anrufe tätigen**

# <span id="page-21-1"></span>**Sprachanruf**

- **Tipp:** Um während eines Anrufs die Lautstärke einzustellen, drücken Sie auf  $\bigcirc$  oder  $\bigcirc$ .
- **1** Geben Sie in der Ausgangsanzeige die Telefonnummer mit Vorwahl ein. Drücken Sie auf  $\Gamma$ , um eine Ziffer zu löschen.

Drücken Sie für Auslandsgespräche zweimal auf

- für das Zeichen **+** (es steht für den internationalen Zugangscode), und geben Sie dann die Landeskennzahl, die Vorwahl (ohne führende **0**, falls erforderlich) sowie die Rufnummer ein.
- **2** Drücken Sie auf **)**, um die Nummer anzurufen.
- **3** Drücken Sie auf  $\ell$ , um den Anruf zu beenden (oder den Anrufversuch abzubrechen).
	- **Tipp:** Um die Telefonnummer Ihrer Sprachmailbox zu ändern, drücken Sie auf  $\clubsuit$ , und wählen Sie **System > Sprachmailbox > Optionen > Nummer ändern**. Geben Sie die Nummer (die Sie vom Diensteanbieter erhalten haben) ein, und drücken Sie auf **OK**.

Durch Drücken auf  $\ell$  wird ein Gespräch immer beendet, auch wenn eine andere Anwendung aktiv ist.

Um von **Kontakte** aus einen Anruf zu tätigen, drücken Sie auf  $\frac{1}{2}$  und wählen Kontakte. Navigieren Sie zum gewünschten Namen, oder geben Sie die ersten Buchstaben des Namens in das Suchfeld ein. Die übereinstimmenden Kontakte werden aufgelistet. Drücken Sie auf ), um den Anruf zu tätigen. Wählen Sie als Anruftyp **Sprachanruf**.

Um die Sprachmailbox (Netzdienst) anzurufen, halten Sie in der Ausgangsanzeige 1 no gedrückt. Siehe auch ["Anrufumleitung"](#page-107-0), S. [108.](#page-107-0)

Wenn Sie eine kürzlich gewählte Nummer von der Ausgangsanzeige aus anrufen möchten, drücken Sie auf , um eine Liste der 20 zuletzt gewählten Rufnummern zu öffnen. Navigieren Sie zu der gewünschten Nummer, und drücken Sie auf  $\gamma$ , um die Nummer anzurufen.

# <span id="page-21-2"></span>**Videoanruf**

Wenn Sie einen Videoanruf tätigen, wird eine Zweiwege-Videoverbindung in Echtzeit zwischen Ihnen und Ihrem Gesprächspartner aufgebaut. Das von einer der Kameras in Ihrem Telefon aufgenommene Videobild ist beim Gesprächspartner zu sehen.

 $\frac{1}{26}$  **Tipp:** Schalten Sie mit der Abdeckung des Kameraobjektivs zwischen der vorderen und hinteren Kamera um. Siehe ["Kamera",](#page-33-1) S. [34](#page-33-1).

Für einen Videoanruf benötigen Sie eine USIM-Karte und müssen sich im Versorgungsbereich eines UMTS-Netzes aufhalten. Informationen zu Verfügbarkeit und Bezug von Videoanrufdiensten erhalten Sie von Ihrem Netzbetreiber oder Diensteanbieter. Ein Videoanruf kann nur zwischen zwei Parteien erfolgen. Der Videoanruf kann zu einem kompatiblen Mobiltelefon oder ISDN-Client aufgebaut werden. Videoanrufe sind nicht möglich, wenn andere Sprach-, Video- oder Datenanrufe aktiv sind.

Symbole:

**Sie haben keinen Videoempfang (entweder werden** vom Empfänger keine Videodaten gesendet oder das Netz überträgt sie nicht).

 Sie haben die Videoübertragung auf Ihrem Telefon unterdrückt. Um stattdessen ein Standbild zu senden, lesen Sie ["Anrufeinstellungen"](#page-99-0), S. [100.](#page-99-0)

- **1** Um einen Videoanruf zu tätigen, geben Sie die Telefonnummer in der Ausgangsanzeige ein, oder wählen Sie unter **Kontakte** einen Kontakt. Wählen Sie dann **Optionen** > **Anrufen** > **Videoanruf**.
- **2** Der Aufbau der Verbindung für den Videoanruf kann eine Weile dauern. Der Hinweis **Bild wird geladen** wird angezeigt.

Wenn der Anruf nicht zustande kommt (z.B. weil das Netz keine Videoanrufe unterstützt oder das Gerät des Gesprächspartners nicht kompatibel ist), werden Sie gefragt, ob Sie stattdessen einen normalen Anruf tätigen oder eine Mitteilung senden möchten.

**TELECOM** Zu Kontakt, hinzuf. ▶ **Anrufer** Sprachanruf Senden Videoanruf Wählen Abbruch

- **Tipp:** Um während eines Anrufs die Lautstärke einzustellen, drücken Sie auf  $\bigcirc$  oder  $\bigcirc$ .
- **3** Der Videoanruf ist aktiv, wenn Sie zwei Videobilder sehen und Ton über den Lautsprecher hören. Der Gesprächspartner kann das Senden von Videobildern unterdrücken (24). In diesem Fall sehen Sie nur ein Standbild oder eine graue Hintergrundgrafik. Sie hören den Ton.

Wählen Sie **Aktivieren**/**Deaktivieren**: **Video senden**, **Audio senden** oder **Audio & Video senden**, um zwischen der Übermittlung von Video und Ton auszuwählen.

Wählen Sie **Vergrößern** oder **Verkleinern**, um die Größe des eigenen Bildes zu ändern. Die Zoom-Anzeige erscheint am oberen Rand.

4 Um den Videoanruf zu beenden, drücken Sie auf  $\ell$ .

#### <span id="page-23-0"></span>**Kurzwahl einer Telefonnummer**

Um eine Telefonnummer einer der Kurzwahltasten  $($  2 abc – wxyz 9 ) zuzuordnen, drücken Sie auf  $\mathcal{G}$ und wählen **System** > Kurzwahl. 1 <sub>on</sub> ist für die Sprachmailbox reserviert.

Um von der Ausgangsanzeige aus einen Anruf zu tätigen, drücken Sie auf die Kurzwahltaste und auf ).

**Tipp:** Für die Kurzwahl halten Sie die entsprechende Taste gedrückt, drücken auf  $\mathbf{f}$  und wählen System > **Einstellungen > Anrufe > Kurzwahl > Ein**.

#### <span id="page-23-1"></span>**Telefonkonferenz**

- **1** Rufen Sie den ersten Teilnehmer an.
- **2** Rufen Sie einen weiteren Teilnehmer an, indem Sie **Optionen > Neuer Anruf** wählen. Der erste Anruf wird automatisch gehalten.
- **3** Wenn der neue Anruf angenommen wurde, nehmen Sie den ersten Teilnehmer wieder in die Telefonkonferenz auf, indem Sie **Optionen > Konferenz** wählen.

Um der Telefonkonferenz eine weitere Person hinzuzufügen, wiederholen Sie Schritt 2 und wählen **Optionen > Konferenz > Zu Konf. hinzufügen**. Das Telefon unterstützt Telefonkonferenzen mit bis zu sechs Teilnehmern (einschließlich Sie selbst).

Um mit einem der Teilnehmer privat zu sprechen, wählen Sie **Optionen > Konferenz > Privat**. Wählen Sie einen Teilnehmer, und drücken Sie auf **Privat**. Die Telefonkonferenz wird gehalten. Die anderen Teilnehmer können die Telefonkonferenz fortsetzen. Um das Einzelgespräch zu beenden und zur Telefonkonferenz zurückzukehren, wählen Sie **Optionen > Zu Konf. hinzufügen**.

Um einen Teilnehmer aus der Telefonkonferenz auszuschließen, wählen Sie **Optionen > Konferenz > Teiln. ausschließen**, navigieren Sie zu dem Teilnehmer, und drücken Sie auf **Ausschl.**.

**4** Um die aktive Telefonkonferenz zu beenden, drücken Sie auf  $\ell$ .

# <span id="page-23-2"></span>**Anruf entgegennehmen oder abweisen**

Um den Anruf entgegenzunehmen, drücken Sie auf ).

Um den Klingelton eines eingehenden Anrufs abzuschalten, wählen Sie **Lautlos**.

 **Tipp:** Wenn ein kompatibles Headset an das Telefon angeschlossen ist, können Sie Anrufe durch Drücken auf die Rufannahme-/Beendigungstaste entgegennehmen und beenden.

Wenn Sie einen Anruf nicht entgegennehmen möchten, drücken Sie zum Abweisen auf  $\ell$ . Der Anrufer hört daraufhin das Besetztzeichen. Wenn Sie die Funktion **Rufumleitung > Wenn besetzt** aktiviert haben, um Anrufe umzuleiten, werden abgewiesene ankommende Anrufe ebenfalls umgeleitet. Siehe ["Anrufumleitung"](#page-107-0), S. [108.](#page-107-0)

Wenn Sie einen eingehenden Anruf abweisen, können Sie dem Anrufer auch eine Kurzmitteilung senden, die angibt, warum Sie den Anruf nicht annehmen können. Wählen Sie **Optionen > Kurzmitt. senden**. Sie können den Text vor dem Versenden bearbeiten. Siehe auch **Anr. ablehnen m. SMS**, S. [100.](#page-99-0)

Wenn Sie während eines Videoanrufs einen Sprachanruf entgegennehmen, wird der Videoanruf beendet.

#### <span id="page-24-0"></span>**Videoanruf entgegennehmen oder abweisen**

Wenn ein Videoanruf eingeht, wird  $\mathcal{F}_0$  angezeigt.

1 Drücken Sie auf ), um den Videoanruf anzunehmen. **Senden des Videobildes an Anrufer erlauben?** wird angezeigt.

Wählen Sie **Ja**, um das Bild der Telefonkamera an den Anrufer zu übertragen. Wenn Sie **Nein** wählen oder nichts tun, bleibt die Videoübertragung deaktiviert und es wird ein Ton ausgegeben. Anstelle des Videos wird ein grauer Bildschirm angezeigt. Um den grauen

Bildschirm durch ein Standbild zu ersetzen, lesen Sie ["Anrufeinstellungen",](#page-99-0) **Foto in Videoanruf**, S. [100](#page-99-0).

**2** Um den Videoanruf zu beenden, drücken Sie auf  $\ell$ .

**Hinweis:** Auch wenn Sie das Senden von Videos während eines Videoanrufs unterdrückt haben, wird der Anruf als Videoanruf abgerechnet. Informationen zu den Preisen erhalten Sie von Ihrem Netzbetreiber oder Diensteanbieter.

### <span id="page-24-1"></span>**Anklopfen (Netzdienst)**

Sie können einen Anruf annehmen, während Sie ein anderes Gespräch führen, sofern Sie unter **System > Einstellungen > Anrufe > Anklopfen** den Netzdienst **Anklopfen** aktiviert haben.

**Tipp:** Informationen zum Anpassen der Töne des Telefons an verschiedene Umgebungen und Ereignisse, beispielsweise zum Stummschalten, finden Sie unter "Töne einstellen". S. [13](#page-12-0).

Um den anklopfenden Anruf entgegenzunehmen, drücken Sie auf  $\sum$ . Der erste Anruf wird in der Warteschleife gehalten.

Um zwischen den beiden Anrufen zu wechseln, drücken Sie auf **Tauschen**. Wählen Sie **Optionen > Durchstellen**, um einen eingehenden oder gehaltenen Anruf mit einem aktiven Anruf zu verbinden und sich selbst von beiden Anrufen zu trennen. Um den aktiven Anruf zu beenden,

drücken Sie auf  $\ell$ . Um beide Anrufe zu beenden, wählen Sie **Optionen > Alle Anrufe beenden**.

#### <span id="page-25-0"></span>**Optionen während eines Sprachanrufs**

Viele der Optionen, die Sie während eines Sprachanrufs verwenden können, sind Netzdienste. Wählen Sie während eines Anrufs **Optionen**, um einige der folgenden Optionen anzuzeigen: **Stumm** oder **Ton ein**, **Annehmen**, **Abweisen**, **Tauschen**, **Halten** oder **Annehmen** (nach Halten), **Telefon aktivieren**, **Lautspr. aktivieren** oder **Freispr. aktivieren** (wenn ein kompatibles Headset mit Bluetooth Verbindung angeschlossen ist), **Aktiven Anr. beend.** oder **Alle Anrufe beenden**, **Neuer Anruf**, **Konferenz** und **Durchstellen**. Wählen Sie eine der folgenden Optionen:

**Ersetzen** — Beendet den aktiven Anruf und nimmt automatisch den wartenden (anklopfenden) Anruf entgegen.

**MMS senden** (nur in UMTS-Netzen) — Sendet ein Bild oder Video in einer Multimedia-Mitteilung an den anderen Gesprächsteilnehmer. Sie können die Mitteilung bearbeiten und den Empfänger vor dem Senden ändern. Drücken Sie auf ), um die Datei an ein kompatibles Gerät zu senden (Netzdienst).

**DTMF senden** — Sendet DTMF-Tonfolgen, z.B. Passwörter. Geben Sie die DTMF-Tonfolge ein, oder suchen Sie sie im

Kontaktverzeichnis. Um ein Wartezeichen (**w**) oder ein Pausezeichen (**p**) zu senden, drücken Sie wiederholt auf **\*** + . Drücken Sie auf OK, um den Ton zu senden.

 **Tipp:** Sie können DTMF-Töne zu den Feldern **Telefonnummer** oder **DTMF** auf einer Kontaktkarte hinzufügen.

#### **Optionen während eines Videoanrufs**

Wählen Sie während eines Videoanrufs **Optionen**, um einige der folgenden Optionen anzuzeigen: **Halten** oder **Deaktivieren** (Video, Audio oder beides), **Telefon aktivieren**, **Lautspr. aktivieren** oder **Freispr. aktivieren** (wenn ein kompatibles Headset mit Bluetooth Verbindung angeschlossen ist), **Aktiven Anr. beend.**, **Vord. Kamera verw.**/**Hint. Kamera verw.**, **Vergrößern**/**Verkleinern** und **Hilfe**.

<span id="page-25-1"></span>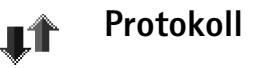

### <span id="page-25-2"></span>**Letzte Anrufe**

Um die Telefonnummern der Anrufe in Abwesenheit sowie der empfangenen und getätigten Anrufe durchzusehen, drücken Sie auf und wählen **Verbind. > Protokoll > Letzte Anrufe**. Anrufe in Abwesenheit und empfangene Anrufe werden nur registriert, wenn das Netz diese

Funktionen unterstützt, das Telefon eingeschaltet ist und sich im Versorgungsbereich des Netzes befindet.

 **Tipp:** Wenn Sie in der Ausgangsanzeige einen Hinweis auf Anrufe in Abwesenheit sehen, wählen Sie **Zeigen**, um die Liste der Anrufe in Abwesenheit zu öffnen. Um anzurufen, navigieren Sie zu einem Namen oder einer Nummer und drücken auf ).

**Listen der letzten Anrufe löschen** — Um alle Listen der letzten Anrufe zu löschen, wählen Sie in der Hauptansicht der letzten Anrufe **Optionen > Letzte Anrufe lösch.**. Um eine der Anruflisten zu löschen, öffnen Sie die zu löschende Liste und wählen **Optionen > Liste löschen**. Um ein Einzelereignis zu löschen, öffnen Sie eine Liste, navigieren zu dem Ereignis und drücken auf  $\Gamma$ .

#### <span id="page-26-0"></span>**Anrufdauer**

Um die ungefähre Dauer der empfangenen und getätigten Anrufe durchzusehen, drücken Sie auf  $\mathcal{G}$  und wählen **Verbind. > Protokoll > Anrufdauer**.

**Hinweis:** Je nach Netzmerkmalen,

Rechnungsrundung usw. kann die tatsächlich von Ihrem Diensteanbieter in Rechnung gestellte Zeit für Anrufe unterschiedlich ausfallen.

Um alle Anrufdaueranzeigen zu löschen, wählen Sie **Optionen > Zähler löschen**. Dafür benötigen Sie den Sperrcode, siehe ["Sicherheit"](#page-104-1), ["Telefon und SIM"](#page-104-2), S. [105](#page-104-2).

#### <span id="page-26-1"></span>**Paketdaten**

Um den Umfang der über Paketdatenverbindungen gesendeten und empfangenen Daten zu überprüfen, drücken Sie auf und wählen **Verbind. > Protokoll > Paketdaten**. Beispielsweise könnten Ihre Paketdatenverbindungen nach dem Umfang der gesendeten und empfangenen Daten abgerechnet werden.

## <span id="page-26-2"></span>**Alle Kommunikationsereignisse überwachen**

Symbole im **Protokoll**:

- Eingehender Anruf
- Ausgehender Anruf
- **Kommunikationsereignisse in Abwesenheit.**

Um alle Sprach- und Videoanrufe, Kurzmitteilungen oder vom Telefon registrierten Datenverbindungen durchzusehen, drücken Sie auf , wählen **Verbind. > Protokoll** und drücken auf  $\bigcap$ um das allgemeine Protokoll zu öffnen. Dort wird zu jedem Kommunikationsereignis der Name des Senders bzw.

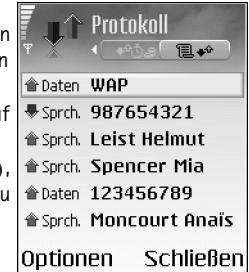

Empfängers, die Telefonnummer, der Name des

Diensteanbieters bzw. der Zugangspunkt angezeigt. Sie können das allgemeine Protokoll so filtern, dass nur ein Ereignistyp angezeigt wird, und neue Kontaktkarten auf der Basis von Protokollinformationen erstellen.

 **Tipp:** Um eine Liste der gesendeten Mitteilungen anzuzeigen, drücken Sie auf  $\mathcal{L}$  und wählen **Mitteilungen > Gesendet**.

Teil-Ereignisse, z. B. Senden einer extralangen verknüpften Kurzmitteilung und

Paketdatenverbindungen, werden als ein

Kommunikationsereignis protokolliert. Verbindungen mit Ihrer Mailbox, der Multimedia-Mitteilungszentrale oder mit Internetseiten werden als Paketdatenverbindungen angezeigt.

**Hinweis:** Wenn Sie Mitteilungen senden, zeigt das Telefon möglicherweise **Gesendet** an. Dies zeigt an, dass die Nachricht von Ihrem Telefon an die Nummer der gespeicherten Kurzmitteilungszentrale gesendet wurde. Dies bedeutet nicht, dass die Nachricht bei der Zieladresse empfangen wurde. Weitere Hinweise über die Mitteilungsdienste erhalten Sie von Ihrem Diensteanbieter.

Zum Filtern des Protokolls wählen Sie **Optionen > Filter** und einen Filter.

Um den gesamten Protokollinhalt, die Liste der letzten Anrufe und die Sendeberichte für Mitteilungen

permanent zu löschen, wählen Sie **Optionen > Protokoll löschen**. Wählen Sie zum Bestätigen des Vorgangs **Ja**.

Um die **Protokollgültigkeit** einzustellen, wählen Sie **Optionen > Einstellungen > Protokollgültigkeit**. Die Protokollereignisse verbleiben eine festgelegte Anzahl von Tagen im Telefonspeicher. Danach werden sie automatisch gelöscht, um Speicher frei zu machen. Bei Auswahl von **Keine Protokolle** werden der gesamte Protokollinhalt, die Liste der letzten Anrufe und die Sendeberichte für Mitteilungen permanent gelöscht.

**Paketdatenzähler und Verbindungszeitmesser**: Um den Umfang der übertragenen Daten (in Kilobyte) und die Dauer einer bestimmten Paketdatenverbindung anzuzeigen, navigieren Sie zu einem ankommenden oder abgehenden Ereignis (angezeigt durch **Paket**), und wählen **Optionen > Details anzeigen**.

<span id="page-28-0"></span>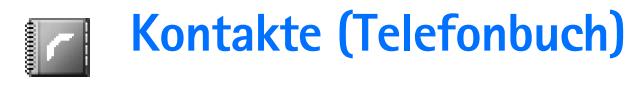

Drücken Sie auf  $\Omega$ . und wählen Sie Kontakte. Unter **Kontakte** können Sie einen personalisierten Klingelton, einen Anrufnamen oder ein kleines Foto für die Kontaktkarte hinzufügen. Sie können auch Kontaktgruppen erstellen und auf diese Weise Kurzmitteilungen oder E-Mails an mehrere Empfänger gleichzeitig versenden. Kontakten können Sie empfangene Kontaktinformationen (Visitenkarten) hinzufügen. Siehe ["Daten und Einstellungen"](#page-55-0), S. [56.](#page-55-0) Das Senden oder Empfangen von Kontaktinformationen ist nur mit kompatiblen Geräten möglich.

 Optionen unter **Kontakte**: **Öffnen**, **Anrufen**, **Mitteil. verfassen**, **Neuer Kontakt**, **Gespräch öffnen**, **Ändern**, **Löschen**, **Duplizieren**, **Zu Gruppe hinzufüg.**, **Gruppenzugehörigk.**, **Markierungen**, **Kopieren**, **SIM-Kontakte**, **Web-Adresse öffnen**, **Senden**, **Kontaktinfos**, **Einstellungen**, **Hilfe** und **Schließen**.

# <span id="page-28-1"></span>**Namen und Nummern speichern**

- **1** Wählen Sie **Optionen > Neuer Kontakt**.
- **2** Füllen Sie die gewünschten Felder aus, und drücken Sie auf **OK**.

 Optionen zum Bearbeiten von Kontaktkarten: **Mini-Foto hinzufüg.**, **Mini-Foto entfernen**, **Detail hinzufügen**, **Detail löschen**, **Bezeichn. ändern**, **Hilfe** und **Schließen**.

Um Kontaktkarten unter **Kontakte** zu bearbeiten, navigieren Sie zur betreffenden Kontaktkarte und wählen **Optionen > Ändern**.

Um eine Kontaktkarte unter **Kontakte** zu löschen, wählen Sie die Karte und drücken auf  $\Gamma$ . Um mehrere Kontaktkarten gleichzeitig zu löschen, drücken Sie und  $\mathscr{D}$  zum Markieren der Kontakte und dann auf  $\blacksquare$ , um die Auswahl zu löschen.

**Tipp:** Verwenden Sie zum Hinzufügen und Ändern von Kontaktkarten den Nokia Contacts Editor aus der Nokia PC Suite. Sie finden ihn auf der mit dem Telefon erhaltenen CD-ROM.

Um ein kleines Foto in eine Kontaktkarte aufzunehmen, öffnen Sie die Kontaktkarte und wählen **Optionen > Ändern > Optionen > Mini-Foto hinzufüg.**. Das kleine Foto wird angezeigt, wenn ein Anruf der Kontaktperson erfolgt.

#### <span id="page-29-0"></span>**Standardnummern und -adressen**

Sie können einer Kontaktkarte Standardnummern oder -adressen hinzufügen. Wenn für einen Kontakt mehrere Nummern oder Adressen hinterlegt sind, können Sie auf diese Weise einfach automatisch eine bestimmte Nummer oder Adresse für Anrufe oder Mitteilungen verwenden.

- 1 Wählen Sie den Kontakt, und drücken Sie auf  $\odot$ .
- **2** Wählen Sie **Optionen > Standard**.
- **3** Wählen Sie den Standard aus, dem Sie eine Nummer oder Adresse hinzufügen möchten, und anschließend **Zuweisen**.
- **4** Wählen Sie eine Nummer oder Adresse als Standardeinstellung aus.

Die Standardnummer oder -adresse wird auf der Kontaktkarte unterstrichen.

# <span id="page-29-1"></span>**Kontakte kopieren**

- **Tipp:** Um Kontaktinformationen zu senden, wählen Sie die zu sendende Karte. Wählen Sie **Optionen > Senden > Via Kurzmitteilung**, **Via Multimedia** oder Via Bluetooth. Siehe ["Mitteilungen"](#page-47-0), S. [48,](#page-47-0) "Daten [über eine Bluetooth Verbindung senden"](#page-91-0), S. [92.](#page-91-0)
- Um Namen und Nummern von einer SIM-Karte auf Ihr Telefon zu kopieren, drücken Sie auf  $\mathcal{L}$  und wählen **Kontakte > Optionen > SIM-Kontakte > SIM-**

**Speicher**. Markieren Sie die zu kopierenden Namen, und wählen Sie **Optionen > Zu Kont. kopieren**.

- Um eine Telefon-, Fax- oder Pager-Nummer aus den Kontakten auf die SIM-Karte zu kopieren, öffnen Sie unter **Kontakte** die Kontaktkarte. Blättern Sie zu der Nummer, und wählen Sie **Optionen > Kopieren > In SIM-Speicher**.
- **Tipp:** Sie können Ihre Kontakte mit Hilfe der Nokia PC Suite mit einem kompatiblen PC synchronisieren. Sie finden ihn auf der mit dem Telefon erhaltenen CD-ROM.

### <span id="page-29-2"></span>**SIM-Speicher und weitere SIM-Dienste**

**Hinweis:** Wenden Sie sich bezüglich Verfügbarkeit, Preisen und weiterer Informationen über die Verwendung der SIM-Dienste an den Anbieter Ihrer SIM-Karte (Netzbetreiber, Diensteanbieter oder entsprechenden Drittanbieter).

Drücken Sie , und wählen Sie **Kontakte > Optionen > SIM-Kontakte > SIM-Speicher**, um die auf der SIM-Karte gespeicherten Namen und Nummern anzuzeigen. Im SIM-Speicher können Sie Nummern zu Kontakten hinzufügen, sie bearbeiten oder kopieren und Anrufe tätigen.

# <span id="page-30-0"></span>**Klingeltöne zu Kontakten hinzufügen**

Wenn eine Kontaktperson bzw. ein Mitglied einer Kontaktgruppe Sie anruft, wird der gewählte Klingelton wiedergegeben (sofern die Telefonnummer des Anrufers mitgesendet und von Ihrem Telefon erkannt wurde).

- **Tipp:** Die Kurzwahl eignet sich besonders für häufig verwendete Telefonnummern. Sie können bis zu acht Telefonnummern Kurzwahltasten zuordnen. Siehe ["Kurzwahl einer Telefonnummer"](#page-23-0), S. [24.](#page-23-0)
- **1** Drücken Sie auf  $\odot$ , um eine Kontaktkarte zu öffnen, oder öffnen Sie die Gruppenliste, und wählen Sie eine Kontaktgruppe.
- **2** Wählen Sie **Optionen > Rufton**. Eine Liste der Klingeltöne wird geöffnet.
- **3** Wählen Sie den gewünschten Klingelton für diesen Kontakt bzw. diese Gruppe.

Um den Klingelton zu entfernen, wählen Sie aus der Liste der Klingeltöne **Standard-Rufton** aus.

# <span id="page-30-1"></span>**Sprachanwahl**

Sie können eine Telefonnummer wählen, indem Sie einen Anrufnamen aussprechen, der zu einer Kontaktkarte

hinzugefügt wurde. Jede Art gesprochener Wörter kann als Anrufname dienen.

Beachten Sie vor der Verwendung von Anrufnamen bitte folgende Hinweise:

- Anrufnamen sind nicht sprachenabhängig. Sie hängen von der Stimme des Sprechers ab.
- Sie müssen den Namen genau so aussprechen, wie Sie dies bei der Aufnahme getan haben.
- Anrufnamen sind anfällig gegenüber Beeinträchtigungen durch Hintergrundgeräusche. Anrufnamen sollten in einer leisen Umgebung aufgenommen und verwendet werden.
- Sehr kurze Namen werden nicht akzeptiert. Verwenden Sie lange Namen und vermeiden Sie die Verwendung von ähnlich klingenden Namen für unterschiedliche Nummern.
- **Hinweis:** Die Verwendung von Anrufnamen kann beispielsweise in einer lauten Umgebung oder in einem Notfall schwierig sein. Sie sollten sich daher nicht in allen Umständen einzig auf die Sprachanwahl verlassen.

### <span id="page-30-2"></span>**Anrufnamen hinzufügen**

 **渗 Beispiel:** Sie können den Namen einer Person als Anrufnamen verwenden, z.B. "Bernds Handy".

Sie können pro Kontaktkarte jeweils nur einen Anrufnamen verwenden. Anrufnamen können für bis zu 50 Telefonnummern hinzugefügt werden.

- **1** Öffnen Sie unter **Kontakte** die Kontaktkarte, der Sie einen Anrufnamen hinzufügen möchten.
- **2** Navigieren Sie zu der Nummer, der Sie den Anrufnamen hinzufügen möchten, und wählen Sie **Optionen > Anrufnamen hinzuf.**.
	- **Tipp:** Um eine Liste der definierten Anrufnamen anzuzeigen, wählen Sie **Kontakte > Optionen > Kontaktinfos > Anrufnamen**.
- **3** Drücken Sie auf **Start**, um einen Anrufnamen aufzunehmen. Sprechen Sie nach dem Startton deutlich die Wörter, die Sie als Anrufnamen aufzeichnen möchten. Warten Sie, bis die Aufnahme wiedergegeben und gespeichert wird. Neben der Nummer auf der Kontaktkarte wird das Symbol angezeigt, um anzugeben, dass der Nummer ein Anrufname hinzugefügt wurde.

#### <span id="page-31-0"></span>**Anruf mit Anrufname tätigen**

Sie müssen den Anrufnamen genauso sprechen, wie Sie ihn beim Aufzeichnen gesprochen haben. Wenn Sie einen Anruf durch Sprechen eines Anrufnamens tätigen, ist der Lautsprecher eingeschaltet.

Drücken Sie lang auf **2**). Ein kurzer Signalton ertönt, und der Hinweis **Jetzt sprechen** wird angezeigt. Halten Sie das Telefon in kurzem Abstand vor Ihren Mund, und sprechen Sie den Anrufnamen deutlich aus. Die Aufzeichnung des erkannten Anrufnamens wird wiedergegeben, der Name und die Telefonnummer werden angezeigt, und die Nummer wird gewählt.

 **Tipp:** Um einen Anrufnamen abzuhören, zu ändern oder zu löschen, öffnen Sie eine Kontaktkarte und navigieren zu der Nummer mit dem Anrufnamen (gekennzeichnet mit ). Wählen Sie **Optionen > Anrufnamen > Wiedergabe**, **Ändern** oder **Löschen**.

# <span id="page-31-1"></span>**Kontaktgruppen erstellen**

- **Drücken Sie unter Kontakte auf (. um die** Gruppenliste zu öffnen.
- **2** Wählen Sie **Optionen > Neue Gruppe**.
- **3** Geben Sie einen Namen für die Gruppe ein, oder verwenden Sie den Standardnamen **Gruppe...**, und wählen Sie **OK**.
- **4** Öffnen Sie die Gruppe, und wählen Sie **Optionen > Einträge hinzufügen**.
- **5** Navigieren Sie zu einem Kontakt, und drücken Sie auf , um ihn zu markieren. Um mehrere Mitglieder gleichzeitig hinzuzufügen, wiederholen Sie diesen Vorgang für alle Kontakte, die Sie hinzufügen möchten.

**6** Wählen Sie **OK**, um die Kontakte zur Gruppe hinzuzufügen.

Um eine Gruppe umzubenennen, wählen Sie **Optionen > Umbenennen**, geben Sie den neuen Namen ein, und wählen Sie **OK**.

 Optionen in der Gruppenlistenansicht: **Öffnen**, **Neue Gruppe**, **Löschen**, **Umbenennen**, **Rufton**, **Kontaktinfos**, **Einstellungen**, **Hilfe** und **Schließen**.

#### <span id="page-32-0"></span>**Mitglieder einer Gruppe entfernen**

- **1** Öffnen Sie in der Gruppenliste die Gruppe, die Sie ändern möchten.
- **2** Navigieren Sie zum Kontakt, und wählen Sie **Optionen > Aus Gruppe entfern.**.
- **3** Wählen Sie **Ja**, um den Kontakt aus der Gruppe zu entfernen.
	- **Tipp:** Um zu sehen, zu welchen Gruppen ein Kontakt gehört, blättern Sie zum Kontakt und wählen **Optionen > Gruppenzugehörigk.**.

# <span id="page-33-0"></span>**Kamera und Galerie**

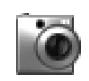

#### <span id="page-33-1"></span>**Kamera**

Ihr Nokia 6680 verfügt über zwei Kameras. Eine Kamera mit hoher Auflösung befindet sich auf der Rückseite des Geräts, und eine Kamera mit niedrigerer Auflösung befindet sich auf der Vorderseite des Geräts. Beide Kameras können für Bild- und Videoaufnahmen verwendet werden.

Öffnen Sie die Abdeckung der Kamera auf der Rückseite des Telefons, um die Kamera zu aktivieren, oder drücken Sie in der Ausgangsanzeige auf  $\left(\bullet\right)$ , um die Kamera auf der Vorderseite zu aktivieren (die Kamera auf der Rückseite ist bei geöffneter Abdeckung aktiviert).

**Tipp:** Das Öffnen der Kamera-Abdeckung deaktiviert die Tastensperre. Das Schließen der Kamera-Abdeckung führt gegebenenfalls zu einer erneuten Aktivierung der Tastensperre.

Das Programm **Kamera** wird bei Aktivierung einer Kamera geöffnet, und Sie sehen das aufzunehmende Bild. Drücken Sie auf  $\odot$  oder auf  $\odot$ , um zwischen den Ansichten Foto und **Video** zu wechseln.

Verwenden Sie die Kamera-Abdeckung, um zwischen den beiden Kameras zu wechseln. Bei geöffneter Abdeckung wird die Kamera auf der Rückseite des Geräts verwendet. Bei geschlossener Abdeckung wird die Kamera auf der Vorderseite des Geräts verwendet. Sie können auch mit **Optionen > Vord. Kamera verw.** oder **Hint. Kamera verw.** zwischen den Kameras wechseln.

In dem Modus **Kamera** können Sie Bilder aufnehmen und Videos aufzeichnen. Die Bilder und Videoclips werden automatisch in der **Galerie** gespeichert. Die Kameras erzeugen Bilder im JPEG-Format. Videoclips werden im Dateiformat 3GPP aufgenommen und sind mit der Dateierweiterung .3gp versehen. Sie können Bilder oder einen Videoclip auch in einer Multimedia-Mitteilung als E-Mail-Anhang oder über eine Bluetooth Verbindung senden.

**举** Tipp: Sie können ein Bild in eine Kontaktkarte einfügen. Siehe ["Namen und Nummern speichern"](#page-28-1), S. [29](#page-28-1).

Das Nokia 6680 Imaging-Smartphone unterstützt bei der Aufnahme von Bildern mit der Kamera auf der Rückseite eine Auflösung von bis zu 1280 x 960 Pixeln. Die Bildauflösung in diesen Materialien kann jedoch anders erscheinen.

#### <span id="page-34-0"></span>**Bilder aufnehmen**

Drücken Sie auf  $\odot$  oder auf  $\odot$ , um zwischen den Ansichten **Foto** und **Video** zu wechseln. Öffnen Sie die Ansicht **Foto**.

 Optionen vor der Aufnahme eines Bildes: **Auslöser**, **Neu**, **Blitz** (nur hintere Kamera), **Vord. Kamera verw.**/ **Hint. Kamera verw.**, **Nachtmodus ein**/**Nachtmodus aus**, **Bildfolgemodus**/**Normalmodus**, **Selbstauslöser**, **Galerie öffnen**, **Einstellen**, **Einstellungen**, **Hilfe** und **Schließen**.

Kameraanzeigen:

- Die Anzeigen (1) Telefonspeicher ( $\Box$ ) und Speicherkarte ( $\Box$ ) zeigen den Speicherort der Bilder an.
- Die Anzeige (2) für Bilder zeigt einen ungefähren Wert für die Anzahl der Bilder an, die je nach Bildqualität im verbleibenden Speicher Ihres Telefons oder der Speicherkarte abgelegt werden können.
- Die Zoom-Anzeige (3) zeigt die Zoom-Stufe an. Drücken Sie zum Vergrößern auf (\*) und zum Verkleinern auf  $\bigcirc$ .
- Die Blitz-Anzeige (4) zeigt an, ob die Blitz-Funktion auf **Ein** ( $\leq$ ), **Aus** ( $\leq$ ) oder **Automatisch** (kein Symbol) eingestellt ist.
- Die Nachtmodus-Anzeige (5) zeigt an, dass der Nachtmodus aktiv ist.
- Die Bildfolgemodus-Anzeige (6) zeigt an, dass der Bildfolgemodus aktiv ist. Siehe "Bildfolgen [aufnehmen",](#page-35-1) S. [36](#page-35-1).
- Die Anzeige für den Selbstauslöser (7) zeigt an, wie viel Zeit zur Verfügung

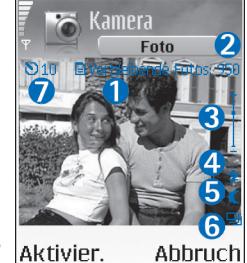

steht, bevor das Bild aufgenommen wird. Siehe "Selbst [im Bild — mit dem Selbstauslöser",](#page-36-4) S. [37](#page-36-4).

Schnellzugriffe:

- Drücken Sie auf  $1_{n}$  nn, um den Nachtmodus einoder auszuschalten.
- Drücken Sie auf  $\overline{4}$  nhi, um den Bildfolgemodus einoder auszuschalten.
- Drücken Sie auf  $def$  3, um die Helligkeit einzustellen.
- Drücken Sie auf  $_{\text{mno}} \mathbf{F}$ , um den Kontrast einzustellen.

Um ein Bild aufzunehmen, drücken Sie auf ... Halten Sie das Telefon so lange ruhig, bis das Bild gespeichert wurde. Das Bild wird automatisch im Ordner **Bilder** der **Galerie** gespeichert. Siehe ["Galerie",](#page-39-1) S. [40](#page-39-1).

Das Speichern des aufgenommenen Bildes dauert möglicherweise etwas länger, wenn Sie die Einstellungen für Zoom, Belichtung oder Farben geändert haben.

Bei der Aufnahme von Bildern:

- sollten Sie beide Hände verwenden, damit das Bild nicht verwackelt.
- sollten Sie bei Aufnahmen im Dunkeln den Nachtmodus verwenden. Im Nachtmodus ist die Belichtungszeit länger, sodass Sie die Kamera länger ruhig halten müssen.
- Um Anpassungen für die Belichtung und die Farben vor der Aufnahme eines Bildes vorzunehmen, wählen Sie: **Optionen > Einstellen > Helligkeit**, **Kontrast**, **Weißabgleich** (nur hintere Kamera) oder **Farbton** (nur hintere Kamera). Siehe "Farben und Belichtung [anpassen"](#page-36-5), S. [37.](#page-36-5)
- Die Qualität eines gezoomten Bildes ist geringer als die eines nicht gezoomten Bildes, wobei die Bildgröße unverändert bleibt. Sie bemerken die unterschiedliche Bildqualität möglicherweise, wenn Sie das Bild auf einem PC anzeigen.
- Das Programm **Kamera** wechselt in den Akkusparmodus, wenn innerhalb einer Minute keine Taste gedrückt wird. Um weitere Bilder aufzunehmen, drücken Sie auf  $\odot$ .

Nach der Aufnahme des Fotos:

- Wenn Sie ein Bild nicht behalten möchten, löschen Sie es mit  $\Gamma$ .
- Wenn Sie zum Sucher zurückkehren möchten, um ein neues Bild aufzunehmen, drücken Sie auf  $\odot$ .
- Um das Bild **Via Bluetooth**, **Via E-Mail** oder **Via Multimedia** zu versenden, drücken Sie ). Weitere Informationen finden Sie unter ["Mitteilungen"](#page-47-0), S. [48](#page-47-0) und ["Bluetooth Verbindung",](#page-90-1) S. [91](#page-90-1).
- Um das Bild als Hintergrund für die Ausgangsanzeige zu verwenden, wählen Sie **Optionen > Als Hintergrund**.

# <span id="page-35-1"></span><span id="page-35-0"></span>**Bildfolgen aufnehmen**

Wählen Sie **Optionen > Bildfolgemodus**, um sechs Bilder in einer Bildfolge aufzunehmen. Nach der Aufnahme werden die Bilder automatisch in der **Galerie** gespeichert und als Bildraster angezeigt.

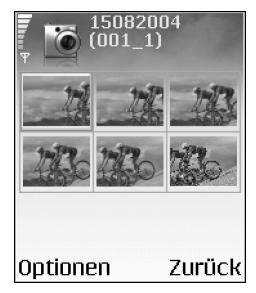
#### **Selbst im Bild — mit dem Selbstauslöser**

Mit dem Selbstauslöser können Sie die Aufnahme eines Bildes verzögern, wenn Sie selber auch auf dem Bild zu sehen sein möchten. Um die Auslöseverzögerung festzulegen, wählen Sie **Optionen > Selbstauslöser > 10 Sekunden**, **20 Sekunden** oder **30 Sekunden**. Wählen Sie Aktivier.. Die Anzeige für den Selbstauslöser (**\* 1)** blinkt und ein Piepton ist zu hören. Die Kamera nimmt das Bild auf, sobald die gewählte Verzögerungszeit verstrichen ist.

#### **Blitz**

Die hintere Kamera ist mit einer Blitz-Funktion für schwache Lichtverhältnisse ausgestattet. Die folgenden Blitzmodi stehen zur Verfügung: **Ein**, **Aus** und **Automatisch**.

Wählen Sie **Optionen > Blitz > Ein**, um die Blitz-Funktion zu verwenden.

Wenn der Blitz bei hellen Lichtverhältnissen auf **Aus** oder **Automatisch** eingestellt ist, wird dennoch ein schwacher Blitz bei der Aufnahme des Bildes ausgegeben. Hierdurch ist erkennbar, wann die Aufnahme gemacht wird. Dieses Blitzlicht wirkt sich nicht auf das endgültige Bild aus.

#### <span id="page-36-0"></span>**Farben und Belichtung anpassen**

Wenn Sie die Darstellung der Farben oder der Belichtung optimieren oder den Bildern und Videos Effekte hinzufügen möchten, wählen Sie **Optionen > Einstellen**, und wählen Sie anschließend aus den folgenden Optionen:

**Helligkeit** — Navigieren Sie nach links und rechts, um die gewünschte Einstellung für die Helligkeit auszuwählen.

**Kontrast** — Navigieren Sie nach links und rechts, um die gewünschte Einstellung für den Kontrast auszuwählen.

**Weißabgleich** (nur hintere Kamera) — Wählen Sie die aktuelle Einstellung für die Belichtung aus der Liste. Hierdurch können die Farben genauer dargestellt werden.

**Farbton** (nur hintere Kamera) — Wählen Sie einen Farbeffekt aus der Liste.

Die Bildschirmdarstellung wird an die Änderungen angepasst, sodass eine Vorschau der endgültigen Bilder bzw. Videos angezeigt werden kann.

#### **Kameraeinstellungen vornehmen**

- **1** Wählen Sie **Optionen > Einstellungen > Foto**.
- **2** Navigieren Sie zu der Einstellung, die Sie ändern möchten:

**Aufnahme zeigen** — Wählen Sie **Ja**, um ein Bild nach dem Aufnehmen anzuzeigen oder **Nein**, damit Sie sofort ein weiteres Bild aufnehmen können. **Bildqualität** — **Hoch**, **Normal** und **Niedrig**. Je besser die Fotoqualität, desto mehr Speicher belegt das Bild. Die Qualität eines gezoomten Bildes ist geringer als die

Auflösung eines nicht gezoomten Bildes, wobei die Bildgröße unverändert bleibt. Sie bemerken die unterschiedliche Bildqualität möglicherweise, wenn Sie das Bild z. B. auf einem PC anzeigen. Wenn Sie das Bild drucken möchten, wählen Sie **Hoch** oder **Normal** für die Bildqualität.

**Bildauflösung** (nur hintere Kamera) — Wählen Sie die Auflösung für die Bilder, die Sie aufnehmen möchten.

**Glossar:** Die Auflösung bestimmt Schärfe und Klarheit eines Bildes. Auflösung bezeichnet die Anzahl der Bildpunkte (Pixel) in einem Bild. Je mehr Pixel, desto detaillierter ist das Bild – und desto mehr Speicher belegt es.

**Standard-Fotoname** — Ermöglicht das Festlegen eines Namens für die aufzunehmenden Bilder. Sie können das Datum durch einen beliebigen Text ersetzen, z. B. Urlaub\_2004.

**Verwend. Speicher** — Legen Sie den Speicherort für die Bilder fest.

#### **Videoaufnahme**

Drücken Sie auf  $\odot$  oder auf  $\odot$ , um zwischen den Ansichten **Foto** und **Video** zu wechseln. Öffnen Sie die Ansicht **Video**.

 Optionen vor der Aufnahme eines Videos: **Aufnahme**, **Neu**, **Vord. Kamera verw.**/**Hint. Kamera**  **verw.**, **Nachtmodus ein**/**Nachtmodus aus**, **Ton aus**/**Ton ein**, **Galerie öffnen**, **Einstellen**, **Einstellungen**, **Hilfe** und **Schließen**.

**Kamera** 

Video  $\overline{\mathbf{2}}$ 

Anzeigen für die Videoaufnahme:

- Die Anzeigen (1) Telefonspeicher ([,]) und Speicherkarte  $\left(\Box\right)$  zeigen den Speicherort des Videos an.
- Die Videolänge-Anzeige (2) zeigt die verstrichene/ verbleibende Zeit an.
- Ontinnen Schließen • Die Zoom-Anzeige (3) zeigt die Zoom-Stufe an. Drücken Sie (®), um das Motiv vor oder während der Aufnahme zu vergrößern. Drücken Sie (a), um es zu verkleinern.
	- Die Mikrofon-Anzeige (4) zeigt die Stummschaltung des Mikrofons an.
	- Die Nachtmodus-Anzeige (5) zeigt an, dass der Nachtmodus aktiv ist.

Schnellzugriffe:

- Drücken Sie auf , um den Nachtmodus ein- oder auszuschalten.
- Drücken Sie auf  $def$  3, um die Helligkeit einzustellen.

• Drücken Sie auf  $_{\text{mno}} \mathbf{F}$ , um den Kontrast einzustellen.

Um Anpassungen für die Belichtung und die Farben vor der Aufnahme eines Bildes vorzunehmen, wählen Sie die folgenden Optionen: **Optionen > Einstellen > Helligkeit**, **Kontrast**, **Weißabgleich** (nur hintere Kamera) oder **Farbton** (nur hintere Kamera). Siehe "Farben und Belichtung [anpassen",](#page-36-0) S. [37.](#page-36-0)

Drücken Sie ⊙, um die Aufnahme zu starten. Das Aufnahmesymbol **W** wird angezeigt. Wenn Sie die hintere Kamera für die Videoaufzeichnung verwenden, blinkt während der Aufnahme die LED-Anzeige. Auf dem endgültigen Video ist kein Blitzlichteffekt sichtbar.

Zum Unterbrechen der Aufzeichnung drücken Sie (.). Das Pausesymbol **beginnt zu blinken. Drücken Sie erneut** , um die Aufnahme fortzusetzen.

Die Videoaufnahme wird automatisch beendet, wenn Sie die Aufnahme mit Pause unterbrechen und eine Minute lang keine Taste gedrückt wird.

Wählen Sie **Stop**, um die Aufnahme zu beenden. Der Videoclip wird automatisch im Ordner **Videoclips** der Galerie gespeichert. Siehe ["Galerie"](#page-39-0), S. [40.](#page-39-0)

#### **Nachdem ein Videoclip aufgezeichnet wurde:**

• Für die sofortige Wiedergabe des gerade aufgezeichneten Videoclips wählen Sie **Optionen > Wiedergabe**.

- Wenn Sie das Video nicht behalten möchten, löschen Sie es mit  $\Gamma$ .
- Wenn Sie zum Sucher zurückkehren möchten, um ein neues Video aufzunehmen, drücken Sie auf  $\odot$ .
- Um das Video **Via Bluetooth**, **Via E-Mail** oder **Via Multimedia** zu versenden, drücken Sie ). Weitere Informationen finden Sie unter ["Mitteilungen"](#page-47-0), S. 48 und ["Bluetooth Verbindung"](#page-90-0), S. [91.](#page-90-0)

### **Videoaufnahme-Einstellungen vornehmen**

Wählen Sie **Optionen > Einstellungen > Video** und die zu ändernde Einstellung:

**Länge** — Wenn Sie **Maximum** wählen, ist die Länge der Videoaufnahme durch den verfügbaren Speicher auf der Speicherkarte sowie auf eine Stunde pro Clip begrenzt. Ein mit diesen Einstellungen aufgenommener Videoclip kann nicht als MMS versendet werden. Mit **Kurz** begrenzen Sie die Aufnahme von Videoclips auf eine Größe von 300 KB (etwa 30 Sekunden), die sich problemlos als Multimedia-Mitteilung an kompatible Geräte versenden lassen. Einige Netze unterstützen allerdings nur Multimedia-Mitteilungen bis maximal 100 KB.

**Videobildauflösung** — Wählen Sie 128 x 196 oder 176 x 144.

**Standard-Videoname** — Legen Sie einen Namen fest, oder wählen Sie ein Datum aus.

**Verwend. Speicher** — Legen Sie den Standardspeicher, Telefonspeicher oder die Speicherkarte, fest.

<span id="page-39-0"></span>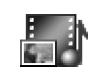

### <span id="page-39-1"></span>**Galerie**

Um Ihre Bilder, Soundclips, Wiedergabelisten, Videoclips, Streaming-Links sowie RAM-Dateien zu speichern und zu organisieren, drücken Sie auf  $\Omega$  und wählen Galerie.

**Wählen Sie Bilder , Videoclips II, Musiktitel , B. Soundclips** , **Links** oder **Alle Dateien** und drücken Sie zum Öffnen (...

Sie können Ordner durchsuchen, öffnen und erstellen sowie Elemente markieren, kopieren und in Ordner verschieben. Soundclips, Videoclips, RAM-Dateien und Streaming-Links werden im Programm RealPlayer geöffnet und wiedergegeben. Siehe ["RealPlayer™"](#page-44-0), S. [45.](#page-44-0)

**举** Tipp: Sie können Bilder vom Telefon auf einen kompatiblen PC übertragen. Dazu benötigen Sie den Nokia Phone Browser aus der Nokia PC Suite. Weitere Informationen finden Sie auf der im Lieferumfang Ihres Telefons enthaltenen CD-ROM.

**Tipp:** Mit dem Nokia Audio Manager aus der Nokia PC Suite können Sie Musikdateien von Ihrem Telefon auf Ihre Speicherkarte übertragen. Weitere Informationen finden Sie auf der im Lieferumfang Ihres Telefons enthaltenen CD-ROM.

Drücken Sie auf (·), um eine Datei oder einen Ordner zu öffnen. Bilder werden im Image Viewer geöffnet. Siehe ["Bilder anzeigen",](#page-40-0) S. [41](#page-40-0).

Um Dateien auf die Speicherkarte oder in den Telefonspeicher zu kopieren oder zu verschieben, markieren Sie eine Datei und wählen **Optionen > Ordnen > Auf Speicherk. kopier.**/**Auf Sp.-k. verschieb.** oder **In Tel. speich. kopier.**/**In Tel.-spch. verschb.**. Auf der Speicherkarte befindliche Dateien sind mit **markiert**.

Um Dateien über den Browser in einen der Hauptordner der **Galerie** zu übertragen, wählen Sie **Grafik-Downls.**, **Video-Downl.**, **Musik-Downlds.** oder **Ton-Downloads**. Der Browser wird gestartet, und Sie können ein Lesezeichen für die Internetseite auswählen, von der der Download erfolgen soll.

Um nach einer Datei zu suchen, wählen Sie **Optionen > Suchen**. Geben Sie einen Suchbegriff ein (zum Beispiel den Namen oder das Datum der gesuchten Datei). Dateien, die den Suchkriterien entsprechen, werden angezeigt.

### <span id="page-40-0"></span>**Bilder anzeigen**

Mit der **Kamera** aufgenommene Bilder werden in der **Galerie** gespeichert. Bilder können auch in einer Multimedia-Mitteilung, als E-Mail-Anhang oder über eine Bluetooth Verbindung an Sie gesendet werden. Um ein empfangenes Bild in der Galerie zu betrachten, müssen Sie es im Telefonspeicher oder auf einer Speicherkarte ablegen.

Öffnen Sie den Ordner **Bilder** in der **Galerie**, um Image Viewer zu starten. Wählen Sie ein Bild, und drücken Sie , um das Bild anzuzeigen.

 Optionen beim Anzeigen eines Bildes: **Senden**, **Als Hintergrund**, **Drehen**, **Vergrößern**/**Verkleinern**, **Ganzer Bildschirm**, **Löschen**, **Umbenennen**, **Details zeigen**, **Zu Favoriten hinzuf.**, **Hilfe** und **Schließen**.

Wenn Sie ein Bild vergrößern oder verkleinern möchten, wählen Sie **Optionen > Vergrößern** oder **Verkleinern**. Das Zoomverhältnis wird oben angezeigt. Das Zoomverhältnis wird nicht permanent gespeichert.

Um einen größeren Teil des Bildes anzuzeigen, wählen Sie **Optionen > Ganzer Bildschirm**. Die Randbereiche um das Bild herum werden entfernt. Im Vollbildmodus oder bei vergrößertem Bild können Sie den Bildausschnitt mit der Navigationstaste verschieben.

Um das Bild zu drehen, wählen Sie **Optionen > Drehen**. Drücken Sie **D** GD , um zur normalen Ansicht zurückzukehren.

# **Multimedia**

#### **Video-Editor** rlan

Zum Erstellen eigener Videoclips drücken Sie auf  $\Omega$  und wählen **Multimedia > Vid.-Editor**. Sie können eigene Videoclips erstellen, indem Sie Videoclips kombinieren und schneiden sowie Soundclips, Übergänge und Effekte hinzufügen. Übergänge sind visuelle Effekte, die Sie zu Beginn und Ende des Videos und zwischen Videoclips einfügen können.

# **Videos, Ton und Übergänge bearbeiten**

- **1** Markieren und wählen Sie einen oder mehrere Videoclips.
- **2** Wählen Sie **Optionen > Bearbeiten**. In der Ansicht zum Bearbeiten von Videos können Sie mehrere Videoclips zu einem eigenen Videoclip verbinden, die Clips schneiden oder Effekte hinzufügen. Sie können Soundclips hinzufügen und die Dauer ändern.
	- **Tipp:** Um einen Schnappschuss des Videoclips aufzunehmen, wählen Sie in der Wiedergabeansicht, der Bearbeitungsvorschau oder der Schnittansicht **Optionen > Standbild aufnehm.**.

Um das Video zu bearbeiten, wählen Sie eine der folgenden Optionen:

**Vorschau** — Zeigt eine Vorschau des eigenen Videoclips. **Einfügen**:

- **• Videoclip** Fügt den gewählten Videoclip ein. In der Hauptansicht wird eine Miniaturansicht des Videoclips angezeigt. Diese Miniaturansicht ist das erste nicht schwarze Bild des Clips. Name und Länge des gewählten Videoclips werden ebenfalls angezeigt.
- **• Soundclip** Fügt den gewählten Soundclip ein. Name und Länge des gewählten Soundclips werden in der Hauptansicht angezeigt.
- **• Neuer Soundclip** Zeichnet einen neuen Soundclip am gewählten Speicherort auf.

**Schneiden** — Schneidet den Video- oder Soundclip in der entsprechenden Schnittansicht. **Videoclip bearbeit.**:

- **• Verschieben** Verschiebt den Videoclip an die gewählte Position.
- **• Farbeffekt hinzufüg.** Fügt einen Farbeffekt zum Videoclip hinzu.
- **• In Zeitlupe** Verringert die Wiedergabegeschwindigkeit des Videoclips.
- **• Ton aus** / **Ton ein** Schaltet den Ton des Originalvideoclips ein oder aus.
- **• Entfernen** Entfernt den Videoclip aus dem Video. **Soundclip bearbeit.**:
- **• Verschieben** Verschiebt den Soundclip an die gewählte Position.
- **• Dauer einstellen** Ändert die Länge des Soundclips.
- **• Entfernen** Entfernt den Soundclip aus dem Video.
- **• Duplizieren** Erstellt eine Kopie des gewählten Video- oder Soundclips.

**Übergang bearbeit.** — Es gibt drei Arten von Übergängen: Videobeginn, Videoende und zwischen Videoclips. Ein Übergang am Start kann gewählt werden, wenn der erste Übergang des Videos aktiv ist.

- **3** Wählen Sie **Speichern**, um das Video zu speichern. Sie können den verwendeten Speicher mit der Option **Verwend. Speicher** in den **Einstellungen** festlegen. Voreingestellt ist der Telefonspeicher.
	- **Tipp:** In den Einstellungen können Sie **Standard-Videoname**, **Std.-Screensh.-name** und **Verwend. Speicher** festlegen.

Wenn Sie das Video versenden möchten, wählen Sie **Senden > Via Multimedia**, **Via Bluetooth** oder **Via E-Mail**. Erkundigen Sie sich bei Ihrem Diensteanbeiter nach der maximal zulässigen Größe für Multimedia-Mitteilungen. Wenn das Video zu groß für den Versand als Multimedia-Mitteilung ist, wird  $\mathbb{R}$  angezeigt.

 **Tipp:** Wenn Sie einen Videoclip senden möchten, der größer ist, als die bei Ihrem Diensteanbieter maximal zulässige Größe für Multimedia-Mitteilungen, können Sie diesen über eine Bluetooth Verbindung an einen Empfänger senden, der sich in Bluetooth Reichweite befindet. Siehe "Daten über eine Bluetooth Verbindung [senden"](#page-91-0), S. [92.](#page-91-0) Sie können Ihre Videos auch mit der Bluetooth Technik über eine Bluetooth Verbindung auf einen PC übertragen. Alternativ können Sie einen internen oder externen Speicherkartenleser verwenden.

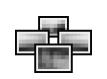

# **Fotomanager**

Drücken Sie zum optischen Durchsuchen Ihrer Bilder auf und wählen **Multimedia > Fotoman.**

- **1** Drücken Sie auf (a) für die Auswahl von **Tel.-speicher** oder **Speicherkrt.**. **Fotoman.** zeigt auch, wie viele Ordner oder Bilder sich im gewählten Ordner befinden.
- **2** Öffnen Sie einen Ordner, um die Bilder anzusehen. Drücken Sie auf ound  $\bigcirc$ , um zwischen den

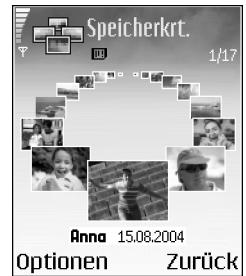

Bildern und Ordnern zu wechseln. Drücken Sie (.), um ein Bild anzuzeigen.

Drücken Sie  $\gg$  und  $\odot$  gleichzeitig, um Bilder für eine Fotoshow zu markieren. Neben den markierten Bildern werden Häkchen angezeigt. Wählen Sie **Optionen** > **Fotoshow**. Mit (<sup> $\bullet$ </sup>) und  $\odot$  können Sie das vorherige oder das nächste Bild in der Show anzeigen.

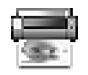

### **Fotodrucker**

Verwenden Sie **Fotodrucker** für den Druck Ihrer Bilder über USB (PictBridge-kompatibel), eine Bluetooth Verbindung oder MMC. Sie können einen Drucker aus der Liste der verfügbaren Drucker wählen, die in der Ansicht für die Druckerauswahl angezeigt wird.

**Hinweis:** Wenn Sie auf einem PictBridgekompatiblen Drucker drucken möchten, wählen Sie **Fotodrucker**, bevor Sie das USB-Kabel anschließen.

Drücken Sie auf , und wählen Sie **Multimedia > Fotodrucker**. Wählen Sie die zu druckenden Bilder.

 Optionen der Bildauswahlansicht: **Drucken**, **Mark./ Mrk. löschen**, **Öffnen** (wird bei der Auswahl eines Albums angezeigt), **Hilfe** und **Schließen**.

### **Druckerwauswahl**

Nachdem Sie die zu druckenden Bilder ausgewählt haben, wird eine Liste der verfügbaren Drucker angezeigt. Wenn Sie einen PictBridge-kompatiblen USB-Drucker mithilfe des im Lieferumfang des Telefons enthaltenen DKU-2- Kabels angeschlossen haben, wird dieser Drucker automatisch angezeigt.

Wählen Sie das gewünschte Gerät. Der Bildschirm für die Druckvorschau wird angezeigt.

### **Druckvorschau**

Nachdem Sie einen Drucker ausgewählt haben, werden die ausgewählten Bilder in einem vorgegebenen Layout angezeigt. Wenn Sie das Layout ändern möchten, verwenden Sie die linke und rechte Navigationstaste, um durch die verfügbaren Layouts des ausgewählten Druckers zu blättern. Bei einer hohen Anzahl an Bildern werden diese auf mehreren Seiten angezeigt. Verwenden Sie die Navigationstasten, um die einzelnen Seiten anzuzeigen.

 Optionen der Druckvorschau: **Drucken**, **Einstellungen**, **Hilfe** und **Schließen**.

### **Druckeinstellungen**

Die verfügbaren Einstellungen sind je nach Drucker unterschiedlich.

Um das Papierformat auszuwählen, wählen Sie **Papierformat**, markieren Sie das gewünschte Papierformat in der Liste, und wählen Sie dann **OK**. Wählen Sie **Abbruch**, um zur vorherigen Ansicht zurückzukehren.

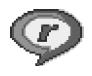

# <span id="page-44-0"></span>**RealPlayer™**

Drücken Sie auf , und wählen Sie **Multimedia > RealPlayer**. Mit **RealPlayer** können Sie Videoclips, Soundclips und Wiedergabelisten abspielen oder Mediadateien per Funk streamen. Ein Streaming-Link kann aktiviert werden, während Sie im Internet surfen, oder über den Telefonspeicher oder die Speicherkarte, wenn er dort abgelegt ist.

**RealPlayer** unterstützt Dateien mit den Erweiterungen .aac, .awb, .m4a, .mid, .mp3 und .wav. **RealPlayer** unterstützt jedoch nicht alle Dateiformate oder Varianten davon. **RealPlayer** versucht beispielsweise, alle MP4-Dateien zu öffnen, aber einige MP4-Dateien können über Inhalte verfügen, die nicht den 3GPP-Standards entsprechen und daher nicht von diesem Telefon unterstützt werden.

 Optionen von **RealPlayer** bei Auswahl eines Clips: **Wiedergabe**, **Auf ganzem Bildsch.**/**Fortfahren**, **Auf ganzem Bildsch.**; **Stop**, **Ton aus**/**Ton ein**, **Clip-Details**, **Senden**, **Einstellungen**, **Hilfe** und **Schließen**.

#### **Video- oder Soundclips wiedergeben**

**1** Für die Wiedergabe einer Mediendatei, die im Telefonspeicher oder auf der Speicherkarte gespeichert wurde, wählen Sie **Optionen > Öffnen** und anschließend:

**Aktuellste Clips** — Um eine der letzten sechs in **RealPlayer** wiedergegebenen Dateien abzuspielen. **Gespeicherter Clip** — Um eine in der **Galerie** gespeicherte Datei wiederzugeben. Siehe ["Galerie"](#page-39-1),  $S$  [40](#page-39-1).

- **2** Navigieren Sie zu einer Datei, und drücken Sie (.), um die Datei wiederzugeben.
- **Tipp:** Um einen Videoclip im Vollbildmodus anzuzeigen, drücken Sie auf  $\geq$  abc. Drücken Sie erneut darauf, um zur Normalansicht zurückzukehren.

Symbole in **RealPlayer**:

- C). Wiederholen
- **R**<sub>2</sub> Zufall
- Wiederholen und Zufall
- Ν. Lautsprecher stumm schalten

Tastenkombinationen während der Wiedergabe:

Zum Vorwärtsspulen halten Sie (\*) gedrückt.

Um die Mediendatei zurückzuspulen, halten Sie gedrückt.

Zum Ausschalten des Tons halten Sie  $\bigcirc$  gedrückt, bis die Anzeige N erscheint. Um den Ton wieder einzuschalten, halten Sie  $\bigcirc$  gedrückt, bis die Anzeige  $\phi$ i sichtbar ist.

## **Inhalte über das Mobilfunknetz streamen**

Bei vielen Diensteanbietern muss ein

Internetzugangspunkt (IAP) als Standard-Zugangspunkt festgelegt werden. Bei einigen Diensteanbietern kann jedoch auch ein WAP-Zugangspunkt gewählt werden.

Die Zugangspunkte können bei der ersten Inbetriebnahme Ihres Telefons konfiguriert werden.

Kontaktieren Sie Ihren Diensteanbieter für weitere Hinweise hierzu.

**Hinweis:** In **RealPlayer** können Sie nur einen RTSP-URL öffnen. **RealPlayer** erkennt allerdings HTTP-Verknüpfungen zu RAM-Dateien.

Um Inhalte über das Mobilfunknetz zu streamen, wählen Sie eine Streaming-Verknüpfung aus der **Galerie**, einer Internetseite oder einer Kurz- oder Multimedia-Mitteilung. Bevor das Streaming von Live-Inhalten gestartet wird, stellt das Telefon eine Verbindung zur Internetseite her und beginnt, den Inhalt zu laden.

## **RealPlayer-Einstellungen empfangen**

Möglicherweise erhalten Sie die Einstellungen für den **RealPlayer** von Ihrem Netzbetreiber oder Diensteanbieter als spezielle Kurzmitteilung. Siehe "Daten und [Einstellungen"](#page-55-0), S. [56](#page-55-0). Wenden Sie sich für weitere Informationen an Ihren Netzbetreiber oder Diensteanbieter.

#### **RealPlayer-Einstellungen ändern**

Wählen Sie **Optionen > Einstellungen** sowie aus den folgenden Optionen:

**Video** — **RealPlayer** wiederholt Videoclips automatisch.

**Audio-Einstellungen** — Legen Sie fest, ob Titellisten wiederholt und Soundclips einer Titelliste in zufälliger Reihenfolge wiedergegeben werden.

**Verbindungseinstellungen** — Legen Sie fest, ob ein Proxyserver verwendet wird, welcher Zugangspunkt benutzt wird und welche Werte für Zeitüberschreitung und Port-Bereich der Verbindung gelten. Wenden Sie sich bezüglich der korrekten Einstellungen an Ihren Diensteanbieter.

#### **Proxy-Einstellungen**:

• **Proxy verwenden** — Wählen Sie **Ja**, um einen Proxyserver zu verwenden.

- **Proxyserver-Adr.** Geben Sie die IP-Adresse des Proxyservers ein.
- **Proxy-Portnummer** Geben Sie die Portnummer des Proxyservers ein.
- **Glossar**: Proxyserver sind Server, die zwischen Medien-Servern und Anwendern stehen. Einige Diensteanbieter sorgen so für mehr Sicherheit oder schnelleren Zugriff auf Seiten mit Sound- oder Videoclips.

#### **Netzeinstellungen**:

- **Standard-Zug.-punkt** Wählen Sie den für die Internetverbindung zu verwendenden Zugangspunkt aus, und drücken Sie auf  $\odot$ .
- **Online-Zeit** Legen Sie fest, nach welcher Zeit **RealPlayer** die Verbindung zum Internet trennt, wenn Sie die Wiedergabe über eine Internetverknüpfung angehalten haben. Wählen Sie dazu **Benutzerdefin.**, und drücken Sie auf ... Geben Sie die Zeit ein, und wählen Sie **OK**.
- Zeitüberschr. Verb. Drücken Sie auf  $\bigcirc$  oder  $\bigcirc$ . um die maximale Dauer zwischen Auswahl einer Internetverknüpfung und Verbindung mit dem Medien-Server festzulegen, und wählen Sie **OK**.
- Zeitüberschr. Server Drücken Sie auf  $\odot$  oder  $\odot$ , um die maximale Zeit festzulegen, die auf eine Antwort vom Medien-Server gewartet wird, bevor die Verbindung getrennt wird, und wählen Sie **OK**.
- **Niedrigster UDP-Port** Geben Sie die niedrigste Portnummer des Port-Bereichs für den Server ein. Der kleinste Wert ist 6970.
- **Höchster UDP-Port** Geben Sie die höchste Portnummer des Port-Bereichs für den Server ein. Der größte Wert ist 32000. Wählen Sie **Optionen** > **Erweiterte Einstell.**, um die Bandbreitenwerte für verschiedene Netze zu ändern.

# <span id="page-47-0"></span>**Mitteilungen**

Drücken Sie auf  $\Omega$ , und wählen Sie Mitteil. In Mitteil. können Sie Kurzmitteilungen, Multimedia-Mitteilungen, E-Mails und spezielle Kurzmitteilungen, die Daten enthalten, erstellen, senden, empfangen, anzeigen, bearbeiten und organisieren. Darüber hinaus können Sie Mitteilungen und Daten über eine Bluetooth Verbindung empfangen, Internetdienst-Mitteilungen und Cell Broadcast-Mitteilungen empfangen sowie Dienstbefehle senden.

 Optionen der Hauptansicht **Mitteil.**: **Öffnen**, **Verfassen**, **Verbinden** (wird angezeigt, wenn Sie Einstellungen für die Mailbox festgelegt haben)/ **Verbindung trennen** (wird angezeigt, wenn eine aktive Verbindung zur Mailbox besteht), **SIM-Mitteilungen**, **Cell Broadcast**, **Dienstbefehl**, **Einstellungen**, **Hilfe** und **Schließen**.

**Hinweis:** Diese Funktionen können nur verwendet werden, wenn sie von Ihrem Netzbetreiber oder Diensteanbieter unterstützt werden. Nur Geräte, die kompatible Multimedia-Mitteilungs- oder E-Mail-Funktionen bieten, können diese Mitteilungen empfangen und anzeigen. Einige Netze bieten möglicherweise für das Empfangsgerät einen Verweis auf eine Internetseite zum Anzeigen von Multimedia-Mitteilungen.

Beim Öffnen von **Mitteil.** werden die Funktion **Neue Mitteilung** und eine Liste mit Ordnern angezeigt:

**Eingang** — Enthält empfangene Mitteilungen außer E-Mails und Cell Broadcast-Mitteilungen. E-Mails werden in der **Mailbox** gespeichert.

IB. **Meine Ordner** — Zum Verwalten Ihrer Mitteilungen in Ordnern.

 **Tipp:** Verwalten Sie Ihre Mitteilungen, indem Sie in **Meine Ordner** neue Ordner erstellen.

**Mailbox** — In der **Mailbox** können Sie eine Verbindung mit Ihrer Remote-Mailbox aufbauen, um neue E-Mails abzurufen oder zuvor abgerufene E-Mails offline anzuzeigen. Siehe ["E-Mail"](#page-62-0), S. [63.](#page-62-0)

**Entwürfe** — Enthält Mitteilungsentwürfe, die noch LJ. nicht gesendet wurden.

**圖 Gesendet** – Speichert die letzten 15 Mitteilungen, die gesendet wurden (ausgenommen Mitteilungen, die über eine Bluetooth Verbindung gesendet wurden). Um die Anzahl der zu speichernden Mitteilungen zu ändern, siehe ["Sonstige Einstellungen",](#page-64-0) S. [65](#page-64-0).

**Ausgang** — Ein temporärer Speicherplatz für Mitteilungen, die noch zu senden sind.

**Berichte** – Sie können vom Mobilfunknetz einen Sendebericht für die gesendeten Kurzmitteilungen und Multimedia-Mitteilungen anfordern (Netzdienst). Manchmal ist der Empfang eines Übertragungsberichts für eine Multimedia-Mitteilung an eine E-Mail-Adresse nicht möglich.

**Tipp:** Wenn Sie einen der Standardordner geöffnet haben, können Sie zwischen den Ordnern navigieren, indem Sie auf  $\bigcirc$  oder  $\bigcirc$  drücken.

Zum Eingeben und Senden von Dienstanforderungen (auch als USSD-Befehle bezeichnet) – beispielsweise Aktivierungsbefehle für Netzdienste – an den Dienstanbieter wählen Sie **Optionen > Dienstbefehl** in der Hauptansicht von **Mitteil.**.

**Cell Broadcast** ist ein Netzdienst, mit dem Sie von Ihrem Diensteanbieter Nachrichten zu verschiedenen Themen, z. B. Wetter oder Verkehrssituation, empfangen können. Wenden Sie sich an Ihren Diensteanbieter, um Informationen zu den verfügbaren Themen und den entsprechenden Themennummern zu erhalten. Wählen Sie in der Hauptansicht von **Mitteilungen Optionen > Cell Broadcast**. In der Hauptansicht werden der Status, die Nummer und der Name des Themas sowie ggf. eine Markierung ( $\blacktriangleright$ ) für die Verfolgung angezeigt.

 Optionen in **Cell Broadcast**: **Öffnen**, **Abonnieren**/ **Stornieren**, **Lesezeichen**/**Lesez. entfernen**, **Thema**, **Einstellungen**, **Hilfe** und **Schließen**.

Cell Broadcast-Mitteilungen können in UMTS-Netzen nicht empfangen werden. Eine Paketdatenverbindung kann den Empfang von Cell Broadcast verhindern.

# **Texteingaben**

### **Herkömmliche Texteingabe**

**ABC** und **obe** zeigen an, ob Groß- oder Kleinschreibung ausgewählt ist. **Abe** bedeutet, dass der erste Buchstabe des Wortes groß und alle anderen Buchstaben automatisch klein geschrieben werden. 123 zeigt den Zahlenmodus an.

Die Anzeige **Abe** wird rechts oben angezeigt, wenn Sie Text mit der herkömmlichen Methode eingeben.

- Drücken Sie wiederholt auf eine Zifferntaste (1 nm  $wxyz \bigcirc$ ), bis das gewünschte Zeichen angezeigt wird. Eine Zifferntaste ist mit mehr Zeichen belegt als auf der Taste aufgedruckt sind.
- Um eine Ziffer einzufügen, halten Sie die Zifferntaste gedrückt.
- Um zwischen Buchstaben- und Zahlenmodus zu wechseln, halten Sie  $\hat{v}$   $\#$  gedrückt.
- Wenn der nächste Buchstabe der gleichen Taste zugeordnet ist wie der aktuelle, warten Sie, bis der Cursor angezeigt wird (oder drücken Sie auf  $\bigcirc$ , um

das Zeitüberschreitungsintervall zu beenden) und geben dann den Buchstaben ein.

 $\bullet$  Um ein Zeichen zu löschen, drücken Sie auf  $\Gamma$ . Halten Sie **G** gedrückt, um mehrere Zeichen zu löschen.

Die gebräuchlichsten Satzzeichen sind unter 1 nn verfügbar. Drücken Sie wiederholt auf 1 nn, um das gewünschte Satzzeichen zu erreichen. Drücken Sie auf  $\star$  + um eine Liste der Sonderzeichen zu öffnen. Navigieren Sie mit  $\odot$  durch die Liste, und drücken Sie auf **Wählen**, um ein Zeichen auszuwählen.

- Um ein Leerzeichen einzufügen, drücken Sie auf . Um den Cursor in die nächste Zeile zu bringen, drücken Sie dreimal auf  $\Box$   $\omega$ .
- Um zwischen den verschiedenen Eingabemodi **Abc**, **abc** und **ABC** zu wechseln, drücken Sie auf  $\hat{\theta}$   $\hat{\theta}$ .

# **Automatische Worterkennung — Wörterbuch**

Sie können jeden Buchstaben mit einem einzigen Tastendruck eingeben. Die automatische Worterkennung basiert auf einem integrierten Wörterbuch, dem Sie auch neue Wörter hinzufügen können. Wenn das Wörterbuch voll ist, wird das älteste Wort durch das zuletzt hinzugefügte Wort ersetzt.

**1** Um die automatische Worterkennung zu aktivieren, drücken Sie auf und wählen **Wörterb. aktivieren**. Hierdurch wird die automatische Worterkennung für alle Editoren im Telefon aktiviert. We wird rechts oben im Display

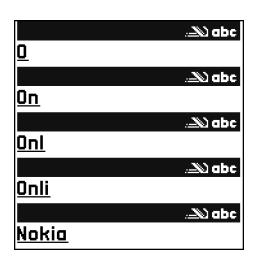

angezeigt, wenn Sie Text mithilfe der automatischen Worterkennung eingeben.

**2** Geben Sie das gewünschte Wort mit den Tasten  $\overline{P}$  abc – wxyz  $\overline{P}$  ein. Drücken Sie für einen Buchstaben jeweils nur einmal auf eine Taste. Um beispielsweise 'Nokia' einzugeben, wenn das englische Wörterbuch aktiviert ist, drücken Sie  $\overline{m}$  für N,  $mno$   $\bf{6}$  für O,  $\bf{5}$  jkl für K,  $\bf{4}$  ghi für I und 2 abc für A.

Der Wortvorschlag ändert sich nach jedem Tastendruck.

**3** Wenn Sie das Wort eingegeben haben und das richtige Wort angezeigt wird, bestätigen Sie es, indem Sie auf drücken oder durch Drücken auf D  $\omega$  ein Leerzeichen eingeben.

Ist das angezeigte Wort nicht das richtige, drücken Sie wiederholt auf  $* +$ , um die im Wörterbuch gefundenen passenden Wörter nacheinander

anzuzeigen, oder drücken Sie auf  $\gg$ , und wählen Sie **Wörterbuch > Treffer**.

Wenn das Zeichen **?** hinter dem Wort angezeigt wird, befindet sich das gewünschte Wort nicht im

Wörterbuch. Um ein Wort zum Wörterbuch

hinzuzufügen, wählen Sie **Buchst.** und geben es mit der herkömmlichen Texteingabe ein (bis zu

32 Buchstaben). Wählen Sie dann **OK**. Das Wort wird in das Wörterbuch eingefügt. Wenn das Wörterbuch voll ist, ersetzt ein neu eingegebenes Wort das älteste hinzugefügte Wort.

**4** Beginnen Sie mit der Eingabe des nächsten Wortes.

**Now Tipp:** Um die automatische Worterkennung ein- oder auszuschalten, drücken Sie zweimal schnell hintereinander auf  $\hat{\mathbf{v}}$  #.

#### **Tipps zur Verwendung der automatischen Worterkennung**

Um ein Zeichen zu löschen, drücken Sie auf  $\Gamma$ . Halten Sie gedrückt, um mehrere Zeichen zu löschen.

Um zwischen den verschiedenen Eingabemodi **Abc**, **abc** und **ABC** zu wechseln, drücken Sie auf  $\hat{\theta}$  **#** . Wenn Sie zweimal kurz hintereinander auf  $\hat{\theta}$   $\#$  drücken, wird die automatische Worterkennung deaktiviert.

**Now Tipp:** Die automatische Worterkennung versucht zu erraten, welches gebräuchliche Satzzeichen (**.,?!'**) benötigt wird. Reihenfolge und Verfügbarkeit der

Satzzeichen sind von der Sprache des Wörterbuchs abhängig.

Um im Buchstabenmodus eine Ziffer einzufügen, halten Sie die gewünschte Zifferntaste gedrückt.

Um zwischen Buchstaben- und Zahlenmodus zu wechseln, halten Sie  $\Phi$  # gedrückt.

Die gebräuchlichsten Satzzeichen sind unter 1 nn verfügbar. Drücken Sie wiederholt auf  $1 \text{ on}$  und dann auf  $\ast$  + , um das gewünschte Satzzeichen zu suchen.

Halten Sie  $\ast$  + gedrückt, um eine Liste von Sonderzeichen zu öffnen.

Drücken Sie wiederholt auf  $\star$  + um die im Wörterbuch gefundenen passenden Wörter nacheinander anzuzeigen.

Drücken Sie auf  $\gg$ , wählen Sie Wörterbuch, und drücken Sie auf  $\bigcirc$ , um eine der folgenden Optionen auszuwählen:

**Treffer** — Zeigt eine Liste von Wörtern an, die Ihrer Tasteneingabe entsprechen.

**Wort einfügen** — Nimmt ein Wort (bis zu 32 Buchstaben) nach der herkömmlichen Texteingabemethode in das Wörterbuch auf. Wenn das Wörterbuch voll ist, ersetzt ein neu eingegebenes Wort das älteste hinzugefügte Wort.

**Wort ändern** — Ändert das Wort mit der herkömmlichen Texteingabe. Diese Option ist verfügbar, wenn das Wort aktiv (unterstrichen) ist.

 $\frac{1}{2}$  **Tipp:** Wenn Sie auf ⊘ drücken, werden (je nach Bearbeitungsmodus) folgende Optionen angezeigt: **Wörterbuch** (automatische Worterkennung), **Buchstabenmodus** (herkömmliche Texteingabe), **Zahlenmodus**, **Ausschneiden** (wenn Text markiert wurde), **Kopieren** (wenn Text markiert wurde), **Einfügen** (wenn Text zuvor ausgeschnitten oder in die Zwischenablage kopiert wurde), **Zahl einfügen**, **Symbol einfügen** und **Sprache:** (ändert die Eingabesprache für alle Editoren im Telefon).

#### **Zusammengesetzte Wörter eingeben**

Geben Sie den ersten Teil eines zusammengesetzten Wortes ein, und bestätigen Sie es, indem Sie auf ( drücken. Geben Sie den letzten Teil des zusammengesetzten Wortes ein. Um die Eingabe des zusammengesetzten Wortes abzuschließen, fügen Sie mit  $\bf{0}$   $\bf{C}$  ein Leerzeichen hinzu.

#### **Automatische Worterkennung ausschalten**

Drücken Sie auf , und wählen Sie **Wörterbuch > Aus**, um die automatische Worterkennung für alle Editoren im Telefon auszuschalten.

### **Text in die Zwischenablage kopieren**

**1** Um Buchstaben und Wörter auszuwählen, halten Sie die Taste gedrückt. Drücken Sie gleichzeitig auf

 $\odot$  oder  $\odot$ . Mit Verschieben der Auswahl wird jetzt Text ausgewählt.

- **2** Um den Text in die Zwischenablage zu kopieren, halten Sie die Taste gedrückt, und wählen Sie **Kopieren**.
- **3** Um den Text in ein Dokument einzufügen, halten Sie gedrückt und wählen **Einfügen**, oder drücken Sie einmal auf  $\oslash$ , und wählen Sie Einfügen. Um Textzeilen auszuwählen, halten Sie die Taste gedrückt. Drücken Sie gleichzeitig auf  $\bigcirc$  oder  $\circ$ . Um den markierten Text aus dem Dokument zu entfernen, drücken Sie auf  $\Gamma$ .

# **Mitteilungen erstellen und senden**

Die Darstellung von Multimedia-Mitteilungen kann je nach Empfangsgerät variieren.

Copyright-Schutz kann das Kopieren, Ändern, Übertragen und Weiterleiten bestimmter Bilder, Klingeltöne und anderer Inhalte verhindern.

**Tipp:** Beginnen Sie die Erstellung einer Mitteilung in einem Programm, in dem die Option **Senden** zur Verfügung steht. Wählen Sie eine der Mitteilung hinzuzufügende Datei (Bild oder Text) aus, und wählen Sie **Optionen > Senden**.

Bevor Sie eine Multimedia-Mitteilung erstellen oder eine E-Mail schreiben können, müssen Sie die richtigen Verbindungseinstellungen festgelegt haben. Siehe ["MMS](#page-53-0)[und E-Mail-Einstellungen empfangen"](#page-53-0), S. [54,](#page-53-0) ["E-Mail"](#page-62-0), S. [63.](#page-62-0)

- Optionen im Editor für Mitteilungen: **Senden**, **Empfänger hinzuf.**, **Einfügen**, **Anhänge** (E-Mail), **Vorschau** (MMS), **Objekte** (MMS), **Entfernen** (MMS), **Löschen**, **Kontakte prüfen**, **Mitteilungsdetails**, **Sendeoptionen**, **Hilfe** und **Schließen**.
- **1** Wählen Sie **Neue Mitteilung**. Eine Liste von Mitteilungsoptionen wird geöffnet. **Kurzmitteilung** — Zum Senden einer Kurzmitteilung. **Multimedia-Mitteilung** — Zum Senden einer Multimedia-Mitteilung (MMS).

**E-Mail** — Zum Senden einer E-Mail. Wenn Sie Ihr E-Mail-Konto noch nicht eingerichtet haben, werden Sie dazu aufgefordert.

- **Tipp:** Navigieren Sie zu einer Kontaktadresse, und drücken Sie auf (•), um sie zu markieren. Sie können mehrere Empfänger gleichzeitig markieren.
- **2** Drücken Sie auf (.), um die Empfänger oder Gruppen aus dem Kontaktverzeichnis auszuwählen, oder geben Sie die Telefonnummer bzw. die E-Mail-Adresse des Empfängers ein. Drücken Sie auf  $\ast$  +, um ein Semikolon (**;**) als Trennzeichen zwischen Empfängern

einzufügen. Sie können die Nummern oder Adressen auch aus der Zwischenablage einfügen.

- **3** Drücken Sie auf (a), um zum Mitteilungsfeld zu navigieren.
- **4** Verfassen Sie die Mitteilung.
- **5** Um einer Multimedia-Mitteilung ein Medienobjekt hinzuzufügen, wählen Sie **Optionen > Objekt einfügen > Bild**, **Soundclip** oder **Videoclip**. Wenn Sound hinzugefügt wurde, wird das Symbol **issa** in der Navigationsleiste angezeigt.

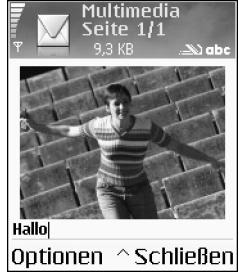

- **6** Wenn Sie **Neues Obj. einfügen > Soundclip** wählen, wird **Aufnahme** geöffnet, und Sie können einen neuen Soundclip aufnehmen. Wenn Sie auf **Wählen** drücken, wird der neue Sound automatisch gespeichert und eine Kopie in die Mitteilung eingefügt. Wählen Sie **Optionen > Vorschau**, um eine Vorschau der Multimedia-Mitteilung zu erhalten.
- **7** Um einer E-Mail einen Anhang hinzuzufügen, wählen Sie **Optionen > Einfügen > Foto**, **Soundclip**, **Videoclip** oder **Notiz**. E-Mail-Anhänge sind in der Navigationsleiste mit **[J]** gekennzeichnet.

**8** Um die Mitteilung zu senden, wählen Sie **Optionen >** Senden, oder drücken Sie auf **)**.

**Hinweis:** Das Gerät unterstützt das Versenden von Kurzmitteilungen, die die normale Grenze von 160 Zeichen überschreiten. Mitteilungen, die eine Länge von 160 Zeichen überschreiten, werden als Folge von zwei oder mehr Mitteilungen versendet und können insoweit zusätzliche Kosten verursachen. In der Navigationsleiste sehen Sie die Anzeige für die Mitteilungslänge, die von 160 rückwärts gezählt wird. "10 (2)" bedeutet beispielsweise, dass Sie noch 10 Zeichen hinzufügen können, wobei der Text in zwei Mitteilungen gesendet wird. Manche Zeichen benötigen ggf. mehr Platz als andere.

**Hinweis:** E-Mails werden vor dem Senden automatisch im **Ausgang** abgelegt. Wenn die E-Mail nicht erfolgreich gesendet wurde, verbleibt sie im **Ausgang** mit dem Status **Fehler**.

**Tipp:** Wenn Sie eine Multimedia-Mitteilung an eine E-Mail-Adresse oder ein Gerät senden, das den Empfang großer Bilder unterstützt, verwenden Sie die größere Bildgröße. Wenn Ihnen nicht bekannt ist, ob das Empfangsgerät oder das Netz das Senden großer Dateien unterstützt, sollten Sie eine kleinere Bildgröße und Soundclips von nicht mehr als 15 Sekunden verwenden. Um die Einstellung zu ändern, wählen Sie

#### **Optionen > Einstellungen > Multimedia-Mitteilung > Bildgröße** in der Hauptansicht von **Mitteilungen**.

**Tipp:** In **Mitteilungen** können Sie auch mehrseitige Mitteilungen mit Zeitsteuerung erstellen und versenden. Wählen Sie in der Editoransicht für Multimedia-Mitteilungen **Optionen > Präsent. erstellen** (wird nur angezeigt, wenn **MMS-Erstell.-modus** auf **Mit Warnung** oder **Unbeschränkt** eingestellt ist). Siehe ["Multimedia-Mitteilungen"](#page-60-0), S. [61.](#page-60-0)

# <span id="page-53-0"></span>**MMS- und E-Mail-Einstellungen empfangen**

Möglicherweise können Sie die Einstellungen von Ihrem Netzbetreiber oder Diensteanbieter als Kurzmitteilung erhalten. Siehe ["Daten und Einstellungen",](#page-55-1) S. [56](#page-55-1).

Informationen zu Verfügbarkeit und Bezug von Datendiensten erhalten Sie von Ihrem Netzbetreiber oder Diensteanbieter. Befolgen Sie die Anweisungen des Diensteanbieters.

#### **Manuelle Eingabe der MMS-Einstellungen:**

- **1** Wählen Sie **System > Einstell. > Verbindung > Zugangspunkte**, und legen Sie die Einstellungen für einen Zugangspunkt für eine Multimedia-Mitteilung fest. Siehe ["Verbindungseinstellungen"](#page-101-0), S. [102.](#page-101-0)
- **2** Wählen Sie **Mitteilungen > Optionen > Einstellungen > Multimedia-Mitteilung > Verwend.**

**Zug.-punkt** sowie den von Ihnen erstellten Zugangspunkt als bevorzugte Verbindung. Siehe auch ["Multimedia-Mitteilungen",](#page-60-0) S. [61](#page-60-0).

**XX** Tipp: Um andere Dateien als Sounds und Notizen als Anhänge zu senden, öffnen Sie die entsprechende Anwendung und wählen **Senden > Via E-Mail**, sofern verfügbar.

Bevor Sie E-Mails senden, empfangen, beantworten und weiterleiten können, müssen Sie:

- einen Internetzugangspunkt (IAP) ordnungsgemäß konfigurieren. Siehe ["Verbindungseinstellungen"](#page-101-0), S. [102](#page-101-0).
- Ihre E-Mail-Einstellungen ordnungsgemäß festlegen. Siehe ["E-Mail"](#page-62-0), S. [63.](#page-62-0) Sie benötigen ein eigenes E-Mail-Konto. Befolgen Sie die Anweisungen Ihres Remote-Mailbox- und Internetdiensteanbieters (ISP).

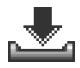

# **Eingang — Mitteilungen empfangen**

Symbole für den **Eingang**:

- Ungelesene Mitteilungen im **Eingang**  $\ddagger$
- Ungelesene Kurzmitteilung 返
- Ungelesene Multimedia-Mitteilung 奇
- Über Bluetooth Verbindung empfangene Daten  $\mathcal{H}_{\mathcal{A}}$

Wenn Sie eine Mitteilung erhalten, werden in der Ausgangsanzeige und der Text **1 neue Mitteilung** angezeigt. Drücken Sie auf **Zeigen**, um die Mitteilung zu öffnen. Um eine Mitteilung im **Eingang** zu öffnen, navigieren Sie zu ihr und drücken auf  $\odot$ .

#### **Multimedia-Mitteilungen**

**Wichtig:** Multimedia-Mitteilungsobjekte können Viren enthalten oder auf andere Weise Schäden an Ihrem Gerät oder PC verursachen. Öffnen Sie keine Anhänge, wenn Sie nicht von der Vertrauenswürdigkeit des Absenders überzeugt sind.

Wenn Sie eine Multimedia-Mitteilung öffnen (#1), sehen Sie möglicherweise ein Bild und eine Mitteilung, und gleichzeitig wird über den Lautsprecher ein Soundclip wiedergegeben ( $\mathbb{F}$  wird angezeigt, wenn die Mitteilung einen Soundclip enthält). Klicken Sie auf den Pfeil im Symbol, um den Sound abzuspielen.

Um festzustellen, welche Arten von Medienobjekten in einer Multimedia-Mitteilung enthalten sind, öffnen Sie die Mitteilung und wählen **Optionen > Objekte**. Sie können Multimediaobjekt-Dateien im Telefon speichern oder z. B. über eine Bluetooth Verbindung an ein anderes kompatibles Gerät senden.

Sie können auch mehrseitige MMS-Mitteilungen mit Zeitsteuerung empfangen. Um diese zu betrachten, wählen Sie **Optionen > Präsent. starten**.

Copyright-Schutz kann das Kopieren, Ändern, Übertragen und Weiterleiten bestimmter Bilder, Klingeltöne und anderer Inhalte verhindern.

#### <span id="page-55-1"></span><span id="page-55-0"></span>**Daten und Einstellungen**

Ihr Telefon kann viele Arten von Kurzmitteilungen mit Dateninhalt ( $\overline{m}$ ), auch OTA-Mitteilungen (Over-the-Air) genannt, empfangen.

**Konfigurationsmitteilung** — Sie erhalten möglicherweise eine Servicenummer für Kurzmitteilungen, eine Nummer für die Sprachmailbox, Einstellungen für einen Internet-Zugangspunkt, Anmeldeskripteinstellungen für einen Zugangspunkt oder E-Mail-Einstellungen vom Netzbetreiber, Diensteanbieter oder einer Abteilung Ihrer Firma als Konfigurationsmitteilung. Um die Einstellungen zu speichern, wählen Sie **Optionen > Alle speichern**.

**Visitenkarte** — Um die Informationen in **Kontakte** zu speichern, wählen Sie **Optionen > Visitenkarte speich.**. An die Visitenkarte angehängte Zertifikate oder Sounddateien werden nicht gespeichert.

**Rufton** — Um den Klingelton zu speichern, wählen Sie **Optionen > Speichern**.

**Betreiberlogo** — Um in der Ausgangsanzeige das Logo anstelle der ursprünglichen Identifikation des Netzbetreibers anzuzeigen, wählen Sie **Optionen > Speichern**.

 **举** Tipp: Um die Einstellungen des Standard-Zugangspunktes für Multimedia-Mitteilungen zu ändern, wählen Sie **Mitteilungen > Optionen > Einstellungen > Multimedia-Mitteilung > Verwend. Zug.-punkt**.

**Kalendereintrag** — Um eine Einladung zu speichern, wählen Sie **Optionen > In Kalend. speichern**.

**Web-Mitteilung** — Um ein Lesezeichen in der Liste der Lesezeichen zu speichern, wählen Sie **Optionen > Zu Lesezeichen**. Wenn die Mitteilung sowohl Einstellungen für Zugangspunkte als auch Lesezeichen enthält, wählen Sie zum Speichern der Daten **Optionen> Alle speichern**.

**E-Mail-Benachrichtig.** — Zeigt an, wie viele E-Mails sich in Ihrer Remote-Mailbox befinden. Eine erweiterte Benachrichtigung enthält möglicherweise ausführlichere Informationen.

 **渗 Tipp:** Wenn Sie eine vCard-Datei mit Bildanhang empfangen, wird das Bild ebenfalls im Kontaktverzeichnis gespeichert.

### <span id="page-56-0"></span>**Internetdienst-Mitteilungen**

Internetdienst-Mitteilungen (\*) stellen Benachrichtigungen dar, z. B. eine Nachrichtenübersicht, und können eine Kurzmitteilung oder einen Link enthalten. Informationen über Verfügbarkeit und Anmeldung erhalten Sie von Ihrem Diensteanbieter.

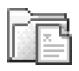

#### **Meine Ordner**

In **Meine Ordner** können Sie Ihre Mitteilungen in Ordnern organisieren sowie Ordner erstellen, umbenennen oder löschen.

 **Tipp:** Mit den Texten im Vorlagenordner können Sie das wiederholte Schreiben von häufig gesendeten Mitteilungen vermeiden.

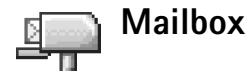

Wenn Sie **Mailbox** wählen und Ihr E-Mail-Konto noch nicht eingerichtet haben, werden Sie dazu aufgefordert. Siehe ["E-Mail"](#page-62-0), S. [63.](#page-62-0) Wenn Sie eine neue Mailbox einrichten, wird **Mailbox** in der Hauptansicht **Mitteilungen** durch den von Ihnen angegebenen Namen ersetzt. Sie können bis zu sechs Mailboxen einrichten.

### **Mailbox öffnen**

Beim Öffnen der Mailbox können Sie wählen, ob die zuvor abgerufenen E-Mails und Betreff-Zeilen offline angezeigt werden sollen oder eine Verbindung mit dem E-Mail-Server aufgebaut wird.

Wenn Sie zu Ihrer Mailbox navigieren und auf drücken, wird die Meldung **Mit Mailbox verbinden?** angezeigt.

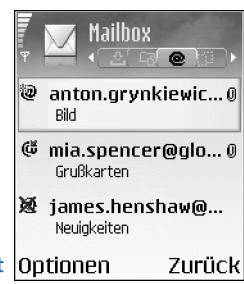

Wählen Sie **Ja**, um eine Verbindung mit Ihrer Mailbox aufzubauen und neue Betreff-Zeilen oder Mitteilungen abzurufen. Bei der Online-Anzeige von E-Mails besteht über eine Paketdatenverbindung eine permanente Verbindung zur Remote-Mailbox. Siehe auch .Verbindungseinstellungen", S. [102](#page-101-0).

Wählen Sie **Nein**, um zuvor abgerufene E-Mails offline zu lesen. Bei der Offline-Anzeige von E-Mails ist Ihr Telefon nicht mit der Remote-Mailbox verbunden.

### **E-Mails abrufen**

Wenn Sie offline sind, wählen Sie **Optionen > Verbinden**,

um eine Verbindung mit einer Remote-Mailbox aufzubauen.

- Wichtig: E-Mail-Mitteilungen können Viren enthalten oder auf andere Weise Schäden an Ihrem Gerät oder PC verursachen. Öffnen Sie keine Anhänge, wenn Sie nicht von der Vertrauenswürdigkeit des Absenders überzeugt sind.
- **1** Wenn eine Verbindung zur Remote-Mailbox aktiv ist, wählen Sie **Optionen > E-Mail abrufen**. **Neue** — Ruft alle neuen E-Mails auf Ihr Telefon ab. **Ausgewählte** — Ruft nur die markierten E-Mails ab. **Alle** — Ruft alle Mitteilungen von der Mailbox ab. Um den Abruf zu beenden, wählen Sie **Abbruch**.
- **2** Nachdem Sie Ihre E-Mails abgerufen haben, können Sie diese weiterhin online anzeigen, oder wählen Sie **Optionen > Verbindung trennen**, um die Verbindung zu beenden und die E-Mails offline anzuzeigen. Symbole für den E-Mail-Status:
	- Neue E-Mail (Offline- oder Online-Modus): Der Inhalt wurde nicht auf das Telefon geladen (Pfeil nach außen).
	- Neue E-Mail: Der Inhalt wurde auf das Telefon geladen (Pfeil nach innen).
	- für E-Mail-Mitteilung wurde gelesen.
	- Bereits gelesene Betreff-Zeile. Der Inhalt der Mitteilung wurde im Telefon gelöscht.

**3** Um eine E-Mail zu öffnen, drücken Sie auf  $\odot$ . Wenn die E-Mail nicht abgerufen wurde (der Pfeil im Symbol zeigt nach außen) und Sie sich im Offline-Modus befinden, werden Sie gefragt, ob diese Mitteilung von der Mailbox abgerufen werden soll.

Um E-Mail-Anhänge anzuzeigen, öffnen Sie eine durch den Anhangindikator **II** gekennzeichnete Mitteilung und wählen **Optionen > Anhänge**. Wenn der Anhangindikator abgeblendet ist, wurde der Anhang nicht auf das Telefon geladen. Wählen Sie **Optionen > Holen**. In der Ansicht **Anhänge** können Sie Anhänge abrufen, öffnen oder speichern. Sie können Anhänge auch über eine Bluetooth Verbindung senden.

 **渗 Tipp:** Wenn Ihre Mailbox das Protokoll IMAP4 verwendet, können Sie festlegen, wie viele Mitteilungen Sie abrufen möchten und ob die Anhänge ebenfalls abgerufen werden sollen. Beim Protokoll POP3 stehen die Optionen **Nur Überschrift.**, **Teilweise (KB)** oder **Mitt. u. Anhänge** zur Verfügung.

### **E-Mails löschen**

Um den Inhalt einer E-Mail aus dem Telefon zu löschen, während er weiterhin in der Remote-Mailbox verbleibt, wählen Sie **Optionen > Mitteil. löschen von: > Nur Telefon**.

Im Telefon werden die Betreff-Zeilen der Remote-Mailbox widergespiegelt. Das heißt, Sie haben zwar den Inhalt der Mitteilung vom Telefon gelöscht, die Betreff-Zeile ist jedoch weiterhin vorhanden. Wenn Sie die Betreff-Zeile ebenfalls löschen möchten, müssen Sie zuerst die E-Mail von Ihrer Remote-Mailbox löschen und danach erneut eine Verbindung von Ihrem Telefon zur Remote-Mailbox herstellen, um den Status zu aktualisieren.

 **Tipp:** Um eine E-Mail aus der Remote-Mailbox in einen Ordner unter **Meine Ordner** zu kopieren, wählen Sie **Optionen > In Ordner kopieren**, wählen Sie einen Ordner aus der Liste und anschließend **OK**.

Um eine E-Mail aus dem Telefon und der Remote-Mailbox zu löschen, wählen Sie **Optionen > Mitteil. löschen von: > Telefon und Server**.

Wenn Sie offline sind, wird die E-Mail zuerst auf Ihrem Telefon gelöscht. Während der nächsten Verbindung zur Remote-Mailbox wird sie automatisch aus dieser entfernt. Beim Einsatz des Protokolls POP3 werden Mitteilungen, die zum Löschen markiert sind, erst entfernt, wenn die Verbindung zur Remote-Mailbox getrennt wird.

Um das Löschen einer E-Mail auf dem Telefon und auf dem Server rückgängig zu machen, navigieren Sie zu einer E-Mail, die für das Löschen beim nächsten Verbindungsaufbau vorgesehen ist ( $\oplus$ ) und wählen **Optionen > Löschen rückgängig**.

#### **Verbindung mit der Mailbox trennen**

Wenn Sie online sind, wählen Sie **Optionen > Verbindung trennen**, um die Paketdatenverbindung zur Remote-Mailbox zu trennen.

**Tipp:** Sie können auch Ihre Mailboxverbindung aktiviert lassen, so dass die neuen E-Mails (für die **Nur Überschrift.** als Standard festgelegt ist) automatisch von der Mailbox auf Ihr Telefon abgerufen werden (nur möglich, wenn die Funktion IMAP IDLE vom Server unterstützt wird). Um die Mitteilungsanwendung im Hintergrund geöffnet zu lassen, drücken Sie zweimal auf  $\Omega$ . Bleibt die Verbindung aktiviert, erhöhen sich möglicherweise Ihre Telefonkosten durch den Datenverkehr.

#### **E-Mails offline anzeigen**

Wenn Sie das nächste Mal **Mailbox** öffnen und die E-Mails offline anzeigen und lesen möchten, drücken Sie auf **Nein**, wenn die Frage **Mit Mailbox verbinden?** angezeigt wird. Sie können die zuvor abgerufenen Betreff-Zeilen und/oder die abgerufenen E-Mails lesen. Sie können außerdem neue E-Mails verfassen, auf E-Mails antworten oder E-Mails für die Weiterleitung vorsehen und diese E-Mails senden, wenn Sie das nächste Mal eine Verbindung mit der Mailbox aufbauen.

# **Ausgang — Zu sendende Mitteilungen**

**Ausgang** — Ein temporärer Speicherplatz für Mitteilungen, die noch zu senden sind.

Status der Mitteilungen in **Ausgang**:

**Wird gesendet** — Eine Verbindung wurde hergestellt, und die Mitteilung wird gesendet.

**Wartet**/**In Warteschlange** — Die Mitteilung wird gesendet, nachdem vorherige Mitteilungen vom gleichen Typ gesendet wurden.

**Nochmals senden um...** (Uhrzeit) — Nach Ablauf eines Zeitüberschreitungsintervalls wird versucht, die Mitteilung erneut zu senden. Drücken Sie auf **Senden**, wenn Sie den Sendevorgang sofort wiederholen möchten.

**Wird später gesendet** — Sie können Dokumente im **Ausgang** zurückhalten. Navigieren Sie zu einer Mitteilung, die gesendet werden soll, und wählen Sie **Optionen > Später senden**.

**Fehler** — Die maximale Anzahl von Sendeversuchen ist erreicht. Senden fehlgeschlagen. Wenn Sie versuchen, eine Kurzmitteilung zu senden, öffnen Sie die Mitteilung und überprüfen Sie, ob die Sendeoptionen ordnungsgemäß eingestellt sind.

 **卷 Beispiel:** Mitteilungen werden in den Ausgang gelegt, z. B. wenn das Telefon außerhalb des Versorgungsbereichs des Mobilfunknetzes liegt. Sie können festlegen, dass die E-Mails beim nächsten Verbindungsaufbau mit der Remote-Mailbox gesendet werden sollen.

# **Mitteilungen auf einer SIM-Karte anzeigen**

Bevor Sie SIM-Mitteilungen anzeigen können, müssen Sie diese in einen Ordner Ihres Telefons kopieren.

- **1** Wählen Sie in der Hauptansicht von **Mitteil. Optionen > SIM-Mitteilungen**.
- **2** Wählen Sie **Optionen > Markierungen > Markieren** oder **Alles markieren**, um Mitteilungen zu markieren.
- **3** Wählen Sie **Optionen > Kopieren**. Eine Liste mit Ordnern wird geöffnet.
- **4** Wählen Sie einen Ordner, und drücken Sie auf **OK**, um den Kopiervorgang zu starten. Öffnen Sie den Ordner, um die Mitteilungen anzuzeigen.

# **Mitteilungs-Einstellungen**

## **Kurzmitteilungen**

Wählen Sie **Mitteil. > Optionen > Einstellungen > Kurzmitteilung**.

**Mitteilungszentralen** — Listet alle Zentralen für Kurzmitteilungsdienste auf, die definiert wurden.

**Verw. Mitt.-zentrale** — Legen Sie fest, welche Mitteilungszentrale für die Übermittlung von Kurzmitteilungen verwendet wird.

**Bericht erstellen** (Netzdienst) — Zum Senden einer Anforderung an das Netz, Sendeberichte für die Mitteilungen zu senden. Wenn diese Option auf **Nein** festgelegt ist, wird im Protokoll nur der Status **Gesendet** angezeigt. Siehe ["Protokoll",](#page-25-0) S. [26](#page-25-0).

**Speicherdauer** — Wenn der Empfänger einer Mitteilung innerhalb der Gültigkeitsdauer nicht erreicht werden kann, wird die Mitteilung aus der Mitteilungszentrale entfernt. Diese Funktion muss vom Netz unterstützt werden. **Maximale Dauer** ist die durch das Netz zugelassene maximale Dauer.

**Mitteil. gesendet als** — Ändern Sie diese Option nur, wenn Sie sicher sind, dass Ihre Dienstzentrale Kurzmitteilungen in diese anderen Formate umwandeln kann. Wenden Sie sich an Ihren Netzbetreiber.

**Bevorzugte Verbind.** — Sie können Kurzmitteilungen über das normale GSM-Netz oder eine Paketdatenverbindung senden, wenn das Netz dies unterstützt. Siehe ["Verbindungseinstellungen",](#page-101-0) S. [102](#page-101-0).

**Über selbe antworten** (Netzdienst) — Wählen Sie **Ja**, wenn eine als Antwort zu sendende Mitteilung über dieselbe

Nummer der Kurzmitteilungszentrale übermittelt werden soll.

 Optionen bei Bearbeitung der Einstellungen für Kurzmitteilungszentralen: **Bearbeiten**, **Neue Mitt. zentrale**, **Löschen**, **Hilfe** und **Schließen**.

#### **Neue Kurzmitteilungszentrale hinzufügen**

- **1** Wählen Sie **Mitteilungszentralen > Optionen > Neue Mitt.-zentrale**.
- **2** Drücken Sie auf (., geben Sie einen Namen für die Mitteilungszentrale ein, und wählen Sie **OK**.
- **3** Drücken Sie auf (a), dann auf ( $\bullet$ ), und geben Sie die Nummer der Kurzmitteilungszentrale ein. Sie erhalten diese Nummer von Ihrem Diensteanbieter.
- **4** Wählen Sie **OK**.
- **5** Um die neuen Einstellungen in Kraft zu setzen, kehren Sie zur Einstellungsansicht zurück. Navigieren Sie zu **Verw. Mitt.-zentrale**, und wählen Sie die neue Mitteilungszentrale aus.

### <span id="page-60-0"></span>**Multimedia-Mitteilungen**

Wählen Sie **Mitteil. > Optionen > Einstellungen > Multimedia-Mitteilung**.

**Bildgröße** — Legen Sie die Größe des Bildes in einer Multimedia-Mitteilung fest. Die folgenden Optionen stehen zur Verfügung: **Original** (wird nur angezeigt, wenn **MMS-Erstell.-modus** auf **Mit Warnung** oder **Unbeschränkt** eingestellt ist), **Klein** und **Groß**. Durch Auswahl von **Original** erhöht sich die Größe der Multimedia-Mitteilung.

**MMS-Erstell.-modus** — Wenn Sie **Mit Warnung** wählen, werden Sie informiert, falls die Mitteilung, die Sie senden möchten, möglicherweise vom Empfänger nicht unterstützt wird. Mit **Eingeschränkt** verhindert das Telefon das Senden nicht unterstützter Mitteilungen.

**Verwend. Zug.-punkt** (**Definition nötig**) — Wählen Sie den Zugangspunkt, der als bevorzugte Verbindung für die Multimedia-Mitteilungszentrale verwendet wird.

**Empf. in Heimatnetz** — Legt fest, wie der Empfang von MMS-Mitteilungen im Heimatnetz erfolgen soll: **Automatisch**, **Später abrufen** oder **Aus**. Wenn Sie **Später abrufen** gewählt haben, wird die Mitteilung in der Multimedia-Mitteilungszentrale gespeichert. Um später die Mitteilung abzurufen, wählen Sie **Automatisch**.

**Empfang bei Roaming** — Legt fest, ob MMS-Mitteilungen auch außerhalb des Heimnetzes empfangen werden sollen. Außerhalb Ihres Heimnetzes kann das Senden und Empfangen von Multimedia-Mitteilungen teurer sein. Wenn **Empfang bei Roaming > Automatisch** gewählt wurde, kann Ihr Telefon automatisch über eine aktive Paketdatenverbindung Mitteilungen abrufen. Wählen Sie **Empfang bei Roaming > Aus**, damit Multimedia-Mitteilungen außerhalb Ihres Heimnetzes nicht empfangen werden.

**Anonyme Mitt. zulass.** — Wählen Sie **Nein**, wenn Mitteilungen von anonymen Absendern zurückgewiesen werden sollen.

**Werbung empfangen** — Legen Sie fest, ob Sie Multimedia-Werbemitteilungen empfangen möchten oder nicht.

**Bericht empfangen** (Netzdienst) — Wählen Sie **Ja**, wenn der Status der gesendeten Mitteilung im Protokoll angezeigt werden soll.

**Hinweis:** Der Empfang eines Sendeberichts für eine Multimedia-Mitteilung, die an eine E-Mail-Adresse gesendet wurde, ist gegebenenfalls nicht möglich.

**Bericht nicht senden** — Wählen Sie **Ja**, wenn Ihr Telefon keine Übertragungsberichte zu empfangenen Multimedia-Mitteilungen senden soll.

**Speicherdauer** — Wenn der Empfänger einer Mitteilung innerhalb der Gültigkeitsdauer nicht erreicht werden kann, wird die Mitteilung aus der Multimedia-Mitteilungszentrale entfernt. Diese Funktion muss vom Netz unterstützt werden. **Maximale Dauer** ist die durch das Netz zugelassene maximale Dauer.

**Tipp:** Sie können die Multimedia- und E-Mail-Einstellungen auch per OTA-Mitteilung von Ihrem Diensteanbieter erhalten. Kontaktieren Sie Ihren Diensteanbieter für weitere Hinweise hierzu. Siehe ["Daten und Einstellungen"](#page-55-1) auf S. [56](#page-55-1)

### <span id="page-62-0"></span>**E-Mail**

Wählen Sie **Mitteil. > Optionen > Einstellungen > E-Mail** oder in der Mailbox-Hauptansicht **Optionen > E-Mail-Einstellungen** sowie aus den folgenden Optionen:

**Verwendete Mailbox** — Um die für das Senden von E-Mails gewünschte Mailbox auszuwählen.

**Mailboxen** — Um eine Liste der definierten Mailboxen zu öffnen. Falls keine Mailbox definiert ist, werden Sie dazu aufgefordert. Wählen Sie eine Mailbox, um die folgenden Einstellungen zu ändern:

#### **Mailbox-Einstell.**:

**Mailbox-Name** — Geben Sie einen aussagekräftigen Namen für die Mailbox ein.

**Verw. Zugangspunkt** (**Definition nötig**) — Wählen Sie den für die Mailbox verwendeten Internetzugangspunkt (IAP). Siehe ["Verbindungseinstellungen",](#page-101-0) S. [102](#page-101-0).

**Meine E-Mail-Adr.** (**Definition nötig**) — Geben Sie die E-Mail-Adresse ein, die Sie von Ihrem Diensteanbieter erhalten haben. Antworten auf Ihre Mitteilungen werden an diese Adresse gesendet.

**Ausgeh. Mail-Server** (**Definition nötig**) — Geben Sie die IP-Adresse oder den Hostnamen des Mail-Servers an, der Ihre E-Mail sendet. Sie können möglicherweise nur den ausgehenden Mail-Server Ihres Netzbetreibers verwenden. Kontaktieren Sie Ihren Diensteanbieter für weitere Hinweise hierzu.

**Mitteilung senden** — Legen Sie fest, wie E-Mails von Ihrem Telefon gesendet werden sollen. Wählen Sie **Sofort**, damit das Gerät eine Verbindung zur Mailbox bei der Auswahl von **Mitteilung senden** herstellt. Wählen Sie **Wenn Vb. verfgb.** — E-Mail wird gesendet, wenn die Verbindung zur Remote-Mailbox verfügbar ist.

**Benutzername** — Geben Sie den Benutzernamen ein, den Sie von Ihrem Diensteanbieter erhalten haben.

**Passwort:** — Geben Sie Ihr Passwort ein. Wenn Sie dieses Feld leer lassen, werden Sie zur Eingabe Ihres Passwortes aufgefordert, sobald Sie versuchen, eine Verbindung mit Ihrer Remote-Mailbox aufzubauen.

**Ankomm. Mail-Server** (**Definition nötig**) — Geben Sie die IP-Adresse oder den Hostnamen des Mail-Servers an, der Ihre E-Mail empfängt.

**Mailbox-Typ:** — Legt das E-Mail-Protokoll fest, das Ihr Remote-Mailbox-Diensteanbieter empfiehlt. Die Optionen sind **POP3** und **IMAP4**. Diese Einstellung kann nur einmal gewählt werden und ist nicht mehr veränderbar, wenn Sie die Mailbox-Einstellungen gespeichert oder beendet haben. Bei Verwendung des Protokolls POP3 werden E-Mails im Onlinemodus nicht automatisch aktualisiert. Um die neuesten E-Mails anzuzeigen, müssen Sie die

Verbindung trennen und eine neue Verbindung zur Mailbox aufbauen.

**Sicherheit (Ports)** — Wird bei den Protokollen POP3, IMAP4 und SMTP verwendet, um eine sichere Verbindung zur Remote-Mailbox zu gewährleisten.

**Sicherer APOP-Login** (wird nicht angezeigt, wenn IMAP4 als **Mailbox-Typ** gewählt ist) — Wird beim POP3- Protokoll verwendet, um Passwörter, die Sie während des Verbindungsaufbaus zur Mailbox an Ihren Remote-E-Mail-Server senden, zu verschlüsseln.

#### **Benutzereinstell.**:

**Abzurufende E-Mails** (wird nicht angezeigt, wenn das E-Mail-Protokoll POP3 ist) — Legen Sie fest, wie viele neue E-Mails auf die Mailbox abgerufen werden sollen.

**Abrufen** — Legen Sie fest, welcher Teil der E-Mails abgerufen werden soll: **Nur Überschrift.**, **Teilweise (kB)** oder **Mitt. u. Anhänge** (wird nicht angezeigt, wenn das E-Mail-Protokoll IMAP4 ist).

**Anhänge abrufen** (wird nicht angezeigt, wenn das E-Mail-Protokoll POP3 ist) — Wählen Sie, ob E-Mails mit oder ohne Anhänge abgerufen werden.

**Abonnierte Ordner** (wird nicht angezeigt, wenn das E-Mail-Protokoll POP3 ist) — Sie können weitere Ordner der Remote-Mailbox abonnieren und Inhalte daraus abrufen.

**Kopie an eig. E-Mail** — Wählen Sie **Ja**, um eine Kopie der E-Mail in Ihrer Remote-Mailbox und an der unter **Meine E-Mail-Adr.** festgelegten Adresse zu speichern.

**Mit Signatur** — Wählen Sie **Ja**, wenn eine Signatur an Ihre E-Mail angehängt werden soll.

**Mein Mail-Name** — Geben Sie hier Ihren Namen ein. Der Name wird anstelle der E-Mail-Adresse beim Empfänger angezeigt, sofern das Telefon diese Funktion unterstützt.

#### **Automatischer Abruf**:

**Kopfzeilenabruf** — Bei aktivierter Funktion werden Mitteilungen automatisch abgerufen. Sie können festlegen, zu welchem Zeitpunkt und wie oft Mitteilungen abgerufen werden.

Ist der **Kopfzeilenabruf** aktiviert, erhöhen sich möglicherweise Ihre Telefonkosten durch den Datenverkehr.

#### **Internetdienst-Mitteilungen**

Wählen Sie **Mitteilungen > Optionen > Einstellungen > Dienstmitteilung**. Legen Sie fest, ob Sie Dienstmitteilungen empfangen möchten oder nicht. Wenn der Browser automatisch gestartet und die Netzverbindung aufgebaut werden soll, um den Inhalt abzurufen, nachdem eine Dienstmitteilung eingegangen ist, wählen Sie **Mitteil. herunterladen > Automatisch**.

#### **Cell Broadcast**

Fragen Sie Ihren Diensteanbieter, welche Themen und entsprechenden Themennummern zur Verfügung stehen, und wählen Sie **Mitteilungen > Optionen > Einstellungen > Cell Broadcast**, um die Einstellungen zu ändern.

**Sprache** — **Alle** ermöglicht den Empfang von Cell Broadcast-Mitteilungen in jeder unterstützten Sprache. **Ausgewählte** ermöglicht die Auswahl der Sprachen, in denen Cell Broadcast-Mitteilungen empfangen werden sollen. Wenn Sie die gewünschte Sprache nicht finden, wählen Sie **Andere**.

**Themensuche** — Wenn Sie **Themensuche > Ein** ausgewählt haben, sucht das Telefon automatisch nach neuen Themennummern und speichert die neuen Nummern ohne Namen in der Themenliste. Wählen Sie **Aus**, wenn neue Themennummern nicht automatisch gespeichert werden sollen.

### <span id="page-64-0"></span>**Sonstige Einstellungen**

Wählen Sie **Mitteilungen > Optionen > Einstellungen > Sonstige**.

**Gesendete speichern** — Legen Sie fest, ob eine Kopie jeder gesendeten Kurzmitteilung, Multimedia-Mitteilung oder E-Mail im Ordner **Gesendet** gespeichert werden soll.

**Anzahl gespch. Mitt.** — Legen Sie fest, wie viele gesendete Mitteilungen im Ordner **Gesendet** gespeichert werden. Der Standardwert beträgt 20 Mitteilungen. Wenn das Limit erreicht ist, wird die jeweils älteste Mitteilung gelöscht.

**Verwendeter Speich.** — Wählen Sie den Speicher für die Speicherung Ihrer Mitteilungen: **Telefonspeicher** oder **Speicherkarte**.

**Tipp:** Falls **Speicherkarte** gewählt ist, aktivieren Sie das Offline-Profil, bevor Sie den Kartenschacht zum Entnehmen der Speicherkarte öffnen. Solange die Speicherkarte nicht verfügbar ist, werden Mitteilungen in den Telefonspeicher geschrieben.

**Signale f. neue E-Mail** — Wählen Sie, ob neue E-Mails in der Mailbox per Tonsignal oder Notiz angekündigt werden sollen.

# **Kalender**

 **Schnellzugriff:** Drücken Sie in einer beliebigen Kalenderansicht eine beliebige Taste  $(1 \text{ on } -1)$ ). Ein Besprechungseintrag wird geöffnet und die eingegebenen Zeichen werden dem Feld **Betreff** hinzugefügt.

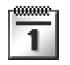

#### **Kalendereinträge erstellen**

**Drücken Sie auf**  $\Omega$  **und** wählen Sie **Kalender > Optionen > Neuer Eintrag** sowie aus den folgenden Optionen:

**Besprechung** — Zur Erinnerung an einen

Termin zu einem bestimmten Datum und einer bestimmten Uhrzeit. **Notiz** — Zur Erstellung

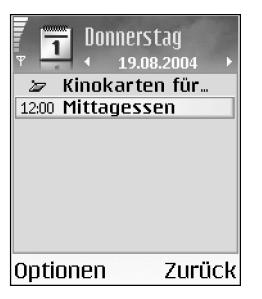

eines allgemeinen Eintrags für einen Tag. **Geburtstag/Jahrestag** — Zur Erinnerung an Geburtstage oder besondere Daten. Diese Einträge kehren jährlich wieder.

**2** Füllen Sie die Felder aus. Navigieren Sie mit zwischen den Feldern.

**Erinnerung** (nur Besprechungen) — Wählen Sie **Ein**, und drücken Sie , um die **Erinnerungszeit** und den **Erinnerungstag** einzugeben. **zeigt eine Erinnerung in** der Tagesansicht an. Wenn Sie eine Kalendererinnerung deaktivieren möchten, wählen Sie **Lautlos**, um den Kalender-Signalton auszuschalten. Der Erinnerungstext verbleibt auf dem Display. Wählen Sie **Stop**, um die Kalendererinnerung zu beenden. Wählen Sie **Schlumm.**, um die Erinnerung erneut zu aktivieren. **Wiederholen** – Drücken Sie auf ( $\rightarrow$ , um den Eintrag als wiederholt zu markieren (in der Tagesansicht wird angezeigt).

**Wiederholen bis** — Sie können ein Enddatum für den wiederholten Eintrag festlegen.

**Synchronisation**:

**Privat** — Nach der Synchronisation wird der Kalendereintrag nur Ihnen angezeigt und keinen anderen Personen, die Onlinezugriff auf den Kalender haben.

**Öffentlich** — Der Kalendereintrag wird allen angezeigt, die Onlinezugriff auf Ihren Kalender haben. **Keine** — Der Kalendereintrag wird bei der Synchronisation nicht auf Ihren PC kopiert.

- **3** Um den Eintrag zu speichern, wählen Sie **OK**.
- **Tipp:** Um eine Kalendernotiz an ein kompatibles Telefon zu senden, wählen Sie **Optionen > Senden > Via Kurzmitteilung**, **Via Multimedia** oder **Via Bluetooth**.

#### **Kalenderansichten**

 **Tipp:** Wählen Sie **Optionen > Einstellungen**, um die Ansicht zu ändern, die beim Öffnen des Kalenders oder des Anfangstages der Woche angezeigt wird.

In der Monatsansicht sind Tage mit Kalendereinträgen rechts unten mit einem kleinen Dreieck markiert. Notizen und Jahrestage werden in der Wochenansicht vor 8 Uhr positioniert.

Symbole in der Tages- und Wochenansicht:

#### **Notiz**

#### **Geburtstag/Jahrestag**

Für **Besprechung** gibt es kein Symbol.

- Um zu einem bestimmten Datum zu gelangen, wählen Sie **Optionen > Datum öffnen**, geben Sie das Datum an, und wählen Sie **OK**.
- Drücken Sie auf  $\hat{v}$   $\#$ , um zum aktuellen Datum zu gelangen.
- **Tipp:** Sie können mit der Nokia PC Suite Kalenderund Aufgabendaten von zahlreichen Nokia Telefonen auf Ihr Telefon übertragen oder Ihren Kalender und die

Aufgabenliste mit einem kompatiblen PC-Programm synchronisieren. Weitere Informationen finden Sie auf der im Lieferumfang Ihres Telefons enthaltenen CD-ROM.

#### **Kalendererinnerung einrichten**

Sie können sich vom Kalender an eine Besprechung erinnern lassen. Diese Option ist nicht für Notizen verfügbar.

- **1** Öffnen Sie einen Eintrag, für den Sie eine Erinnerung einrichten möchten, und wählen Sie **Erinnerung > Ein**.
- **2** Geben Sie die **Erinnerungszeit** und den **Erinnerungstag** ein.
- **3** Navigieren Sie zu Wiederholen, und drücken Sie ( $\rightarrow$ , um festzulegen, wie oft die Erinnerung wiederholt werden soll.
- **4** Wählen Sie **OK**.

Um eine Kalendererinnerung zu löschen, öffnen Sie den Eintrag, dessen Erinnerung Sie löschen möchten, und wählen Sie **Erinnerung > Aus.**

### **Kalendereinträge entfernen**

Das Entfernen von bereits abgelaufenen Einträgen aus dem **Kalender** führt zu freiem Speicherplatz in Ihrem Telefonspeicher.

Um mehrere Ereignisse gleichzeitig zu entfernen, wechseln Sie in die Monatsansicht, und wählen Sie **Optionen > Eintrag löschen** sowie aus den folgenden Optionen:

- **Vor Datum** Löscht alle Kalendereinträge, die vor einem von Ihnen festgelegten Datum stattfinden.
- **Alle Einträge** Löscht alle Kalendereinträge.

#### **Kalendereinstellungen**

Um den **Kalender-Signalton**, die **Standardansicht**, den **Wochenbeginn** und die **Art d. Wochenansicht** zu ändern, wählen Sie **Optionen > Einstellungen**.

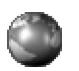

# **Internet**

Verschiedene Diensteanbieter unterhalten speziell für Mobilgeräte konzipierte Seiten. Um auf diese Seiten zuzugreifen, drücken Sie auf  $\sqrt{s}$  und wählen Web. Es können WML- (Wireless Markup Language), XHTML- (Extensible Hypertext Markup Language) oder HTML-Seiten (Hypertext Markup Language) angezeigt werden.

Informationen über die Verfügbarkeit von Diensten sowie Preise und Tarife erhalten Sie von Ihrem Netzbetreiber und/ oder vom Diensteanbieter. Von den Diensteanbietern erhalten Sie auch Anleitungen zur Verwendung ihrer Dienste.

**Schnellzugriff:** Um eine Verbindung aufzubauen, halten Sie in der Ausgangsanzeige D C gedrückt.

# **Internetzugriff**

- Speichern Sie die Einstellungen für den Zugriff auf die gewünschte Internetseite. Siehe ["Internetzugangs-](#page-68-0)[Einstellungen empfangen"](#page-68-0), S. [69](#page-68-0) oder "Einstellungen [manuell eingeben"](#page-68-1), S. [69.](#page-68-1)
- Stellen Sie eine Verbindung zum Internet her. Siehe ["Verbindung herstellen"](#page-70-0), S. [71](#page-70-0).
- Blättern Sie durch die Seiten. Siehe ["Surfen"](#page-70-1), S. [71.](#page-70-1)

• Beenden Sie die Verbindung zum Internet. Siehe ["Verbindung beenden",](#page-73-0) S. [74](#page-73-0).

# <span id="page-68-0"></span>**Internetzugangs-Einstellungen empfangen**

 **Tipp:** Die Einstellungen finden Sie auch auf den Internetseiten Ihres Netzbetreibers oder Diensteanbieters.

Möglicherweise erhalten Sie die Internetdienste-Einstellungen vom Netzbetreiber oder vom Diensteanbieter in einer speziellen Kurzmitteilung. Siehe ["Daten und Einstellungen"](#page-55-0), S. [56.](#page-55-0) Wenden Sie sich für weitere Informationen an Ihren Netzbetreiber oder Diensteanbieter.

### <span id="page-68-1"></span>**Einstellungen manuell eingeben**

Befolgen Sie die Anweisungen des Diensteanbieters.

**1** Wählen Sie **System > Einstell. > Verbindung > Zugangspunkte**, und legen Sie die Einstellungen für einen Zugangspunkt fest. Siehe ["Verbindungseinstellungen"](#page-101-0), S. [102.](#page-101-0)

**2** Wählen Sie **Web > Optionen > Lesezeich.-Manager > Lesez. hinzufügen**. Geben Sie den Namen für das Lesezeichen und die Adresse der Seite ein, die für den aktuellen Zugangspunkt festgelegt ist.

# **Lesezeichenansicht**

**Solution** Glossar: Ein Lesezeichen besteht aus einer Internetadresse (obligatorisch), einem Lesezeichentitel, einem Zugangspunkt und, falls für die Internetseite erforderlich, einem Benutzernamen mit Passwort.

In der Lesezeichenansicht stehen die folgenden Optionen zur Verfügung: **Öffnen**, **Herunterladen**, **Zurück zu Seite**, **Lesezeich.-Manager**, **Markierungen**, **Navigationsoptionen**, **Erweiterte Optionen**, **Senden**, **Lesezeichen suchen**, **Details**, **Einstellungen**, **Hilfe** und **Schließen**.

**Hinweis:** Ihr Gerät kann vorinstallierte Lesezeichen für Internetseiten haben, die in keiner Verbindung zu Nokia stehen. Nokia übernimmt keine Gewähr oder Verantwortung für den Inhalt dieser Internetseiten oder unterstützt diese. Wenn Sie darauf zugreifen wollen, sollten Sie dieselben Vorsichtsmaßnahmen bezüglich Sicherheit und Inhalt treffen wie bei jeder anderen Internetseite.

Symbole in der Lesezeichenansicht:

 Die für den Standard-Zugangspunkt festgelegte Startseite. Wenn Sie zum Surfen einen anderen Standard-Zugangspunkt verwenden, wird die Startseite entsprechend geändert.

 Der Ordner für automatische Lesezeichen enthält Lesezeichen (  $\clubsuit$  ), die automatisch beim Surfen erstellt wurden. Die Lesezeichen in diesem Ordner werden automatisch nach Domänen sortiert.

 Ein Lesezeichen, das den Titel bzw. die Internetadresse des Lesezeichens anzeigt.

### **Lesezeichen manuell hinzufügen**

- **1** Wählen Sie in der Lesezeichenansicht **Optionen > Lesezeich.-Manager > Lesez. hinzufügen**.
- **2** Füllen Sie die Felder aus. Es müssen nur die URL-Adressen definiert werden. Der Standard-Zugangspunkt wird dem Lesezeichen zugeordnet, wenn kein anderer gewählt wurde. Drücken Sie auf  $\ast$  +, um Sonderzeichen wie **/**, **.**, **:** und **@** einzugeben. Drücken Sie auf  $\Gamma$ . um Zeichen zu löschen.
- **3** Wählen Sie **Optionen > Speich.**, um das Lesezeichen zu speichern.

### **Lesezeichen senden**

Navigieren Sie zu einem Lesezeichen, und wählen Sie **Optionen > Senden > Via Kurzmitteilung**. Drücken Sie auf ), um den Sendevorgang auszulösen. Sie können mehr als ein Lesezeichen gleichzeitig senden.

 **Tipp:** Um ein Lesezeichen zu senden, navigieren Sie zu dem Lesezeichen und wählen **Optionen > Senden > Via Kurzmitteilung**.

# <span id="page-70-0"></span>**Verbindung herstellen**

Nachdem alle erforderlichen Verbindungseinstellungen gespeichert wurden, können Sie auf die Seiten zugreifen.

- **1** Wählen Sie ein Lesezeichen, oder geben Sie die Adresse in das Feld (**B**) ein. Wenn Sie die Adresse eingeben, werden passende Lesezeichen über dem Feld angezeigt. Drücken Sie auf (\*), um einen Treffer auszuwählen.
	- Optionen beim Surfen (abhängig von der angezeigten Seite): **Öffnen**, **Übernehmen**, **Datei entfernen**, **In Präsentator öffn.**, **Brieftasche öffnen**, **Dienstoptionen**, **Lesezeichen**, **Als Lesez. speich.**, **Bilder zeigen**, **Navigationsoptionen**, **Erweiterte Optionen**, **Bilder zeigen**, **Lesezeichen senden**, **Suchen**, **Details**, **Einstellungen**, **Hilfe** und **Schließen**.
- **2** Drücken Sie auf (.), um die Seite zu übertragen.

### **Verbindungssicherheit**

Wenn das Sicherheitssymbol **D** während einer Verbindung angezeigt wird, ist die Datenübertragung zwischen dem Gerät und dem Internet-Gateway oder -Server verschlüsselt.

Das Sicherheitssymbol weist nicht darauf hin, dass die Datenübertragung zwischen dem Gateway und dem Inhalteserver (oder dem Ort, an dem die angeforderte Ressource gespeichert wird) sicher ist. Der Diensteanbieter stellt die Sicherheit der Datenübertragung zwischen dem Gateway und dem Inhalteserver sicher.

Wählen Sie **Optionen > Details > Sicherheit**, um Details zu Verbindung, Verschlüsselung sowie Server- und Benutzerauthentifizierung zu erhalten.

Sicherheitsfunktionen sind für einige Dienste, z. B. Bankgeschäfte, erforderlich. Für solche Verbindungen benötigen Sie Sicherheitszertifikate. Kontaktieren Sie Ihren Diensteanbieter für weitere Informationen hierzu. Siehe auch ["Zertifikatsverwaltung"](#page-106-0), S. [107](#page-106-0).

# <span id="page-70-1"></span>**Surfen**

Auf einer Internetseite werden neue Links blau unterstrichen und bereits besuchte Links purpur dargestellt. Bilder mit Link-Funktion werden mit blauem Rand angezeigt.

Um Verknüpfungen zu öffnen, Kontrollkästchen zu aktivieren und eine Auswahl zu treffen, drücken Sie auf .

Um beim Surfen zur vorherigen Seite zu wechseln, wählen Sie **Zurück**. Wenn die Option **Zurück** nicht verfügbar ist, wählen Sie **Optionen > Navigationsoptionen > Verlauf**, um eine chronologische Liste der während der Surfsitzung besuchten Seiten anzuzeigen. Die Verlaufsliste wird beim Schließen einer Sitzung gelöscht.

Um den neuesten Inhalt vom Server abzurufen, wählen Sie **Optionen > Navigationsoptionen > Neu laden**.

Um ein Lesezeichen zu speichern, wählen Sie **Optionen > Als Lesez. speich.**.

 **Tipp:** Um beim Surfen auf die Lesezeichenansicht zuzugreifen, halten Sie (·) gedrückt. Um wieder zur Browseransicht zurückzukehren, wählen Sie **Optionen > Zurück zu Seite**.

Um während des Surfens eine Seite zu speichern, wählen Sie **Optionen > Erweiterte Optionen > Seite speichern**. Sie können Seiten im Telefonspeicher oder auf einer Speicherkarte speichern und die Seiten anzeigen, wenn Sie offline sind. Um zu einem späteren Zeitpunkt auf die Seiten zuzugreifen, drücken Sie in der Lesezeichenansicht auf . Die Ansicht Gespeicherte Seiten wird geöffnet.

Um eine neue URL-Adresse anzugeben, wählen Sie **Optionen > Navigationsoptionen > Web-Adresse öffnen**. Um eine Unterliste von Befehlen oder Aktionen für die gegenwärtig geöffnete Seite anzuzeigen, wählen Sie **Optionen > Dienstoptionen**.

Sie können Elemente wie Klingeltöne, Fotos, Betreiberlogos, Themen und Videoclips herunterladen. Heruntergeladene Elemente werden in den entsprechenden Anwendungen des Telefons verarbeitet, z. B. wird ein heruntergeladenes Foto in der **Galerie** gespeichert.

**Schnellzugriff:** Springen Sie mit  $\phi$  **#** ans Ende einer Seite und mit  $\star$  + an den Anfang.

Copyright-Schutz kann das Kopieren, Ändern, Übertragen und Weiterleiten bestimmter Bilder, Klingeltöne und anderer Inhalte verhindern.

**Wichtig:** Installieren Sie nur Software aus Quellen, die ausreichenden Schutz gegen schädliche Software bieten.

Um während des Surfens neue Internetdienst-Mitteilungen herunterzuladen und anzuzeigen, wählen Sie **Optionen > Erweiterte Optionen > Dienstmitteil. lesen** (wird nur angezeigt, wenn neue Mitteilungen vorliegen). Siehe auch ["Internetdienst-Mitteilungen"](#page-56-0), S. [57.](#page-56-0)

**Tipp:** Ihr Browser erfasst während des Surfens automatisch Lesezeichen. Die Lesezeichen werden im Ordner für automatische Lesezeichen ( $\geq$ ) gespeichert
und automatisch nach Domänennamen sortiert. Siehe auch ["Internet-Einstellungen",](#page-73-0) S. [74](#page-73-0).

### **Gespeicherte Seiten anzeigen**

Wenn Sie regelmäßig Seiten mit Informationen durchblättern, die nicht ständig geändert werden, können Sie diese speichern und offline durchblättern. In der Ansicht gespeicherter Seiten können Sie auch Ordner erstellen, um Ihre gespeicherten Internetseiten abzulegen.

**Der Optionen in der Ansicht gespeicherter Seiten: Öffnen**, **Zurück zu Seite**, **Neu laden**, **Gespeicherte Seiten**, **Markierungen**, **Navigationsoptionen**, **Erweiterte Optionen**, **Details**, **Einstellungen**, **Hilfe** und **Schließen**.

Zum Öffnen der Ansicht gespeicherter Seiten drücken Sie in der Lesezeichenansicht auf  $\bigcirc$ . In der Ansicht gespeicherter Seiten drücken Sie auf (.), um eine gespeicherte Seite (  $\overline{a}$ n) zu öffnen.

Um während des Surfens eine Seite zu speichern, wählen Sie **Optionen > Erweiterte Optionen > Seite speichern**.

Um eine Verbindung zur Internetseite herzustellen und die neueste Version der Seite abzurufen, wählen Sie **Optionen > Neu laden**. Das Telefon bleibt nach dem Herunterladen der Seite online.

### **Elemente herunterladen und erwerben**

Sie können Elemente wie Klingeltöne, Fotos, Betreiberlogos, Themen und Videoclips herunterladen. Diese Elemente werden entweder kostenlos oder gegen Entgelt zur Verfügung gestellt. Heruntergeladene Elemente werden in den entsprechenden Anwendungen des Telefons verarbeitet, z. B. wird ein heruntergeladenes Foto in der **Galerie** gespeichert.

- **Wichtig:** Installieren Sie nur Anwendungen von Quellen, die ausreichenden Schutz gegen schädliche Software bieten.
- **1** Navigieren Sie zu der Verknüpfung für das herunterzuladende Element, und drücken Sie auf  $\odot$ . Wenn das Element kostenlos ist, wählen Sie **Übernehmen**. Nach der Übertragung wird der Inhalt automatisch in einer geeigneten Anwendung geöffnet. Um die Übertragung abzubrechen, wählen Sie **Abbruch**.
- **2** Wählen Sie die entsprechende Option, beispielsweise Kaufen, um das Element zu kaufen.
- **3** Lesen Sie die Informationen sorgfältig durch. Wenn der Online-Inhalt kompatibel ist, können Sie Ihre Brieftascheninformationen für den Kauf verwenden.
- **4** Wählen Sie **Brieftasche öffnen**. Sie werden zur Eingabe Ihres Brieftaschen-Codes aufgefordert. Siehe ["Brieftaschen-Code erstellen",](#page-79-0) S. [80](#page-79-0).
- **5** Wählen Sie in Ihrer Brieftasche die entsprechende Kartenkategorie.
- **6** Wählen Sie **Ausfüllen**. Dadurch werden die ausgewählten Brieftascheninformationen geladen. Wenn die Brieftasche nicht alle für den Kauf erforderlichen Informationen enthält, werden Sie aufgefordert, die fehlenden Informationen manuell einzugeben.
- **Hinweis:** Urheberrechtsschutz kann das Kopieren. Ändern, Übertragen und Weiterleiten bestimmter Bilder, Klingeltöne und anderer Inhalte verhindern.

## **Verbindung beenden**

Wählen Sie **Optionen > Erweiterte Optionen > Verbindung trennen**, oder halten Sie ( gedrückt, um das Surfen zu beenden und zur Ausgangsanzeige zurückzukehren.

#### **Cache leeren**

Die Informationen oder Dienste, auf die Sie zugegriffen haben, werden im Cache des Telefons gespeichert.

**Hinweis:** Ein Cache ist ein Speicher für die temporäre Speicherung von Daten. Wenn Sie mit Kennwörtern auf vertrauliche Informationen zugegriffen haben oder dies versucht haben, leeren Sie den Cache des Telefons nach jeder Verwendung. Die Informationen oder Dienste, auf die Sie zugegriffen haben, sind im Cache des Telefons gespeichert. Wenn Sie den Cache leeren möchten, wählen Sie **Optionen > Navigationsoptionen > Cache-Spch. leeren**.

## <span id="page-73-0"></span>**Internet-Einstellungen**

Wählen Sie **Optionen > Einstellungen** sowie anschließend aus den folgenden Optionen:

**Stand.-Zugangspunkt** — Um einen anderen Standard-Zugangspunkt auszuwählen, drücken Sie auf  $\odot$ , um eine Liste der verfügbaren Zugangspunkte zu öffnen. Siehe ["Verbindungseinstellungen"](#page-101-0), S. [102](#page-101-0).

**Bilder zeigen** — Wählen Sie, ob Bilder während des Surfens angezeigt werden sollen. Wenn Sie **Nein** auswählen, können Sie Bilder später während des Surfens laden, indem Sie **Optionen > Bilder zeigen** auswählen.

**Schriftgröße** — Wählen Sie die Textgröße aus.

**Standardkodierung** — Wenn Zeichen nicht korrekt dargestellt werden, können Sie eine andere Kodierung (sprachabhängig) auswählen.

**Autom. Lesezeichen** — Um das automatische Anlegen von Lesezeichen zu unterbinden, wählen Sie **Aus**. Um automatisch Lesezeichen anzulegen, den Ordner aber in der Lesezeichenansicht auszublenden, wählen Sie **Ordner verberg.**.

**Bildschirmgröße** — Wählen Sie, was beim Surfen angezeigt wird. Wählen Sie **Nur Ausw.-tasten** oder **Ganzer B.-schirm**.

**Suchseite** — Um eine Internetseite festzulegen, die heruntergeladen wird, wenn Sie in der Lesezeichenansicht **Navigationsoptionen > Suchseite öffnen** auswählen, oder wenn Sie surfen.

**Lautstärke** — Wenn der Browser Töne von Internetseiten abspielen soll, wählen Sie hier die Lautstärke.

**Wiedergabeart** — Wenn Sie das Seitenlayout so genau wie möglich im Modus **Kleinbildansicht** darstellen möchten, wählen Sie **Hohe Qualität**. Wenn Sie keine externen CSS (Cascading Stylesheets) herunterladen möchten, wählen Sie **Hohe Geschwind.**.

**Cookies** — Aktivieren oder deaktivieren Sie das Senden und Empfangen von Cookies.

**Glossar:** Cookies sind ein Mittel für Inhaltsanbieter zur Identifizierung von Benutzern und ihrer bevorzugt verwendeten Inhalte.

**Java/ECMA-Script** — Aktivieren oder deaktivieren Sie das Verwenden von Skripten.

**Sicherh.-warnungen** — Wählen Sie diese Option, um Sicherheitshinweise aus- oder einzublenden.

**DTMF-Send. bestätig.** — Legen Sie fest, ob vor dem Senden von DTMF-Tönen während eines Telefonats eine Bestätigungsmeldung ausgegeben werden soll. Siehe auch ["Optionen während eines Sprachanrufs"](#page-25-0), S. [26.](#page-25-0)

**Brieftasche > Ein** — Wählen Sie diese Option, wenn die Brieftasche automatisch geöffnet werden soll, sobald eine kompatible Internetseite geöffnet wird. Siehe ["Brieftasche"](#page-78-0), S. [79.](#page-78-0)

# **Office**

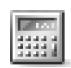

### **Rechner**

Um eine Addition, Subtraktion, Multiplikation oder Division durchzuführen bzw. Wurzeln oder Prozente zu berechnen, drücken Sie auf  $\mathcal{G}_i$  und wählen Office > **Rechner**.

**Hinweis:** Dieser Rechner verfügt nur über eine begrenzte Genauigkeit und ist für einfache Berechnungen bestimmt.

Um einen Wert in den Speicher zu übernehmen (symbolisiert durch das **M**), wählen Sie **Optionen > Speicher > Speichern**. Um einen Wert aus dem Speicher abzurufen, wählen Sie **Optionen > Speicher > Speicher auslesen**. Um einen Wert im Speicher zu löschen, wählen Sie **Optionen > Speicher > Löschen**.

### **Prozentwerte berechnen**

- **1** Geben Sie die Zahl ein, für die Sie einen Prozentwert berechnen möchten.
- **2** Wählen Sie  $\times$  ,  $\div$  ,  $-$  oder  $+$ .
- **3** Geben Sie den Prozentwert ein.
- **4** Wählen Sie 7.

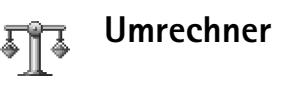

Um Maße wie beispielsweise die **Länge** von einer Einheit (**Yard**) in eine andere (**Meter**) umzuwandeln, drücken Sie und wählen **Office > Umrechner**.

 Optionen unter **Umrechner**: **Einheit auswählen**/ **Währung ändern**, **Umrechnungsart**, **Wechselkurse**, **Hilfe** und **Schließen**.

Beachten Sie, dass der **Umrechner** eine begrenzte Genauigkeit hat, so dass Rundungsfehler auftreten können.

- **1** Navigieren Sie zum Feld **Art**, und drücken Sie auf , um eine Liste der Maßeinheiten zu öffnen. Navigieren Sie zur gewünschten Maßeinheit, und wählen Sie **OK**.
- **2** Navigieren Sie zum ersten Feld **Einheit**, und drücken Sie auf . Wählen Sie die Einheit, von der Sie umrechnen möchten, und wählen Sie **OK**. Navigieren Sie zum nächsten Feld **Einheit**, und wählen Sie die Einheit, in die Sie umrechnen möchten.
- **3** Navigieren Sie zum ersten Feld **Wert**, und geben Sie den umzurechnenden Wert ein. Das andere Feld **Wert** ändert sich automatisch und zeigt den umgerechneten Wert an.

Drücken Sie auf  $\theta$   $\#$ , um einen Dezimalpunkt hinzuzufügen, und auf  $\ast$  + für die Symbole +, -(bei Temperaturen) sowie **E** (Exponent).

### **Eine Grundwährung und Wechselkurse festlegen**

 **Tipp:** Um die Umrechnungsrichtung zu ändern, geben Sie den Wert in das zweite Feld **Wert** ein. Das Ergebnis wird im ersten Feld **Wert** angezeigt.

Bevor Sie Währungen umrechnen können, müssen Sie eine Basiswährung wählen und Wechselkurse hinzufügen. Der Kurs der Basiswährung ist immer 1. Die Basiswährung bestimmt die Wechselkurse der anderen Währungen.

- **1** Wählen Sie **Umrechner > Optionen > Wechselkurse**. Es wird eine Liste der Währungen angezeigt mit der aktuellen Basiswährung an erster Stelle.
- **2** Um die Basiswährung zu ändern, navigieren Sie zur gewünschten Währung und wählen **Optionen > Als Basiswährung**.
	- **Tipp:** Um eine Währung umzubenennen, öffnen Sie die Wechselkursansicht, navigieren zur betreffenden Währung und wählen **Optionen > Währung umbenenn.**.
- **3** Wechselkurse hinzufügen Navigieren Sie zur Währung, und geben Sie einen neuen Kurs ein, also die Anzahl von

Währungseinheiten, die einer Einheit der von Ihnen gewählten Basiswährung entspricht.

Nachdem Sie alle benötigten Wechselkurse eingefügt haben, können Sie Währungsumrechnungen vornehmen.

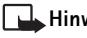

**Hinweis:** Wenn Sie die Basiswährung ändern, müssen Sie die neuen Kurse eingeben, da alle vorher angegebenen Wechselkurse auf Null gesetzt werden.

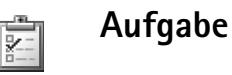

### **Aufgabenliste erstellen**

Drücken Sie auf , und wählen Sie **Office > Aufgabe**, um Notizen zu verfassen und die Aufgabenliste zu verwalten.

Drücken Sie zum Hinzufügen einer Aufgabe eine beliebige Taste, um die Aufgabe in das Feld **Betreff** einzugeben.

Um den Termin für die Aufgabe festzulegen, navigieren Sie zum Feld **Fällig am** und geben ein Datum ein.

Um die Priorität für die Notiz **Aufgabe** festzulegen, navigieren Sie zum Feld Priorität, drücken auf (· und wählen dann die Priorität. Die Prioritätssymbole sind (**Hoch**) und (**Niedrig**). Für **Normal** gibt es kein Symbol. Um eine Aufgabe als erledigt zu kennzeichnen, navigieren Sie in der Liste **Aufgabe** zu dieser Aufgabe und wählen **Optionen > Erledigt**.

Um eine Aufgabe wiederherzustellen, navigieren Sie in der Liste **Aufgabe** zu dieser Aufgabe und wählen **Optionen > Nicht erledigt**.

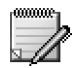

### **Notizen**

Drücken Sie auf , und wählen Sie **Office > Notizen**, um Notizen zu verfassen. Sie können Notizen an kompatible Geräte senden und empfangene Standardtextdateien (TXT-Format) als **Notizen** speichern.

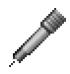

## **Aufnahme**

**Drücken Sie auf**  $\clubsuit$ **, und wählen Sie Office > Aufnahme,** um Telefonate und Sprachmemos aufzuzeichnen. Wenn Sie ein Telefongespräch aufnehmen, hören beide Gesprächspartner während der Aufnahme alle fünf Sekunden ein akustisches Signal.

# **Persönlich**

## **Favoriten — Schnellzugriffe hinzufügen**

#### Standard-Schnellzugriffe:

- **Fil** öffnet **Kalender**
- öffnet **Eingang**
- öffnet **Notizen**

Um Schnellzugriffe (Verknüpfungen zu Ihren bevorzugten Bildern, Notizen, Lesezeichen usw.) zu speichern, drücken Sie auf und wählen **Persönlich > Favoriten**. Schnellzugriffe werden nur aus den einzelnen Anwendungen hinzugefügt, wie beispielsweise **Galerie**. Nicht alle Programme bieten diese Funktion.

- **1** Wählen Sie das Element in der Anwendung, dem Sie einen Schnellzugriff hinzufügen möchten.
- **2** Wählen Sie **Zu Favoriten hinzuf.**. Ein Schnellzugriff in **Favoriten** wird automatisch aktualisiert, wenn das betreffende Element beispielsweise von einem Ordner in einen anderen verschoben wird. Um das Kennzeichen unten links im Schnellzugriffssymbol zu ändern, wählen Sie **Optionen > Schnellzugr.-symbol**.

## **Schnellzugriff löschen**

Wählen Sie den Schnellzugriff, und drücken Sie auf  $\square$ . Die Standard-Schnellzugriffe **Notizen**, **Kalender** und **Eingang** können nicht gelöscht werden.

Wenn Sie eine Anwendung oder ein Dokument entfernen, für die oder das ein Schnellzugriff in **Favoriten** existiert, wird das Schnellzugriffsymbol des entfernten Elements in der Ansicht **Favoriten** abgeblendet dargestellt. Der Schnellzugriff kann beim nächsten Start von **Favoriten** gelöscht werden.

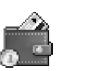

## <span id="page-78-0"></span>**Brieftasche**

**Drücken Sie auf**  $\mathcal{L}_2$ **, und wählen Sie Persönlich > Brieft...** Die Funktion **Brieft.** bietet Ihnen einen Speicherbereich für Ihre persönlichen Informationen wie Kredit- und Debit-Kartennummern, Adressen und sonstige nützliche Daten wie beispielsweise Benutzerkennungen und Passwörter.

Die über die Funktion **Brieft.** gespeicherten Informationen können während des Surfens abgerufen werden, um Online-Formulare auf Internetseiten automatisch

auszufüllen, wenn der jeweilige Dienst beispielsweise Kreditkartendetails anfordert. Die in der **Brieft.** gespeicherten Daten sind verschlüsselt und durch einen von Ihnen definierten Brieftaschen-Code geschützt.

Die **Brieft.** wird nach fünf Minuten automatisch geschlossen. Geben Sie erneut den Brieftaschencode ein, um wieder auf den Inhalt zuzugreifen. Sie können dieses automatische Zeitüberschreitungsintervall ggf. ändern. Siehe ["Brieftascheneinstellungen"](#page-81-0), S. [82.](#page-81-0)

 Optionen der Hauptansicht **Brieft.**: **Öffnen**, **Einstellungen**, **Hilfe** und **Schließen**.

### <span id="page-79-1"></span><span id="page-79-0"></span>**Brieftaschen-Code erstellen**

Bei jedem Öffnen der **Brieft.** werden Sie aufgefordert, einen Brieftaschen-Code einzugeben. Geben Sie den Code ein, den Sie erstellt haben, und wählen Sie **OK**.

Wenn Sie die **Brieft.** zum ersten Mal öffnen, müssen Sie Ihren eigenen Brieftaschen-Code erstellen:

- **1** Geben Sie einen Code Ihrer Wahl ein (4 10 alphanumerische Zeichen), und wählen Sie **OK**.
- **2** Sie werden aufgefordert, den Code zu bestätigen. Geben Sie denselben Code noch einmal ein, und wählen Sie **OK**. Geben Sie Ihren Brieftaschencode nicht an Dritte weiter.

Wenn Sie den Brieftaschen-Code dreimal hintereinander falsch eingeben, wird die **Brieft.** für fünf Minuten

gesperrt. Die Dauer der Sperre wird verlängert, wenn weitere inkorrekte Brieftaschencodes eingegeben werden.

Wenn Sie Ihren Brieftaschen-Code vergessen, müssen Sie den Code zurücksetzen und sämtliche in der **Brieft.** gespeicherten Informationen gehen verloren. "Brieftasche [und Brieftaschen-Code zurücksetzen"](#page-81-1), S. [82.](#page-81-1)

### **Persönliche Kartendetails speichern**

- **1** Wählen Sie die Kategorie **Karten** im Hauptmenü **Brieft.**, und drücken Sie auf  $\odot$ .
- **2** Wählen Sie einen Kartentyp aus der Liste aus, und drücken Sie auf  $\odot$ . **Zahlungskarten** — Kredit- und Debit-Karten. **Kundenkarten** — Mitglieds- und Einkaufskarten. **Online-Zugangsk.** — Persönliche Benutzerkennungen und Passwörter für Online-Dienste. **Visitenkarten** — Allgemeine private/geschäftliche Kontaktdetails. **Ben.-info-Karten** — Benutzerdefinierte persönliche Einstellungen für Online-Dienste.
- **3** Wählen Sie **Optionen > Neue Karte**. Es wird ein leeres Formular geöffnet.
- **4** Füllen Sie die Felder aus, und wählen Sie **OK**.

Sie können Karteninformationen von einem Kartenaussteller oder Diensteanbieter auch direkt auf dem Telefon empfangen (falls dieser Dienst angeboten wird). Sie werden darüber informiert, welcher Kategorie die Karte angehört. Speichern oder verwerfen Sie die Karte. Sie können eine gespeicherte Karte anzeigen und umbenennen, jedoch nicht bearbeiten.

Sie können die Felder der Karte öffnen, bearbeiten oder löschen. Sämtliche Änderungen werden beim Schließen gespeichert.

#### **Persönliche Notizen erstellen**

Persönliche Notizen dienen dazu, sensible Informationen wie beispielsweise eine Kontonummer zu speichern. Sie können vom Browser aus auf die Daten einer persönlichen Notiz zugreifen. Sie können eine Notiz auch als Mitteilung senden.

- **1** Wählen Sie die Kategorie **Pers. Notizen** aus dem Hauptmenü Brieft., und drücken Sie auf  $\odot$ .
- **2** Wählen Sie **Optionen > Neue Notiz**. Es wird eine leere Notiz geöffnet.
- **3** Drücken Sie auf  $1_{n} 0$   $\omega$ , um Eingaben vorzunehmen. Drücken Sie auf  $\Gamma$ , um Zeichen zu löschen.
- **4** Wählen Sie **OK**, um zu speichern.

### **Brieftaschenprofile erstellen**

Wenn Sie Ihre persönlichen Details gespeichert haben, können Sie sie in einem Brieftaschenprofil zusammenfassen. Sie können ein Brieftaschenprofil

verwenden, um die Brieftaschendaten aus verschiedenen Karten und Kategorien über den Browser abzurufen, beispielsweise zum Ausfüllen eines Formulars.

- **1** Wählen Sie im Brieftaschen-Hauptmenü die Kategorie **Brieft.-Profile**, und drücken Sie auf  $\odot$ .
- **2** Wählen Sie **Optionen > Neues Profil**. Es wird ein neues Brieftaschenprofil geöffnet.
- **3** Füllen Sie die Felder aus, oder wählen Sie eine Option aus den aufgelisteten Elementen.

**Profilname** — Wählen Sie einen Namen für das Profil aus, und geben Sie ihn ein.

**Zahlungskarte** — Wählen Sie eine Karte aus der Liste. **Kundenkarte** — Wählen Sie eine Karte aus der Liste. **Online-Zugangskarte** — Wählen Sie eine Karte aus der Liste.

**Lieferadresse** — Wählen Sie eine Adresse aus der Liste. **Rechnungsadresse** — Sie ist standardmäßig mit der Lieferadresse identisch. Wenn Sie eine andere Adresse benötigen, wählen Sie eine aus der Kategorie Visitenkarte aus.

**Benutzerinfo-Karte** — Wählen Sie eine Karte aus der Liste.

**E-Quittung empfangen** — Wählen Sie eine Adresse aus der Liste.

**E-Quittung senden** — Wählen Sie **An Telefon**, **An E-Mail** oder **An Tel. & E-Mail**.

**RFID senden** — **Ein** oder **Aus**. Legt fest, ob Ihre eindeutige Telefonkennung mit dem Brieftaschenprofil gesendet wird.

**4** Wählen Sie **OK**.

**Beispiel:** Durch das Heraufladen Ihrer Zahlungskartendetails müssen so weder die Kartennummer noch das Ablaufdatum bei Bedarf jedes Mal wieder neu eingegeben werden (je nach durchsuchtem Inhalt). Darüber hinaus können Sie Ihre als Zugangskarte gespeicherte Benutzerkennung und Ihr Passwort abrufen, wenn Sie eine Verbindung zu einem mobilen Dienst herstellen, für den eine Authentifizierung erforderlich ist.

### **Ticketdetails anzeigen**

Sie können Benachrichtigungen über online gekaufte Tickets über den Browser empfangen. Empfangene Benachrichtigungen werden in der Brieftasche gespeichert. So zeigen Sie Benachrichtigungen an:

- **1** Wählen Sie die Kategorie **Tickets** im Hauptmenü Brieft., und drücken Sie auf  $\odot$ .
- **2** Wählen Sie **Optionen > Zeigen**. Keines der Felder in der Benachrichtigung kann geändert werden.

### <span id="page-81-0"></span>**Brieftascheneinstellungen**

Wählen Sie aus dem Hauptmenü **Brieft. Optionen > Einstellungen** sowie aus den folgenden Optionen:

**Brieftaschen-Code** — Ändern Sie Ihren Brieftaschen-Code. Sie werden aufgefordert, den aktuellen Code einzugeben, einen neuen Code zu erstellen und den neuen Code zu bestätigen.

**RFID** — Stellen Sie den Telefon-ID-Code, den Typ und die Sendeoptionen ein.

**Automat. schließen** — Ändern Sie das automatische Zeitüberschreitungsintervall (1 — 60 Minuten). Nach Ablauf des Zeitüberschreitungsintervalls muss der Brieftaschencode erneut eingegeben werden, um auf den Inhalt zugreifen zu können.

### <span id="page-81-1"></span>**Brieftasche und Brieftaschen-Code zurücksetzen**

Dieser Vorgang löscht den gesamten Inhalt der **Brieft.**.

So setzen Sie sowohl den Inhalt der **Brieft.** als auch den Brieftaschen-Code zurück:

- **1** Geben Sie in der Ausgangsanzeige \*#7370925538# ein.
- **2** Geben Sie den Sperrcode des Telefons ein, und wählen Sie OK. Siehe ["Sicherheit"](#page-104-0), S. [105.](#page-104-0)

Wenn Sie die **Brieft.** wieder öffnen, müssen Sie einen neuen Brieftaschen-Code eingeben. Siehe ["Brieftaschen-](#page-79-1)[Code erstellen"](#page-79-1), S. [80.](#page-79-1)

#### **Chat — (Instant Messaging)**  $\equiv$

**Drücken Sie auf**  $\clubsuit$ **, und wählen Sie Verbind. > Chat.** 

Chat ist ein Netzdienst, über den Sie mit anderen Personen unter Verwendung von sofort übermittelten Mitteilungen kommunizieren und an Diskussionsforen (Chat-Gruppen) mit bestimmten Themen teilnehmen können. Verschiedene Diensteanbieter pflegen Chat-Server, an denen Sie sich nach der Registrierung für einen Chat-Dienst anmelden können.

- Optionen der Hauptansicht **Chat** sind: **Öffnen**, **Einloggen**/**Ausloggen**, **Einstellungen**, **Hilfe** und **Schließen**.
- **Hinweis:** Informationen über die Verfügbarkeit von Chat-Diensten, Preise und Tarife erhalten Sie von Ihrem Netzbetreiber und/oder vom Diensteanbieter. Von den Diensteanbietern erhalten Sie auch Anleitungen zur Verwendung ihrer Dienste.

## **Chat-Einstellungen empfangen**

**Tipp:** Um sich beim Starten des **Chat** automatisch ohne Eingabe von Benutzerkennung und Passwort anzumelden, wählen Sie **Optionen > Einstellungen > Server-Einstellungen > Chat-Login-Typ > Automatisch**.

Sie müssen die Einstellungen für den Zugriff auf den gewünschten Dienst speichern. Möglicherweise erhalten Sie die Einstellungen vom Netzbetreiber oder vom Diensteanbieter für den Chat-Dienst in einer speziellen Kurzmitteilung, einer so genannten Konfigurationsmitteilung. Siehe "Daten und [Einstellungen"](#page-55-0), S. [56.](#page-55-0) Sie können die Einstellungen auch manuell eingeben. Siehe ["Chat-Server-Einstellungen"](#page-89-0),  $S. 90.$  $S. 90.$  $S. 90.$ 

## **Eine Verbindung mit einem Chat-Server aufbauen**

- **1** Öffnen Sie **Chat**, damit das Telefon den verwendeten Chat-Server anwählt. Um einen anderen Chat-Server auszuwählen und neue Server zu speichern, lesen Sie ["Chat-Server-Einstellungen",](#page-89-0) [90](#page-89-0).
- **2** Geben Sie Benutzerkennung und Passwort ein, und drücken Sie zum Anmelden auf (.). Sie erhalten die Benutzerkennung und das Passwort für den Chat-Server von Ihrem Diensteanbieter. Wählen Sie **Abbruch**, um offline zu bleiben. Um sich später am Chat-Server anzumelden, wählen Sie

**Optionen > Einloggen**. Wenn Sie offline sind, können Sie keine Mitteilungen senden oder empfangen.

**3** Um sich abzumelden, wählen Sie **Optionen > Ausloggen**.

### **Chat-Einstellungen ändern**

Wählen Sie **Optionen > Einstellungen > Chat-Einstellungen**:

**Chat-Namen verw.** (wird nur angezeigt, wenn Chat-Gruppen vom Server unterstützt werden) — Um einen Spitznamen einzugeben (maximal 10 Zeichen), wählen Sie **Ja**.

**Chat-Anwesenheit** — Wenn für andere sichtbar sein soll, ob Sie online sind, wählen Sie **Aktiv für alle**.

**Mitteil. erlauben von** — Wenn Sie Mitteilungen von allen zulassen möchten, wählen Sie **Alle**.

**Einlad. erlauben von** — Wenn Sie Einladungen nur von Ihren Chat-Kontakten zulassen möchten, wählen Sie **Nur Chat-Kont.**. Chat-Einladungen werden von Chat-Kontakten gesendet, die möchten, dass Sie an ihren Gruppen teilnehmen.

**Mitt.-Scrollgeschwind.** — Wählen Sie die Geschwindigkeit, mit der neue Mitteilungen angezeigt werden.

**Chat-Kont. sortier.** — Zum Sortieren Ihrer Chat-Kontakte: **Alphabetisch** oder **Nach Online-Stat.**.

**Verfügb. neu laden** — Um festzulegen, wie die Informationen darüber, ob Ihre Chat-Kontakte online oder offline sind, aktualisiert werden, wählen Sie **Automatisch** oder **Manuell**.

## **Chat-Gruppen und -Teilnehmer suchen**

Um in der Ansicht **Chat-Gruppen** nach Gruppen zu suchen, wählen Sie **Optionen > Suchen > Gruppen**. Sie können nach **Gruppenname**, **Thema** und **Teilnehmer** (Benutzerkennung) suchen.

Um in der Ansicht **Chat-Kontakte** nach Teilnehmern zu suchen, wählen Sie **Optionen > Suchen > Teilnehmer**. Sie können nach **Teilnehmername**, **Benutzerkennung**, **Telefonnummer** und **E-Mail-Adresse** suchen.

## **Einer Chat-Gruppe beitreten und sie verlassen**

Um einer gespeicherten Chat-Gruppe beizutreten, navigieren Sie zu dieser Gruppe und drücken auf  $\odot$ . Um einer Chat-Gruppe beizutreten, die nicht in der Liste enthalten ist, deren Gruppenkennung Sie jedoch kennen, wählen Sie **Optionen > Neuer Gr. beitreten**. Geben Sie die Gruppenkennung ein, und drücken Sie auf  $\odot$ .

Um die Chat-Gruppe zu verlassen, wählen Sie **Optionen > Chatgruppe verlass.**.

### **Chat**

Nachdem Sie einer Chat-Gruppe beigetreten sind, können Sie die dort ausgetauschten Mitteilungen anzeigen und eigene Mitteilungen senden.

 Optionen für den Chat: **Senden**, **Private Mitt. senden**, **Antworten**, **Weiterleiten**, **Smiley einfügen**, **Einladung senden**, **Chatgrp. verlassen**, **Zur Sperrliste hinzf.**, **Gruppe**, **Gespr. aufzeichnen**/**Aufzeichn. beenden**, **Hilfe** und **Schließen**.

Um eine Mitteilung zu senden, verfassen Sie diese im Editorfeld für Mitteilungen und drücken auf  $\odot$ .

Um an einen Teilnehmer eine private Mitteilung zu senden, wählen Sie **Optionen > Private Mitt. senden**, wählen Sie den Empfänger aus, schreiben die Nachricht und drücken auf  $\odot$ .

Um auf eine empfangene private Mitteilung zu antworten, wählen Sie die Mitteilung aus und wählen dann **Optionen > Antworten**.

Um Chat-Kontakte, die online sind, zur Teilnahme an der Chat-Gruppe einzuladen, wählen Sie **Optionen > Einladung senden**, wählen die Kontakte aus, die Sie einladen möchten, verfassen die Einladungsmitteilung und drücken auf  $\odot$ .

Um den Empfang von Mitteilungen bestimmter Teilnehmer zu verhindern, wählen Sie **Optionen > Sperroptionen** sowie aus den folgenden Optionen:

**Zur Sperrliste hinzuf.** — Um Mitteilungen vom gegenwärtig ausgewählten Teilnehmer zu sperren.

**ID auf die Sperrliste** — Um die Benutzerkennung des Teilnehmers einzugeben. Geben Sie die Kennung ein, und drücken Sie auf  $\odot$ .

**Sperrliste zeigen** — Um die Teilnehmer anzuzeigen, deren Mitteilungen gesperrt sind.

**Freigeben** — Um den Teilnehmer auszuwählen, den Sie aus der Sperrliste entfernen möchten. Drücken Sie (.).

### **Chats aufzeichnen**

 Optionen der Ansicht für aufgezeichnete Chats: **Öffnen**, **Löschen**, **Senden**, **Markierungen**, **Einloggen**/ **Ausloggen**, **Einstellungen**, **Hilfe** und **Schließen**.

Um die während eines Gespräches oder der Teilnahme an einer Chat-Gruppe ausgetauschten Mitteilungen in einer Datei aufzuzeichnen, wählen Sie **Optionen > Gespr.** 

**aufzeichnen**, geben einen Namen für die Gesprächsdatei ein und drücken auf (.). Zum Beenden der Aufzeichnung wählen Sie **Optionen > Aufzeichn. beenden**.

Die aufgenommenen Gesprächsdateien werden automatisch unter **Aufgezeichnete** gespeichert.

Um die aufgezeichneten Chats anzuzeigen, wählen Sie in der Hauptansicht **Aufgezeichnete**, wählen das Gespräch und drücken auf  $\odot$ .

## **Gespräche anzeigen und beginnen**

Öffnen Sie die Ansicht **Gespräche**, um eine Liste der Chat-Teilnehmer anzuzeigen, mit denen Sie derzeit ein Gespräch führen.

Um ein aktuelles Gespräch anzuzeigen, navigieren Sie zu dem entsprechenden Teilnehmer und drücken auf  $\odot$ .

 Optionen beim Anzeigen eines Gesprächs: **Senden**, **Zu Ch.-Kont. hinzuf.**, **Smiley einfügen**, **Weiterleiten**, **Gespr. aufzeichnen**/**Aufzeichn. beenden**, **Sperroptionen**, **Gespräch beenden**, **Hilfe** und **Schließen**.

Um das Gespräch fortzuführen, verfassen Sie eine Mitteilung und drücken auf  $\odot$ .

Um zu der Liste der Gespräche zurückzukehren, ohne das Gespräch zu beenden, drücken Sie auf **Zurück**.

Um das Gespräch zu beenden, wählen Sie **Optionen > Gespräch beenden**. Wenn Sie **Chat** beenden, werden aktuelle Gespräche automatisch beendet.

Um ein neues Gespräch zu beginnen, wählen Sie **Optionen > Neues Gespräch**:

**Empfänger auswähl.** — Um eine Liste Ihrer Chat-Kontakte anzuzeigen, die aktuell online sind. Navigieren Sie zu dem Kontakt, mit dem Sie ein Gespräch beginnen möchten, und drücken Sie auf  $\odot$ .

**Glossar:** Die Benutzerkennung wird vom Diensteanbieter an Personen vergeben, die sich bei dem Dienst registrieren.

**Ben.-kenn. eingeb.** — Um die Benutzerkennung des Teilnehmers einzugeben, mit dem Sie ein Gespräch beginnen möchten. Drücken Sie dann  $\odot$ .

Um einen Gesprächsteilnehmer in der Liste Ihrer Chat-Kontakte zu speichern, navigieren Sie zu dem Teilnehmer und wählen **Optionen > Zu Ch.-Kont. hinzuf.**.

Wenn auf eingehende Mitteilungen automatisch Antworten gesendet werden sollen, wählen Sie **Optionen > Auto. Antw. aktivier.**. Geben Sie den Text ein, und drücken Sie auf **OK**. Sie können empfangene Mitteilungen weiterhin anzeigen.

### **Chat-Kontakte**

Öffnen Sie **Chat-Kontakte**, um Chat-Kontaktlisten vom Server abzurufen oder einen neuen Chat-Kontakt zu einer Kontakliste hinzuzufügen. Wenn Sie sich am Server anmelden, wird automatisch die zuvor verwendete Kontaktliste vom Server abgerufen.

 Optionen der Ansicht **Chat-Kontakte** sind: **Gespräch öffnen**, **Öffnen**, **Kontaktliste ändern**, **Verfügb. aktualis.**, **Gruppenzugehörigk.**, **Neuer Chat-Kontakt**,**In and. Liste versch.**, **Ändern**, **Löschen**, **Statussuche aktiv.**, **Sperroptionen**, **Einloggen**/ **Ausloggen**, **Einstellungen**, **Hilfe** und **Schließen**.

Um einen neuen Kontakt zu erstellen, wählen Sie **Optionen > Neuer Chat-Kontakt > Manuell eingeben**. Füllen Sie die Felder **Chat-Name** und **Benutzerkennung** aus, und wählen Sie **OK**.

Um einen Kontakt aus einer Liste auf dem Server in die abgerufene Liste zu verschieben, wählen Sie **Optionen > Neuer Chat-Kontakt > Aus and. Liste versch.**.

Um die Chat-Kontaktliste zu ändern, wählen Sie **Optionen > Kontaktliste ändern**.

Wählen Sie aus den folgenden Optionen:

**Gespräch öffnen** — Um ein neues Gespräch zu beginnen oder ein laufendes Gespräch mit dem Kontakt fortzusetzen.

**Statussuche aktiv.** — Um benachrichtigt zu werden, sobald der Chat-Kontakt online bzw. offline ist.

**Gruppenzugehörigk.** — Um anzuzeigen, welchen Gruppen der Chat-Kontakt beigetreten ist.

**Verfügb. aktualis.** — Um Informationen darüber zu aktualisieren, ob der Kontakt online oder offline ist. Der Online-Status ist an einer Anzeige neben dem Kontaktnamen abzulesen. Diese Option ist nicht verfügbar, wenn Sie unter **Chat-Einstellungen** die Option **Verfügb. neu laden** auf **Automatisch** gesetzt haben.

## **Chat-Gruppen verwalten**

 Optionen der Ansicht **Chat-Gruppen** sind: **Öffnen**, **Neuer Gr. beitreten**, **Neue Gruppe**, **Chatgruppe verlass.**, **Gruppe**, **Suchen**, **Einloggen**/ **Ausloggen**, **Einstellungen**, **Hilfe** und **Schließen**.

Öffnen Sie die Ansicht **Chat-Gruppen**, um eine Liste der Chat-Gruppen anzuzeigen, die gespeichert sind oder denen Sie beigetreten sind.

Navigieren Sie zu einer Gruppe, und wählen Sie **Optionen > Gruppe** und eine der folgenden Optionen:

**Speichern** — Um eine noch nicht gespeicherte Gruppe, der Sie beigetreten sind, zu speichern.

**Teilnehmer zeigen** — Um die derzeitigen Teilnehmer der Gruppe anzuzeigen.

**Details** — Um Gruppenkennung, Thema, Teilnehmer, Administratoren der Gruppe (werden nur angezeigt, wenn Sie über Änderungsrechte verfügen) und die Liste gesperrter Teilnehmer (wird nur angezeigt, wenn Sie über Änderungsrechte verfügen) anzuzeigen und festzustellen, ob private Gespräche in der Gruppe erlaubt sind.

**Einstellungen** — Um die Chat-Gruppeneinstellungen anzuzeigen und zu bearbeiten. Siehe "Neue Chat-Gruppe [erstellen"](#page-88-0), S. [89.](#page-88-0)

## **Chat-Gruppen verwalten**

#### <span id="page-88-0"></span>**Neue Chat-Gruppe erstellen**

Wählen Sie **Chat-Gruppen > Optionen > Neue Gruppe**. Geben Sie die Einstellungen für die Gruppe ein.

Sie können die Einstellungen einer Chat-Gruppe bearbeiten, wenn Sie für diese Gruppe Administratorrechte haben. Der Teilnehmer, der eine Gruppe erstellt, erhält automatisch Administratorrechte.

**Gruppenname**, **Gesprächsthema** und **Begrüßung** — Um Details hinzuzufügen, die den Teilnehmern der Gruppe angezeigt werden.

**Gruppengröße** — Um die maximal zulässige Anzahl von Teilnehmern der Gruppe festzulegen.

**Suche erlauben** — Um festzulegen, ob die Chat-Gruppe durch andere Personen anhand einer Suche aufgerufen werden kann.

**Änderungsrechte** — Um die Mitglieder der Chat-Gruppe festzulegen, denen Sie Berechtigungen zuweisen möchten, damit diese Kontakte zur Teilnahme an der Gruppe einladen und Gruppeneinstellungen ändern können.

**Gruppenmitglieder** — Siehe ["Gruppenmitglieder](#page-88-1)  [hinzufügen und entfernen",](#page-88-1) S. [89](#page-88-1).

**Sperrliste** — Geben Sie Teilnehmer ein, die der Chat-Gruppe nicht beitreten dürfen.

**Priv. Mitteil. erlauben** — Um private Mitteilungen nur für ausgewählte Teilnehmer zu ermöglichen.

**Gruppenkennung** — Die Gruppenkennung wird automatisch erstellt und kann nicht geändert werden.

### <span id="page-88-1"></span>**Gruppenmitglieder hinzufügen und entfernen**

Um Mitglieder zu einer Gruppe hinzuzufügen, wählen Sie **Chat-Gruppen**, navigieren Sie zu einer Chat-Gruppe, und

#### wählen Sie **Optionen > Gruppe > Einstellungen > Gruppenmitglieder > Nur Ausgewählte** oder **Alle**.

Um ein Mitglied aus einer Chat-Gruppe zu entfernen, navigieren Sie zu dem Mitglied und wählen **Optionen > Entfernen**. Um alle Mitglieder zu entfernen, wählen Sie **Optionen > Alle entfernen**.

## <span id="page-89-0"></span>**Chat-Server-Einstellungen**

Wählen Sie **Optionen > Einstellungen > Server-Einstellungen**: Möglicherweise erhalten Sie die Einstellungen vom Netzbetreiber oder Diensteanbieter des Chat-Dienstes als spezielle Kurzmitteilung. Sie erhalten die Benutzerkennung und das Passwort von Ihrem Diensteanbieter, wenn Sie sich für diesen Dienst registrieren. Wenn Sie Ihre Benutzerkennung oder Ihr Passwort nicht kennen, wenden Sie sich an Ihren Diensteanbieter.

Um einen anderen Chat-Server auszuwählen, mit dem eine Verbindung aufgebaut werden soll, wählen Sie **Standardserver**.

Um der Liste der Chat-Server einen neuen Server hinzuzufügen, wählen Sie **Server > Optionen > Neuer Server**. Geben Sie folgende Einstellungen an:

**Servername** — Geben Sie einen Namen für den Chat-Server ein.

**Verwend. Zug.-punkt** — Wählen Sie den für den Server zu verwendenden Zugangspunkt aus.

**Web-Adresse** — Geben Sie die URL-Adresse des Chat-Servers an.

**Benutzerkennung** — Geben Sie Ihre Benutzerkennung an.

**Passwort** — Geben Sie Ihr Anmelde-Passwort an.

# **Verbindungen**

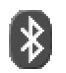

## **Bluetooth Verbindung**

Bluetooth Funktechnik ermöglicht Funkverbindungen zum Senden von Fotos, Videoclips, Musik und Soundclips sowie Notizen oder für Funkverbindungen zu kompatiblen Geräten mit Bluetooth Funktechnik, z. B. Computern. Da Bluetooth Geräte mittels Funkwellen kommunizieren, muss zwischen Ihrem Telefon und dem anderen Bluetooth Gerät keine direkte Sichtverbindung bestehen. Die beiden Geräte müssen lediglich weniger als zehn Meter voneinander entfernt sein. Allerdings kann die Verbindung durch Hindernisse wie Wände oder durch andere elektronische Geräte beeinträchtigt werden.

Dieses Gerät entspricht der Bluetooth Spezifikation 1,1. Folgende Profile werden davon unterstützt: Generic Access Profile, Serial Port Profile, Dial-up Networking Profile, Headset Profile, Handsfree Profile, Generic Object Exchange Profile, Object Push Profile, File Transfer Profile und Basic Imaging Profile. Verwenden Sie von Nokia zugelassenes Zubehör für dieses Modell, damit das problemlose Funktionieren mit anderen Geräten, die Bluetooth Technik unterstützen, gewährleistet ist. Klären

Sie mit den betreffenden Herstellern anderer Geräte deren Kompatibilität mit diesem Gerät.

Möglicherweise gibt es an manchen Orten Einschränkungen in Bezug auf den Einsatz von Bluetooth Funktechnik. Klären Sie dies mit Ihren lokalen Behörden oder Ihrem Diensteanbieter.

Funktionen, die auf Bluetooth Funktechnik zugreifen, auch wenn sie bei der Verwendung anderer Funktionen im Hintergrund laufen, erhöhen die Akkubelastung und verkürzen die Betriebsdauer des Akkus.

### **Bluetooth Verbindungseinstellungen**

Drücken Sie auf , und wählen Sie **Verbind. > Bluetooth**.

Geben Sie Folgendes ein:

**Bluetooth** — **Ein** oder **Aus**.

**Sichtbarkeit des Tel. > Für alle sichtbar** — Ihr Telefon wird von anderen Bluetooth Geräten erkannt. **Verborgen** — Ihr Telefon wird von anderen Bluetooth Geräten nicht erkannt.

**Name meines Telef.** — Definieren Sie einen Namen für das Telefon. Wenn Sie die Bluetooth Verbindung aktiviert und **Sichtbarkeit des Tel.** auf **Für alle sichtbar** eingestellt haben, ist Ihr Telefon und dieser Name für andere Benutzer von Bluetooth Geräten sichtbar.

### <span id="page-91-0"></span>**Daten über eine Bluetooth Verbindung senden**

Es kann immer nur eine Bluetooth Verbindung aktiv sein.

- **1** Öffnen Sie die Anwendung, in der das zu sendende Element gespeichert ist. Um beispielsweise ein Bild an ein anderes kompatibles Gerät zu senden, öffnen Sie die **Galerie**.
- **2** Wählen Sie das Element, beispielsweise ein Bild, und wählen Sie dann **Optionen > Senden > Via Bluetooth**.
	- **Tipp:** Bei der Suche nach Geräten zeigen einige Geräte nur die eindeutigen Adressen (Geräteadressen) an. Um die eindeutige Adresse Ihres Telefons zu ermitteln, geben Sie in der Ausgangsanzeige den Code **\*#2820#** ein.

Das Telefon beginnt mit der Suche nach Geräten im Sendebereich. Bluetooth Geräte innerhalb der Reichweite werden nacheinander angezeigt. Es wird ein Gerätesymbol, der Name des Geräts, der Gerätetyp oder ein Kurzname angezeigt.

**Tipp:** Wenn Sie schon nach Geräten gesucht haben, wird zunächst eine Liste der bereits gefundenen Geräte angezeigt. Um eine neue Suche zu starten, wählen Sie **Mehr Geräte**. Wenn Sie das Telefon ausschalten, wird die Liste gelöscht.

Um die Suche zu unterbrechen, drücken Sie auf **Stop**. Die Geräteliste bleibt unverändert, und Sie können eine Verbindung zu einem der bereits gefundenen Geräte herstellen.

- **3** Wählen Sie das gewünschte Gerät für die Verbindung.
- **4** Wenn das andere Gerät eine Kopplung erfordert, bevor Daten übermittelt werden können, ertönt ein Signal, und Sie werden zur Eingabe eines Passcodes aufgefordert.

Erstellen Sie einen eigenen Passcode (1 — 16 Ziffern), und einigen Sie sich mit dem Besitzer des anderen Geräts auf die Verwendung dieses Codes. Der Passcode wird nur einmal verwendet.

 **举** Tipp: Um Text über die Bluetooth Funkverbindung (statt als Kurzmitteilung) zu senden, öffnen Sie **Notizen**, schreiben den Text und wählen **Optionen > Senden > Via Bluetooth**.

Nach der Kopplung wird das Gerät in der Ansicht gekoppelter Geräte gespeichert.

**Glossar:** Kopplung bedeutet Authentifizierung. Die Benutzer der Geräte mit Bluetooth Funktechnik sollten sich auf einen Passcode einigen und diesen für beide Geräte zur Kopplung verwenden. Bei Geräten ohne Benutzerschnittstelle ist der Passcode werkseitig eingestellt.

Nach erfolgreichem Verbindungsaufbau wird die Notiz **Daten werden gesendet** angezeigt.

Im Ordner **Entwürfe** der Ansicht **Mitteil.** werden keine über eine Bluetooth Verbindung gesendeten Mitteilungen gespeichert.

Symbole für verschiedene Geräte:

- Computer
- G Telefon
- Audio/Video
- Headset G)
- **Andere**

#### **Den Status der Bluetooth Verbindung prüfen**

- Wenn in der Ausgangsanzeige  $\clubsuit$  angezeigt wird, ist die Bluetooth Verbindung aktiv.
- Wenn f.B.1 blinkt, versucht Ihr Telefon, die Verbindung mit dem anderen Gerät aufzubauen.
- Wenn ununterbrochen  $\lceil \cdot \rceil$  angezeigt wird, ist die Bluetooth Verbindung aktiv.

### **Geräte koppeln**

**Tipp:** Um einen Kurznamen (Chat-Namen, Alias) festzulegen, blättern Sie in der Ansicht gekoppelter Geräte zu dem Gerät und wählen **Optionen > Kurzname zuweisen**. Bei der Gerätesuche oder beim Anfordern einer Verbindung durch ein Gerät können Sie Geräte anhand ihrer Kurznamen erkennen.

Gekoppelte Geräte sind leichter zu erkennen. Sie sind bei der Gerätesuche mit  $*_k$  gekennzeichnet. Drücken Sie in der Hauptansicht **Bluetooth** auf (a, um die Ansicht gekoppelter Geräte (  $\aleph$  ) anzuzeigen.

Um die Koppelung zu einem Gerät herzustellen, wählen Sie **Optionen > Neues gekopp. Ger.**. Das Telefon startet die Gerätesuche. Wählen Sie das Gerät aus. Tauschen Sie die Passcodes aus. Siehe Schritt 4 unter "Daten über eine [Bluetooth Verbindung senden"](#page-91-0), S. [92.](#page-91-0)

Um die Kopplung abzubrechen, navigieren Sie zu dem entsprechenden Gerät und wählen **Optionen > Löschen**. Wenn Sie alle Koppelungen aufheben möchten, wählen Sie **Optionen > Alle löschen**.

**Tipp:** Wenn Sie gerade mit einem Gerät verbunden sind und die Kopplung dieses Geräts aufheben, wird die Kopplung zwar sofort entfernt, die Verbindung bleibt iedoch aktiv.

Um ein Gerät als autorisiert bzw. nicht autorisiert festzulegen, navigieren Sie zu dem Gerät und wählen aus den folgenden Optionen:

**Autorisiert** — Verbindungen zwischen Ihrem Telefon und diesem Gerät können ohne Ihr Wissen aufgebaut werden. Es ist keine separate Bestätigung oder Autorisierung nötig. Verwenden Sie diesen Status für Ihre eigenen Geräte, z. B. ein kompatibles Funk-Headset oder Ihren Computer, oder für Geräte, die einer Person Ihres Vertrauens gehören. zeigt autorisierte Geräte in der Ansicht gekoppelter Geräte an.

**Nicht autorisiert** — Verbindungsanforderungen von diesem Gerät müssen jedes Mal separat akzeptiert werden.

## **Daten über eine Bluetooth Verbindung empfangen**

Beim Empfang von Daten über eine Bluetooth Verbindung ertönt ein Signal, und Sie werden gefragt, ob Sie die Mitteilung annehmen möchten. Wenn Sie annehmen, wird **[30]** angezeigt und das Element im Ordner **Eingang** der Ansicht **Mitteil.** angezeigt. Über eine Bluetooth Verbindung empfangene Mitteilungen werden durch angezeigt. Siehe "Eingang – Mitteilungen empfangen", S. [55.](#page-54-0)

### **Bluetooth Verbindung deaktivieren**

Um die Bluetooth Funktion zu deaktivieren, wählen Sie **Bluetooth > Aus**.

## **PC-Verbindungen**

Sie können Ihr Mobiltelefon mit einer Vielzahl an PC- und Datenverbindungsprogrammen nutzen. Mit der Nokia PC Suite können Sie beispielsweise Kontakte, Kalender- und Aufgabennotizen zwischen Ihrem Mobiltelefon und einem kompatiblen Computer synchronisieren. Weitere Informationen zum Installieren der Nokia PC Suite (mit Windows 2000 und Windows XP kompatibel) finden Sie im Benutzerhandbuch zur Nokia PC Suite und in der Nokia PC Suite-Hilfe im Installationsbereich der CD-ROM.

### **CD-ROM**

Die CD-ROM sollte nach dem Einlegen in das CD-ROM-Laufwerk eines kompatiblen PC automatisch starten. Gehen Sie andernfalls folgendermaßen vor: Öffnen Sie Windows-Explorer, klicken Sie mit der rechten Maustaste auf das CD-ROM-Laufwerk, in das Sie die CD eingelegt haben, und wählen Sie die Funktion für die automatische Wiedergabe.

### **Ihr Telefon als Modem verwenden**

Sie können Ihr Mobiltelefon als Modem verwenden, um E-Mails zu senden oder zu empfangen oder um mit einem kompatiblen PC über eine Bluetooth Verbindung oder ein Datenkabel eine Verbindung zum Internet herzustellen. Detaillierte Installationsanleitungen finden Sie auf der CD-ROM im Benutzerhandbuch zur Nokia PC Suite in den Modemoptionen.

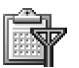

### <span id="page-94-0"></span>**Verbindungs-Manager**

Sie können gleichzeitig mehrere aktive Datenverbindungen nutzen, wenn Sie das Telefon in GSM- und UMTS-Netzen einsetzen. Drücken Sie auf , und wählen Sie **Verbind. > Verb.-Mgr.**, um den Status verschiedener Datenverbindungen sowie Details zur Menge gesendeter und empfangener Daten anzuzeigen oder Verbindungen zu beenden. Wenn Sie den **Verb.-Mgr.** öffnen, wird Folgendes angezeigt:

- Geöffnete Datenverbindungen: Datenanrufe  $(\blacksquare)$  und Paketdatenverbindungen  $(\mathbf{\mathbb{E}})$
- Status der einzelnen Verbindungen
- Umfang der für jede Verbindung herauf- und heruntergeladenen Daten (nur für Paketdatenverbindungen angezeigt)
- Dauer der einzelnen Verbindungen (nur für Datenanrufverbindungen)

**Hinweis:** Je nach Netzmerkmalen, Rechnungsrundung usw. kann die tatsächlich von Ihrem Diensteanbieter in Rechnung gestellte Zeit für Anrufe unterschiedlich ausfallen.

Um eine Verbindung zu beenden, navigieren Sie zu einer Verbindung und wählen **Optionen > Verbindung trennen**. Wählen Sie **Optionen > Alle Verb. trennen**, um alle aktuell geöffneten Verbindungen zu schließen.

### **Datenverbindungsdetails anzeigen**

 Optionen in der Hauptansicht des **Verb.-Mgr.**, wenn eine oder mehrere Verbindungen bestehen: **Details**, **Verbindung trennen**, **Alle Verb. trennen**, **Hilfe** und **Schließen**.

Um die Details einer Verbindung anzuzeigen, navigieren Sie zu der gewünschten Verbindung und wählen **Optionen > Details**.

**Name** — Der Name des verwendeten Internet-Zugangspunkts (IAP) oder der Modemverbindung, falls die Verbindung über eine Einwählverbindung erfolgt.

**Datentr.** — Der Datenverbindungstyp: **Datenanruf**, **Hochg.- GSM** oder **Paketdaten**.

**Status** — Der aktuelle Status der Verbindung: **Verbindungsaufbau läuft**, **Verb. (inakt.)**, **Verb. (aktiv)**, **Gehalten**, **Vb.-trennung** oder **Vb. getrennt**.

**Empf.** — Das auf dem Telefon empfangene Datenvolumen in Byte.

**Gesend.** — Das von dem Telefon gesendete Datenvolumen in Byte.

**Dauer** — Die Zeitdauer, für die die Verbindung geöffnet war.

**Geschw.** — Die aktuelle Geschwindigkeit, mit der Daten gesendet und empfangen werden, in Kilobyte pro Sekunde.

**Name** — Name des verwendeten Zugangspunktes.

**Einw.-Nr.** — Die verwendete Einwahlnummer.

**Gemeins.** (wird nur angezeigt, wenn es sich um eine gemeinsame Verbindung handelt) — Die Anzahl der Programme, die dieselbe Verbindung verwenden.

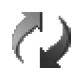

**Remote-Synchronisation**

**Drücken Sie auf**  $\Omega$ **, und wählen Sie Verbind. > Synchron. Synchron.** ermöglicht die Synchronisation Ihres Kalenders bzw. Ihrer Kontakte mit verschiedenen Kalender- und Adressbuchprogrammen auf einem kompatiblen Computer oder über das Internet.

Das Synchronisationsprogramm verwendet die SyncML-Technik für die Synchronisation. Weitere Informationen zur Kompatibilität von SyncML erhalten Sie vom Lieferanten der Kalender- bzw. der Adressbuchprogramme, welche Sie zur Synchronisation Ihrer Telefondaten verwenden möchten.

Die Synchronisationseinstellungen werden möglicherweise in einer speziellen Kurzmitteilung übermittelt. Siehe ["Daten und Einstellungen"](#page-55-0), S. [56.](#page-55-0)

### **Neues Synchronisationsprofil erstellen**

- Optionen der Hauptansicht **Synchron.**: **Synchronisieren**, **Neues Sync.-Profil**, **Sync.-Profil ändern**, **Löschen**, **Protokoll ansehen**, **Als Standard**, **Hilfe** und **Schließen**.
- **1** Wenn keine Profile definiert wurden, werden Sie gefragt, ob Sie ein neues Profil erstellen möchten. Wählen Sie **Ja**.

Wenn Sie zusätzlich zu bereits vorhandenen Profilen ein neues Profil erstellen möchten, wählen Sie **Optionen > Neues Sync.-Profil**. Wählen Sie, ob Sie die Standardeinstellungswerte verwenden oder die Werte der bereits vorhandenen Profile als Grundlage für das neue Profil kopieren möchten.

**2** Definieren Sie Folgendes:

**Name d. Sync.-Profils** — Geben Sie für das Profil einen beschreibenden Namen ein. **Datenträger** — Wählen Sie den Verbindungstyp aus: **Web**, **Bluetooth** oder **Datenkabel**.

**Zugangspunkt** — Wählen Sie den für die Datenverbindung zu verwendenden Zugangspunkt aus. **Serveradresse** — Wenden Sie sich an Ihren Diensteanbieter oder Systemadministrator, um die korrekten Werte zu erfragen.

**Port** — Wenden Sie sich an Ihren Diensteanbieter oder Systemadministrator, um die korrekten Werte zu erfragen.

**Benutzername** — Ihre Benutzerkennung für den Synchronisations-Server. Wenden Sie sich an Ihren Diensteanbieter oder Systemadministrator, um die korrekte ID zu erfragen.

**Passwort** — Geben Sie Ihr Passwort an. Wenden Sie sich an Ihren Diensteanbieter oder Systemadministrator, um den korrekten Wert zu erfragen.

**Konfigurat. erlauben** — Wählen Sie **Ja**, damit der Server eine Synchronisation starten kann.

**Alle Auff. autom. akz.** — Wählen Sie **Nein**, wenn das Telefon zum Bestätigen der Synchronisation auffordern soll.

**Netzauthentifizier.** (wird nur gezeigt, wenn **Datenträger** auf **Web** steht) — Wählen Sie **Ja**, um einen Netz-

Benutzernamen und ein Passwort einzugeben. Drücken Sie auf  $\bigcirc$ , um die Felder für Benutzernamen und Passwort anzuzeigen.

Drücken Sie auf (·), um Folgendes auszuwählen: **Kalender**, **Kontakte** oder **Notizen**.

**•** Wählen Sie **Ja**, wenn Sie die gewählte Datenbank synchronisieren möchten.

- **•** Wählen Sie unter **Externe Datenbank** den Synchronisationstyp: **Normal** (Zweiwege-Synchronisation), **Nur an Server** oder **Nur an Telefon**.
- **•** Geben Sie den korrekten Pfad zur Remote-Kalender-, Remote-Adressbuch- oder Remote-Notiz-Datenbank des Servers ein.
- **3** Drücken Sie **Zurück**, um die Einstellungen zu speichern und zur Hauptansicht zurückzukehren.

### **Daten synchronisieren**

Im Hauptmenü **Synchron.** können Sie die verschiedenen Synchronisationsprofile und die Art der synchronisierten Daten anzeigen.

**1** Wählen Sie ein Synchronisationsprofil und dann **Optionen > Synchronisieren**. Der Status der Synchronisation wird im unteren Bereich des Bildschirms angezeigt.

Wenn Sie die Synchronisation abbrechen möchten, bevor sie beendet wurde, drücken Sie **Abbruch**.

**2** Sie werden benachrichtigt, wenn die Synchronisation abgeschlossen ist. Nachdem die Synchronisation abgeschlossen ist, wählen Sie **Optionen > Protokoll ansehen**, um eine Protokolldatei mit dem Synchronisationsstatus (**Fertig** oder **Unvollständig**) anzuzeigen. Sie sehen darin auch, wie viele Kalenderoder Kontakteinträge im Telefon oder auf dem Server hinzugefügt, aktualisiert, gelöscht oder übergangen (nicht synchronisiert) wurden.

## **Geräte-Manager**

**Drücken Sie auf**  $\Omega$ **, und wählen Sie Verbind. > Ger.-Man...** Ihr Netzbetreiber, Diensteanbeiter oder die IT-Abteilung Ihres Unternehmens stellt Ihnen möglicherweise verschiedene Server-Profile und

Konfigurationseinstellungen zur Verfügung. Diese Konfigurationseinstellungen können Einstellungen für Zugangspunkte für Datenverbindungen und andere Einstellungen für verschiedene Programme auf Ihrem Telefon enthalten.

Um die Verbindung zu einem Server herzustellen und Konfigurationseinstellungen für Ihr Telefon zu erhalten, wählen Sie **Konfigurat. starten**.

Um den Empfang von Konfigurationseinstellungen von einem Diensteanbieter zu erlauben oder zu sperren, wählen Sie **Konfigur. aktivieren** oder **Konfig. deaktivieren**.

### **Server-Profileinstellungen**

Wenden Sie sich bezüglich der korrekten Einstellungen an Ihren Diensteanbieter.

**Servername** — Geben Sie einen Namen für den Konfigurations-Server ein.

**Server-ID** — Geben Sie eine eindeutige Kennung für den Konfigurations-Server ein.

**Server-Passwort** — Geben Sie ein Passwort ein, mit dem Ihr Telefon sich am Server anmeldet.

**Verbindungsmodus** — **Bluetooth** oder **Web**.

**Zugangspunkt** — Wählen Sie einen Zugangspunkt zum Verbinden mit dem Server.

**Serveradresse** — Geben Sie die URL-Adresse für den Server ein.

**Port** — Geben Sie die Portnummer für den Server ein.

**Benutzername** und **Passwort** — Geben Sie Ihren Benutzernamen und das Passwort ein.

**Konfigurat. erlauben** — Wählen Sie **Ja**, um die Konfigurationseinstellungen vom Server zu empfangen.

**Alle Auff. autom. akz.** — Wenn das Telefon zum Bestätigen des Empfangs einer Konfiguration vom Server auffordern soll, wählen Sie **Nein**.

# **System**

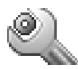

### **Einstellungen**

Drücken Sie zum Ändern der Einstellungen auf  $\mathcal{L}_2$ , und wählen Sie **System > Einstell.**. Navigieren Sie zu einer Einstellungsgruppe, und drücken Sie auf  $\odot$ , um sie zu öffnen. Navigieren Sie zu der zu ändernden Einstellung, und drücken Sie auf  $\odot$ .

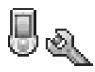

## **Telefoneinstellungen**

#### <span id="page-98-0"></span>**Allgemein**

**Display-Sprache** — Wenn Sie die Sprache der Display-Texte im Telefon ändern, wirkt sich dies auch auf das Format für Datum und Uhrzeit sowie die Trennzeichen aus, die beispielsweise bei Berechnungen verwendet werden. **Automatisch** wählt die Sprache abhängig von den Informationen auf der SIM-Karte. Nach dem Ändern der Display-Sprache wird das Telefon neu gestartet.

Das Ändern der Einstellungen für **Display-Sprache** oder **Eingabesprache** hat Auswirkungen auf alle Programme Ihres Telefons, und die Änderungen bleiben so lange wirksam, bis Sie diese Einstellungen erneut ändern.

**Eingabesprache** — Wenn Sie die Sprache ändern, wirkt sich dies auf die bei der Texteingabe und der automatischen Worterkennung verfügbaren Zeichen und Sonderzeichen aus.

**Wörterbuch** — Sie können die automatische Worterkennung für alle Editoren des Telefons auf **Ein** oder **Aus** stellen. Die automatische Worterkennung ist nicht für alle Sprachen verfügbar.

**Begrüßung oder Logo** — Die Begrüßung bzw. das Logo wird jedes Mal kurz angezeigt, wenn Sie das Telefon einschalten. Wählen Sie **Standard**, um das Standardbild zu verwenden, **Text**, um eine Begrüßung (bis zu 50 Zeichen) zu verfassen oder **Foto**, um ein Foto oder Bild aus der **Galerie** auszuwählen.

**Original-Telefoneinst.** — Sie können einige Einstellungen auf die ursprünglichen Werte zurücksetzen. Dazu benötigen Sie den Sperrcode. Siehe ["Sicherheit"](#page-104-1), "Telefon [und SIM",](#page-104-2) S. [106.](#page-105-0) Nach dem Zurücksetzen der Einstellungen dauert der nächste Einschaltvorgang möglicherweise länger. Dokumente und Dateien sind davon nicht betroffen.

#### **Ausgangsanzeige**

**Aktiver Standby** — Rufen Sie Programme in der Ausgangsanzeige mit Schnellzugriffen auf. Siehe "Aktiver [Standby-Modus",](#page-14-0) S. [15](#page-14-0).

**Linke Auswahltaste** — Weisen Sie der linken Auswahltaste  $($   $\longrightarrow$ ) in der Ausgangsanzeige einen Schnellzugriff zu, indem Sie ein Programm aus der Liste auswählen.

**Rechte Auswahltaste** — Weisen Sie der rechten Auswahltaste (-) in der Ausgangsanzeige einen Schnellzugriff zu, indem Sie ein Programm aus der Liste auswählen.

Sie können auch der Navigationstaste verschiedene Tastenkombinationen zuweisen, indem Sie ein Programm aus der Liste auswählen. Die Schnellzugriffe über die Navigationstaste sind im aktiven Standby nicht verfügbar.

**Betreiberlogo** — Diese Einstellung wird nur angezeigt, wenn Sie ein Betreiberlogo empfangen und gespeichert haben. Sie können dieses Logo anzeigen lassen oder nicht.

#### **Display**

**Helligkeit** — Sie können die Helligkeit des Displays erhöhen oder verringern. Die Helligkeit des Displays wird automatisch an die Umgebung angepasst.

**Zeit bis B.schirmsch.** — Der Bildschirmschoner wird aktiviert, wenn diese Zeitspanne abgelaufen ist.

**Beleuchtungsdauer** — Wählen Sie die Dauer, nach der die Beleuchtung ausgeschaltet wird.

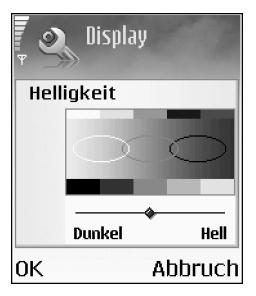

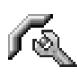

### **Anrufeinstellungen**

**Eigene Nr. senden** (Netzdienst) — Sie können festlegen, ob Ihre Telefonnummer dem Angerufenen angezeigt (**Ja**) oder nicht angezeigt (**Nein**) werden soll oder ob die Einstellung **netzabhängig** vorgenommen werden soll.

**Anklopfen** (Netzdienst) — Wenn Anklopfen aktiviert wurde, erhalten Sie während eines Anrufs vom Netz eine Benachrichtigung über ein neu ankommendes Gespräch. Wählen Sie **Aktivieren**, um die Aktivierung der Anklopf-Funktion beim Netz anzufordern, **Deaktivieren** um die Deaktivierung der Anklopf-Funktion anzufordern, oder **Status prüfen**, um zu prüfen, ob die Funktion aktiviert ist. **Anr. ablehnen m. SMS** — Wählen Sie **Ja**, um dem Anrufer eine Kurzmitteilung zu senden, die angibt, warum Sie den Anruf nicht annehmen können. Siehe "Anruf [entgegennehmen oder abweisen"](#page-23-0), S. [24.](#page-23-0)

**Mitteilungstext** — Geben Sie hier den Text für die Abweisungsnachricht ein.

**Foto in Videoanruf** — Sie können das Senden von Videos beim Empfang eines Videoanrufes unterdrücken. Wählen Sie ein Standbild, das anstelle des Videos angezeigt wird.

 **Tipp:** Um die Einstellungen für die Anrufumleitung zu ändern, drücken Sie auf  $\Omega$  und wählen System > **Einstellungen > Rufumleitung**. Siehe ["Anrufumleitung"](#page-107-0), S. [108.](#page-107-0)

**Automat. Wiederwahl** — Wenn Sie **Ein** wählen, werden nach einem erfolglosen Wahlversuch maximal zehn Versuche unternommen, die Verbindung herzustellen. Drücken Sie auf  $\ell$ , um die automatische Wiederwahl zu beenden.

**Anrufinformationen** — Aktivieren Sie diese Einstellung, um die ungefähre Dauer des letzten Anrufs kurz einzublenden.

**Kurzwahl** — Wenn Sie **Ein** wählen, können die den Kurzwahltasten ( $\geq$  abc - wxyz  $\triangleleft$ ) zugeordneten Nummern durch Drücken und Halten der Taste gewählt werden. Siehe auch ["Kurzwahl einer Telefonnummer"](#page-23-1). S. [24.](#page-23-1)

**Antw. mit jeder Taste** — Wenn Sie **Ein** wählen, können Sie einen ankommenden Anruf durch Drücken einer beliebigen Taste (außer  $\longrightarrow$ ,  $\longrightarrow$ , (i) und  $\ell$ ) entgegennehmen.

**Verwendete Leitung** (Netzdienst) — Diese Einstellung ist nur verfügbar, wenn die SIM-Karte zwei Teilnehmernummern, also zwei Telefonleitungen, unterstützt. Legen Sie die Telefonleitung fest, die für abgehende Anrufe und Kurzmitteilungen verwendet werden soll. Unabhängig von der gewählten Leitung können auf beiden Leitungen Anrufe entgegengenommen werden. Wenn Sie **Leitung 2** wählen und dieser Netzdienst nicht freigeschaltet ist, können Sie keine Anrufe tätigen. Wenn Leitung 2 gewählt ist, wird 7 in der Ausgangsanzeige angezeigt.

 **Tipp:** Um die Telefonleitung zu wechseln, halten Sie in der Ausgangsanzeige  $\hat{v}$  # gedrückt.

**Leitungswechsel** (Netzdienst) — Um die Leitungsauswahl zu verhindern, wählen Sie **Leitungswechsel > Deaktivieren**, sofern Ihre SIM-Karte diese Funktion unterstützt. Zum Ändern dieser Einstellung benötigen Sie den PIN2-Code.

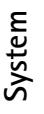

 $\nu$ 

## <span id="page-101-0"></span>**Verbindungseinstellungen**

#### **Datenverbindungen und Zugangspunkte**

Ihr Mobiltelefon unterstützt Paketdatenverbindungen ( $\mathbb{R}$ ), wie beispielsweise GPRS im GSM-Netz.

**Glossar:** GPRS (General Packet Radio Service) nutzt Paketdatenübertragung, d.h., Informationen werden paketweise in kleinen Einheiten über das Mobilfunknetz gesendet.

Zum Erstellen einer Datenverbindung ist ein Zugangspunkt erforderlich. Sie können verschiedene Zugangspunkte definieren:

- MMS-Zugangspunkt, um Multimedia-Mitteilungen zu senden und zu empfangen
- Zugangspunkt für eine Internetanwendung, um WMLoder XHTML-Seiten anzuzeigen
- Internetzugangspunkt (IAP), um E-Mails zu senden und zu empfangen

Fragen Sie Ihren Diensteanbieter, welcher Zugangspunkt für den von Ihnen gewünschten Dienst erforderlich ist. Informationen zu Verfügbarkeit und Bezug von Paketdatenverbindungen erhalten Sie von Ihrem Netzbetreiber oder Diensteanbieter.

#### **Paketdatenverbindungen in GSM- und UMTS-Netzen**

Wenn Sie Ihr Telefon in GSM- und UMTS-Netzen verwenden, können Sie gleichzeitig mehrere Datenverbindungen offen halten. Mehrere Zugangspunkte können eine Datenverbindungen gemeinsam verwenden, und Datenverbindungen bleiben während Sprachanrufen aktiv. Zum Überprüfen aktiver Datenverbindungen siehe ["Verbindungs-Manager",](#page-94-0) S. [95](#page-94-0).

Die folgenden Anzeigen können unter der Signalanzeige erscheinen — je nach verwendetem Netz:

SSM-Netz, Paketdaten verfügbar.

 GSM-Netz, Paketdatenverbindung aktiv, Daten werden übertragen.

**E** GSM-Netz, mehrere Paketdatenverbindungen aktiv.

 GSM-Netz, Paketdatenverbindung wird gehalten. (zum Beispiel während eines Sprachanrufs)

**.... UMTS-Netz, Paketdaten verfügbar.** 

 UMTS-Netz, Paketdatenverbindung aktiv, Daten werden übertragen.

물 UMTS-Netz, mehrere Paketdatenverbindungen aktiv.

#### **Zugangspunkteinstellungen empfangen**

Möglicherweise erhalten Sie Einstellungen für Zugangspunkte als Kurzmitteilungen von einem Diensteanbieter oder diese Einstellungen wurden bereits im Telefon eingerichtet. Siehe ["Daten und Einstellungen"](#page-55-0), S. [56.](#page-55-0)

Um einen neuen Zugangspunkt zu erstellen, wählen Sie **System > Einstellungen > Verbindung > Zugangspunkte**.

Ein Zugangspunkt kann vom Netzbetreiber oder Diensteanbieter geschützt  $(\Box)$  werden. Geschützte Zugangspunkte können nicht bearbeitet oder gelöscht werden.

#### **Zugangspunkte**

 Optionen in der Liste **Zugangspunkte**: **Ändern**, **Neuer Zugangspkt.**, **Löschen**, **Hilfe** und **Schließen**.

Befolgen Sie die Anweisungen des Diensteanbieters.

**Verbindungsname** — Geben Sie einen beschreibenden Namen für die Verbindung ein.

**Datenträger** — Je nach gewählter Datenverbindung sind nur bestimmte Felder verfügbar. Füllen Sie alle mit **Definition nötig** oder einem roten Sternchen markierten Felder aus. Andere Felder können Sie leer lassen, sofern Ihr Diensteanbieter nichts anderes vorgibt.

 Optionen zum Bearbeiten der Zugangspunkteinstellungen: **Ändern**, **Erweiterte Einstell.**, **Hilfe** und **Schließen**.

Eine Datenverbindung kann nur verwendet werden, wenn diese Funktion vom Netzbetreiber unterstützt und ggf. für Ihre SIM-Karte aktiviert wird.

**Name v. Zugangspkt.** (nur für Paketdaten) — Der Name des Zugangspunktes (auch Access Point Name oder APN genannt) ist für den Aufbau einer Verbindung mit dem Paketdaten- und UMTS-Netz erforderlich. Sie erhalten diesen Namen von Ihrem Netzbetreiber oder Diensteanbieter.

**※ Tipp:** Siehe auch "MMS- und E-Mail-Einstellungen [empfangen"](#page-53-0), S. [54](#page-53-0), ["E-Mail",](#page-62-0) S. [63](#page-62-0) und ["Internetzugriff"](#page-68-0), S. [69.](#page-68-0)

**Benutzername** — Der Benutzername wird ggf. für das Herstellen einer Datenverbindung benötigt und in der Regel vom Diensteanbieter zur Verfügung gestellt. Bei dem Benutzernamen wird oft die Groß-/Kleinschreibung beachtet.

**Passwort abfragen** — Wenn Sie bei jedem Anmeldevorgang auf einem Server ein neues Passwort eingeben müssen oder Ihr Passwort nicht speichern möchten, wählen Sie **Ja**.

**Passwort** — Ein Passwort wird ggf. für das Herstellen einer Datenverbindung benötigt und in der Regel vom

Diensteanbieter zur Verfügung gestellt. Bei dem Passwort ist meistens die Groß-/Kleinschreibung zu beachten.

**Authentifizierung** — Wählen Sie zwischen **Normal** und **Gesichert**.

**Startseite** — Je nach der Funktion, die Sie einrichten, geben Sie die Internetadresse oder die Adresse der Multimedia-Mitteilungszentrale ein.

Wählen Sie **Optionen > Erweiterte Einstell.**, um folgende Einstellungen zu ändern:

**Netztyp** — Wählen Sie das zu verwendende Internetprotokoll: **IPv4-Einstellungen** oder **IPv6- Einstellungen**.

**Telefon-IP-Adresse** — Geben Sie die IP-Adresse Ihres Telefons ein.

**Namensserver** — Geben Sie im Feld **Primärer DNS:** die IP-Adresse des primären DNS-Servers ein. **Sekundärer DNS:** — Geben Sie die IP-Adresse des sekundären DNS-Servers ein. Fragen Sie Ihren Internetdiensteanbieter nach diesen Daten.

**3 Glossar:** DNS (Domain Name Service) ist ein Internetdienst, der Domänennamen wie beispielsweise www.nokia.com in IP-Adressen wie etwa 192.100.124.195 übersetzt.

**Proxyserver-Adr.** — Geben Sie die Adresse des Proxyservers an.

**Proxy-Portnummer** — Geben Sie die Portnummer des Proxyservers ein.

#### **Paketdaten**

Die Paketdaten-Einstellungen gelten für alle Zugangspunkte mit Paketdatenverbindung.

**Paketdatenverbind.** — Wenn Sie **Wenn verfügbar** auswählen und das Netz Paketdaten unterstützt, bucht sich das Telefon beim Paketdaten-Netz ein. Außerdem wird eine aktive Paketdatenverbindung, etwa zum Senden und Empfangen von E-Mails, schneller aufgebaut. Wenn Sie **Wenn nötig** auswählen, wird nur dann eine Paketdatenverbindung verwendet, wenn Sie eine Anwendung bzw. Aktion starten, die diese benötigt. Wenn keine Paketdaten verfügbar sind und Sie **Wenn verfügbar** ausgewählt haben, versucht das Telefon immer wieder eine Paketdatenverbindung aufzubauen.

**Zugangspunkt** — Der Name des Zugangspunktes ist erforderlich, wenn das Telefon als Paketdatenmodem für Ihren Computer eingesetzt werden soll.

#### **Konfigurationen**

Möglicherweise erhalten Sie gesicherte Server-

Einstellungen vom Netzbetreiber oder Diensteanbieter in einer Konfigurationsmitteilung. Die Einstellungen können auch bereits auf der SIM- oder USIM-Karte definiert sein. Sie können diese Einstellungen im Telefon speichern und in den **Konfigurationen** anzeigen oder löschen.

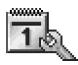

### **Datum und Uhrzeit**

Siehe ["Uhreinstellungen",](#page-16-0) S. [17](#page-16-0).

Siehe auch Spracheinstellungen unter ["Allgemein",](#page-98-0) S. [99](#page-98-0).

<span id="page-104-1"></span>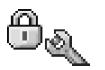

### <span id="page-104-0"></span>**Sicherheit**

#### <span id="page-104-2"></span>**Telefon und SIM**

**PIN-Code-Abfrage** — Wenn aktiviert, wird der Code beim Einschalten des Telefons jedes Mal abgefragt. Die Abfrage der PIN (Personal Identification Number) kann bei einigen SIM-Karten nicht deaktiviert werden. Siehe "Glossar für [PIN- und Sperrcodes"](#page-105-1), S. [106.](#page-105-1)

**PIN-Code**, **PIN2-Code** und **Sperrcode** — Sie können Sperrcode, PIN-Code und PIN2-Code ändern. Diese Codes dürfen nur die Ziffern **0** bis **9** enthalten. Siehe ["Glossar für](#page-105-1)  [PIN- und Sperrcodes"](#page-105-1), S. [106.](#page-105-1)

Verwenden Sie keine den Notrufnummern ähnlichen Zugriffscodes, um ein versehentliches Wählen der Notrufnummern zu vermeiden.

Wenn Sie einen dieser Codes vergessen haben, wenden Sie sich an Ihren Diensteanbieter.

**Zeit bis auto. Sperre** — Sie können eine Zeitspanne festlegen, nach deren Ablauf das Telefon automatisch gesperrt wird und erst nach Eingabe des Sperrcodes wieder benutzt werden kann. Geben Sie eine Zahl für die Zeitspanne in Minuten ein, oder wählen Sie **Keine**, um die automatische Sperre zu deaktivieren.

Um die Sperre aufzuheben, geben Sie den Sperrcode ein.

- **Hinweis:** Wenn das Telefon gesperrt ist, können im Offline-Profil immer noch Notrufe an die auf Ihrem Gerät programmierte offizielle Notrufnummer getätigt werden.
- **Tipp:** Um das Telefon manuell zu sperren, drücken Sie auf (1). Eine Liste von Befehlen wird geöffnet. Wählen Sie **Telefon sperren**.

**Sperren bei SIM-Änd.** — Sie können das Telefon so einstellen, dass der Sperrcode abgefragt wird, sobald eine unbekannte SIM-Karte in das Telefon eingesetzt wird. Im Telefon wird eine Liste von SIM-Karten geführt, die als Karten des Besitzers erkannt werden.

**Rufnrn.-beschränk.** — Sie können abgehende Anrufe und Kurzmitteilungen auf bestimmte Rufnummern beschränken, falls Ihre SIM-Karte dies unterstützt. Dafür benötigen Sie den PIN2-Code. Um die Liste der Rufnummernbeschränkungen anzuzeigen, drücken Sie auf und wählen **System > Einstellungen > Sicherheit > Telefon und SIM > Rufnrn.-beschränk.**. Zum Hinzufügen

#### neuer Nummern zur Liste der Rufnummernbeschränkungen wählen Sie **Optionen > Neuer Kontakt** oder **Von Kontakt. hinzuf.**. Wenn Sie die **Rufnrn.-beschränk.** nutzen, sind

Paketdatenverbindungen nur zum Senden von Kurzmitteilungen möglich. In diesem Fall muss die Nummer der Mitteilungszentrale und des Empfängers in die Liste der erlaubten Nummern eingetragen sein.

 Optionen unter **Rufnrn.-beschränk.**: **Öffnen**, **Anrufen**, **Nr.-beschränk. ein**/**Nr.-beschränk. aus**, **Neuer Kontakt**, **Ändern**, **Löschen**, **Zu Kontakt. hinzuf.**, **Von Kontakt. hinzuf.**, **Suchen**, **Markierungen**, **Hilfe** und **Schließen**.

**Hinweis:** Wenn Sicherheitsfunktionen (z.B. **Anrufsperre**, **Geschl. Benutzergrp.** und **Rufnrn. beschränk.**) verwendet werden, die Anrufe beschränken, können möglicherweise weiterhin Notrufe an die in Ihrem Telefon programmierte offizielle Notrufnummer getätigt werden.

**Geschl. Benutzergrp.** (Netzdienst) — Sie können eine Gruppe von Personen festlegen, die Sie anrufen und deren Anrufe Sie entgegennehmen können.

**SIM-Dienste bestätig.** (Netzdienst) — Legen Sie fest, ob bei Verwendung eines SIM-Kartendienstes Bestätigungsmeldungen angezeigt werden.

#### <span id="page-105-1"></span>**Glossar für PIN- und Sperrcodes**

PIN (Personal Identification Number) — Dieser Code schützt die SIM-Karte gegen unbefugte Benutzung. Sie erhalten die PIN (4 bis 8 Ziffern) zusammen mit der SIM-Karte. Nach drei aufeinander folgenden, falschen PIN-Eingaben wird der PIN-Code blockiert. Sie müssen die Blockierung aufheben, bevor die SIM-Karte wieder benutzt werden kann. Siehe hierzu die Informationen über den PUK-Code in diesem Abschnitt.

UPIN — Diesen Code erhalten Sie zusammen mit der USIM-Karte. Die USIM-Karte ist eine Erweiterung der SIM-Karte und wird von UMTS-Mobiltelefonen unterstützt. Der UPIN-Code schützt die USIM-Karte gegen unbefugte Benutzung.

PIN2 — Dieser Code (4 bis 8 Ziffern) wird bei einigen SIM-Karten benötigt, um auf bestimmte Funktionen zuzugreifen.

<span id="page-105-0"></span>Sperrcode — Dieser Code (5 Ziffern) kann zum Sperren des Telefons gegen unbefugte Benutzung verwendet werden. Die Voreinstellung für den Sperrcode ist **12345**. Ändern Sie den Sperrcode, um eine unbefugte Benutzung Ihres Telefons zu vermeiden. Bewahren Sie den Code an einem sicheren Ort auf (auf keinen Fall zusammen mit dem Telefon).

PUK (Personal Unblocking Key) und PUK2 — Diese Codes (8 Ziffern) werden benötigt, um die Blockierung eines PIN-Codes bzw. PIN2-Codes aufzuheben. Falls die Codes nicht

der SIM-Karte beiliegen, wenden Sie sich an den Betreiber, dessen Karte in Ihr Telefon eingesetzt ist.

UPUK — Dieser Code (8 Ziffern) wird zum Ändern eines gesperrten UPIN-Codes benötigt. Falls der Code der USIM-Karte nicht beiliegt, wenden Sie sich an den Betreiber der USIM-Karte in Ihrem Telefon.

Brieftaschen-Code — Dieser Code wird zur Nutzung der Brieftaschendienste benötigt. Siehe ["Brieftasche",](#page-78-0) S. [79.](#page-78-0)

#### **Zertifikatsverwaltung**

Digitale Zertifikate gewährleisten keine Sicherheit. Sie werden zum Überprüfen der Herkunft von Software verwendet.

In der Ansicht für Zertifikatsverwaltung wird eine Liste der Zertifikate von Zertifizierungsstellen angezeigt, die in Ihrem Telefon gespeichert wurden. Drücken Sie auf  $\odot$ , um eine Liste der persönlichen Zertifikate zu öffnen, falls vorhanden.

**Deutschen in der Hauptansicht der** Zertifikatsverwaltung: **Zertifikat-Details**, **Löschen**, **Beglaubig.-einstell.**, **Markierungen**, **Hilfe** und **Schließen**.

**Glossar:** Digitale Zertifikate dienen zur Überprüfung der Herkunft von XHTML- oder WML-Seiten und installierter Software. Ein Zertifikat ist jedoch nur dann vertrauenswürdig, wenn die Authentizität der Zertifikatsherkunft gewährleistet ist.

Digitale Zertifikate sollten verwendet werden, wenn Sie eine Verbindung zum Online-Dienst einer Bank bzw. zu anderen Internetseiten oder Remote-Servern, bei denen vertrauliche Informationen übertragen werden, herstellen möchten. Sie sollten sie auch verwenden, um sich vor Viren oder gefährlicher Software zu schützen und wenn Sie sicherstellen möchten, dass die Software, die Sie herunterladen und installieren, keine Fälschung ist.

**Wichtig:** Auch wenn die Risiken, die mit Fern-Verbindungen und der Installation von Software verbunden sind, durch die Verwendung von Zertifikaten erheblich verringert werden, ist es notwendig, dass diese ordnungsgemäß verwendet werden, um von der erhöhten Sicherheit zu profitieren. Das Vorhandensein eines Zertifikats an sich bietet noch keinen Schutz. Der Zertifikats-Manager muss korrekte, authentische oder vertrauenswürdige Zertifikate enthalten, damit die Sicherheit erhöht werden kann. Die Lebensdauer von Zertifikaten ist begrenzt. Wenn bei einem Zertifikat, das gültig sein sollte, **Abgelaufenes Zertifikat** oder **Zertifikat noch nicht gültig** angezeigt wird, prüfen Sie, ob die Einstellungen für Datum und Uhrzeit in Ihrem Gerät richtig sind.

#### **Zertifikat-Details anzeigen — Authentizität prüfen**

Sie können sich der Identität eines Servers nur sicher sein, wenn die Signatur und die Laufzeit des entsprechenden Zertifikats überprüft wurden.

Sie werden auf dem Telefondisplay informiert, wenn die Identität des Servers nicht authentifiziert ist oder das Telefon nicht über das richtige Sicherheitszertifikat verfügt.

Um die Zertifikatsdetails zu prüfen, navigieren Sie zu einem Zertifikat und wählen **Optionen > Zertifikat-Details**. Beim Öffnen von Zertifikat-Details wird die Gültigkeit des Zertifikats überprüft und ggf. einer der folgenden Hinweise angezeigt:

- **Zertifikat nicht beglaubigt** Sie haben keine Anwendung festgelegt, die das Zertifikat verwenden soll. Siehe ["Beglaubigungseinstellungen ändern"](#page-107-1), S. [108](#page-107-1).
- **Abgelaufenes Zertifikat** Die Gültigkeitsdauer für das gewählte Zertifikat ist abgelaufen.
- **Zertifikat noch nicht gültig** Die Gültigkeitsdauer für das gewählte Zertifikat hat noch nicht begonnen.
- **Zertifikat fehlerhaft** Das Zertifikat ist nicht verwendbar. Wenden Sie sich an den Aussteller.

#### <span id="page-107-1"></span>**Beglaubigungseinstellungen ändern**

Bevor Sie Zertifikatseinstellungen ändern, müssen Sie dafür sorgen, dass Sie dem Eigentümer des Zertifikats wirklich vertrauen und dass das Zertifikat wirklich zu dem aufgeführten Eigentümer gehört.

Navigieren Sie zum Zertifikat einer Zertifizierungsstelle, und wählen Sie **Optionen > Beglaubig.-einstell.**. Je nach Zertifikat wird eine Liste von Programmen angezeigt, die das markierte Zertifikat verwenden können. Beispiel:

- **Symbian-Installation**: **Ja** Das Zertifikat kann die Herkunft der neuen Symbian-Betriebssystemsoftware zertifizieren.
- **Internet**: **Ja** Das Zertifikat kann zur Zertifizierung von Servern verwendet werden.
- **Programminstallation**: **Ja** Das Zertifikat kann die Herkunft einer neuen Java-Anwendung zertifizieren.

Wählen Sie **Optionen > Einstellung ändern**, um den Wert zu ändern.

<span id="page-107-0"></span>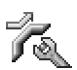

### **Anrufumleitung**

**Rufumleitung** ermöglicht das Umleiten ankommender Anrufe an Ihre Sprachmailbox oder eine andere Nummer. Wenden Sie sich für weitere Informationen an Ihren Diensteanbieter.

- **1** Drücken Sie auf , und wählen Sie **System > Einstellungen > Rufumleitung**
- **2** Wählen Sie, welche Anrufe umgeleitet werden sollen: **Sprachanrufe** oder **Daten- und Videoanrufe**.
- **3** Wählen Sie die gewünschte Umleitungsoption. Um Sprachanrufe umzuleiten, wenn Ihre Nummer besetzt ist oder wenn ankommende Anrufe abgewiesen werden, wählen Sie **Wenn besetzt**.
**4** Schalten Sie die Umleitungsoption ein (**Aktivieren**) oder aus (**Aufheben**), oder prüfen Sie, ob die Option aktiviert ist (**Status prüfen**). Es können mehrere Rufumleitungen gleichzeitig aktiv sein.

Wenn alle Anrufe umgeleitet werden, wird in der Ausgangsanzeige angezeigt.

Anrufsperrung und Rufumleitung können nicht gleichzeitig aktiv sein.

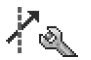

# **Anrufsperre (Netzdienst)**

**Anrufsperre** ermöglicht Ihnen, aus- und eingehende Anrufe auf Ihrem Telefon zu beschränken. Zum Ändern der Einstellungen benötigen Sie von Ihrem Diensteanbieter das Passwort für die Sperrung. Wählen Sie die gewünschte Sperroption und schalten Sie sie ein (**Aktivieren**) oder aus (**Aufheben**), oder prüfen Sie, ob die Option aktiviert ist (**Status prüfen**). **Anrufsperre** betrifft alle Anrufe, auch Datenanrufe.

**Anrufsperre** und **Rufumleitung** können nicht gleichzeitig aktiv sein.

Wenn die Anrufsperrung aktiviert ist, können möglicherweise immer noch Notrufe zu bestimmten offiziellen Notrufnummern getätigt werden.

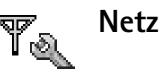

Das Nokia 6680 Imaging-Smartphone kann automatisch zwischen GSM- und UMTS-Netzen wechseln. Das GSM-Netz wird in der Ausgangsanzeige mit  $T$ gekennzeichnet. Das UMTS-Netz wird mit gekennzeichnet.

<span id="page-108-0"></span>**Netzmodus** (nur angezeigt, wenn vom Betreiber unterstüzt) — Wählen Sie das zu verwendende Netz aus. Wenn Sie **Dualmodus** wählen, verwendet das Telefon automatisch entsprechend den Netzparametern und den Roaming-Vereinbarungen zwischen den Netzbetreibern ein GSM- oder UMTS-Netz. Kontaktieren Sie Ihren Netzbetreiber für weitere Informationen hierzu.

**Betreiberauswahl** — Wählen Sie **Automatisch**, um das Telefon auf die automatische Suche und Auswahl eines Mobilfunknetzes in Ihrer Umgebung einzustellen, oder **Manuell**, wenn Sie das Netz manuell aus einer Liste von Netzen auswählen möchten. Falls die Verbindung zum manuell ausgewählten Netz abbricht, wird ein Tonsignal ausgegeben, und Sie werden aufgefordert, erneut ein Netz auszuwählen. Für das gewählte Netz muss eine Roaming-Vereinbarung mit Ihrem Heimnetz, also mit dem Betreiber, dessen SIM-Karte Sie auf Ihrem Telefon verwenden, vorliegen.

**Solumer:** Eine Roaming-Vereinbarung ist ein Abkommen zwischen mehreren Diensteanbietern, um Benutzern des einen Diensteanbieters die Nutzung der Dienste eines anderen Diensteanbieters zu ermöglichen.

**Zelleninfo** — Wenn Sie **Ein** wählen, können Sie abhängig von der derzeit verwendeten Funkzelle Informationen vom Netzbetreiber empfangen (Netzdienst).

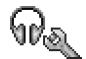

# **Zubehöreinstellungen**

Folgende Anzeigen sind in der Ausgangsanzeige sichtbar: **D** Ein Headset ist angeschlossen.

Eine induktive Schleifeneinheit ist angeschlossen.

 Ein Funk-Kfz-Einbausatz mit Bluetooth Funktechnik Bluetooth-Technologie ist angeschlossen.

Das Headset ist nicht verfügbar oder die Bluetooth Verbindung zu einem Headset ist verloren gegangen.

Wenn Sie **Headset**, **Induktive Schleife** oder **Bluetooth-Freispr.** wählen, sind folgende Optionen verfügbar:

**Standardprofil** — Legt das Profil fest, das immer aktiviert werden soll, wenn ein bestimmtes Zubehörteil an Ihr Telefon angeschlossen wird. Siehe ["Töne einstellen",](#page-12-0) S. [13](#page-12-0).

**Auto. Rufannahme** — Stellt das Telefon auf automatische Anrufannahme nach fünf Sekunden ein. Wenn die

Klingeltonart auf **Einzelton** oder **Lautlos** gesetzt ist, kann die automatische Anrufannahme nicht verwendet werden.

<span id="page-109-0"></span>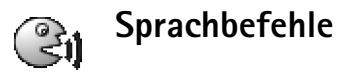

Sie können Ihr Telefon mithilfe von Sprachbefehlen bedienen. Sprachbefehle werden wie Anrufnamen aufgezeichnet. Siehe ["Anrufnamen hinzufügen"](#page-30-0), S. [31.](#page-30-0)

<span id="page-109-2"></span>**Drücken Sie auf**  $\Omega$ **, und wählen Sie System > Sp.-befehl.** 

# <span id="page-109-1"></span>**Einer Anwendung einen Sprachbefehl hinzufügen**

Sie können pro Anwendung jeweils nur einen Sprachbefehl verwenden.

- **1** Wählen Sie die Anwendung, der Sie einen Sprachbefehl hinzufügen möchten. Um eine neue Anwendung zur Liste hinzuzufügen, wählen Sie **Optionen > Neues Programm**.
- **2** Wählen Sie **Optionen > Spr.-bef. hinzuf.**. Siehe ["Anrufnamen hinzufügen",](#page-30-0) S. [31](#page-30-0).

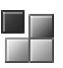

# **Programm-Manager**

Drücken Sie auf , und wählen Sie **System > Manager**. Auf dem Telefon können Sie zwei Arten von Programmen und Software installieren:

- J2ME™-Programme auf Java™-Basis mit der Erweiterung JAD oder JAR (52). Laden Sie keine PersonalJava™-Programme auf Ihr Telefon herunter, da diese nicht installiert werden können.
	- **卷 Beispiel:** Wenn Sie die Installationsdatei als E-Mail-Anhang erhalten haben, wechseln Sie zu Ihrer Mailbox, öffnen Sie die E-Mail und dann die Anhangsansicht, navigieren Sie zur Installationsdatei, und drücken Sie auf  $\odot$ , um die Installation zu starten.
- Andere Anwendungen und Software, die für das Symbian-Betriebssystem geeignet ist ( $\sqrt{3}$ ). Die Erweiterung der Installationsdateien lautet SIS. Installieren Sie nur speziell für das Nokia 6680 bestimmte Software.

Sie können Installationsdateien von einem kompatiblen Computer auf Ihr Telefon übertragen, während einer Internetsitzung herunterladen oder in einer Multimedia-Mitteilung, z.B. als E-Mail-Anhang, bzw. über eine Bluetooth Verbindung erhalten. Mit dem Nokia Application Installer aus der Nokia PC Suite können Sie eine

Anwendung auf dem Telefon oder einer Speicherkarte installieren. Wenn Sie die Datei mit dem Microsoft Windows Explorer übertragen, speichern Sie die Datei auf eine Speicherkarte (lokaler Datenträger).

# <span id="page-110-0"></span>**Anwendungen und Software installieren**

Folgende Programmsymbole stehen zur Verfügung:

- SIS-Anwendung
- Java-Anwendung 薃

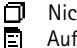

- Nicht vollständig installierte Anwendung
- Auf der Speicherkarte installierte Anwendung
- **Wichtig:** Installieren Sie nur Anwendungen von Quellen, die ausreichenden Schutz gegen schädliche Software bieten.

<span id="page-110-1"></span>Führen Sie vor der Installation Folgendes aus:

Wählen Sie **Optionen > Details zeigen**, um den Typ, die Versionsnummer und den Lieferanten oder Hersteller des Programms anzuzeigen.

<span id="page-110-2"></span>Wählen Sie vor der Installation **Optionen > Zertifikat anzeigen**, um die Details des Sicherheitszertifikats der Anwendung anzuzeigen. Siehe ["Zertifikatsverwaltung"](#page-106-0), S. [107.](#page-106-0)

Wenn Sie eine Datei installieren, die eine Aktualisierung bzw. Reparatur eines vorhandenen Programms enthält, können Sie das ursprüngliche Programm nur mithilfe der Original-Installationsdatei oder einer vollständigen Sicherungskopie des entfernten Softwarepakets wiederherstellen. Zur Wiederherstellung des ursprünglichen Programms entfernen Sie zunächst das Programm und installieren es erneut von der Original-Installationsdatei bzw. der Sicherungskopie.

**Tipp:** Sie können auch den Nokia Application Installer aus der Nokia PC Suite zum Installieren von Programmen verwenden. Sie finden Ihn auf der mit dem Telefon erhaltenen CD-ROM.

<span id="page-111-0"></span>Die JAR-Datei wird zum Installieren von Java-Anwendungen benötigt. Wenn diese fehlt, werden Sie möglicherweise aufgefordert, sie herunterzuladen. Falls für die Anwendung kein Zugangspunkt definiert ist, werden Sie aufgefordert, einen auszuwählen. Zum Herunterladen der JAR-Datei benötigen Sie möglicherweise einen Benutzernamen und ein Passwort, um auf den Server zuzugreifen. Diese erhalten Sie vom Lieferanten bzw. Hersteller der Anwendung.

**1** Öffnen Sie den **Manager**, und navigieren Sie zu einer Installationsdatei.

Alternativ können Sie im Telefonspeicher oder auf der Speicherkarte nach dem entsprechenden Programm suchen, es auswählen und auf (·) drücken, um die Installation zu starten.

- **2** Wählen Sie **Optionen > Installieren**.
	- **Tipp:** Sie können während des Surfens eine Installationsdatei herunterladen und installieren, ohne die Verbindung zu trennen.

Während der Installation werden Informationen über den Fortschritt des Installationsvorgangs angezeigt. Wenn Sie ein Programm ohne digitale Signatur oder Zertifizierung installieren, wird eine Warnmeldung angezeigt. Setzen Sie die Installation nur fort, wenn Sie Herkunft und Inhalt des Programms mit Sicherheit kennen.

 Optionen in der Hauptansicht von **Manager**: **Installieren**, **Details zeigen**, **Web-Adresse öffnen**, **Zertifikat anzeigen**, **Senden**, **Entfernen**, **Progr.- Downloads**, **Protokoll ansehen**, **Protokoll senden**, **Aktualisieren**, **Einstellungen**, **Hilfe** und **Schließen**.

Um eine installierte Anwendung zu starten, navigieren Sie zu der Anwendung und drücken auf  $\odot$ .

Um eine Netzverbindung aufzubauen und zusätzliche Informationen über die Anwendung anzuzeigen, navigieren Sie zu der Anwendung und wählen **Optionen > Web-Adresse öffnen**, falls verfügbar.

Wählen Sie **Optionen > Protokoll ansehen**, um festzustellen, welche Softwarepakete wann installiert oder deinstalliert wurden.

Um das Installationsprotokoll an ein Helpdesk zu senden, damit dort ermittelt werden kann, welche Anwendungen installiert oder entfernt wurden, wählen Sie **Optionen > Protokoll senden > Via Kurzmitteilung**, **Via Multimedia**, **Via Bluetooth** oder **Via E-Mail** (nur verfügbar, wenn die richtigen E-Mail-Einstellungen vorliegen).

# **Anwendungen und Software entfernen**

Navigieren Sie zu einem Softwarepaket, und wählen Sie **Optionen > Entfernen**. Drücken Sie zum Bestätigen des Vorgangs auf **Ja**.

Wenn Sie Software entfernen, können Sie diese anschließend nur über die Originaldatei des Softwarepakets oder über eine vollständige Sicherungsdatei des entfernten Softwarepakets wiederherstellen. Wenn Sie ein Softwarepaket deinstallieren, können Sie Dokumente, die mit dieser Software erstellt wurden, unter Umständen nicht mehr öffnen.

**Hinweis:** Wenn ein anderes Softwarepaket von der entfernten Software abhängt, kann dieses Softwarepaket unter Umständen nicht mehr ausgeführt werden. Weitere Informationen hierzu finden Sie in der Dokumentation zur installierten Software.

# **Anwendungseinstellungen**

**Software-Installation** — Wählen Sie die Art der Software, die Sie installieren möchten: **Ein**, **Nur signierte** oder **Aus**.

**Online-Zert.-prüfung** — Hiermit prüfen Sie vor der Installation eines Programms die Online-Zertifikate.

**Standard-Web-Adr.** — Legt die Standardadresse zur Prüfung von Online-Zertifikaten fest.

Einige Java-Anwendungen erfordern u.U. einen Anruf, eine Nachricht oder eine Netzverbindung zu einem bestimmten Zugangspunkt, um zusätzliche Daten oder Komponenten herunterzuladen. Navigieren Sie in der Hauptansicht von **Manager** zu einer Anwendung, und wählen Sie **Optionen > Suite-Einstellungen**, um anwendungsbezogene Einstellungen zu ändern.

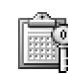

# <span id="page-112-0"></span>**Aktivierungsschlüssel — Arbeit mit urheberrechtlich geschützten Dateien**

Copyright-Schutz kann das Kopieren, Ändern, Übertragen und Weiterleiten bestimmter Bilder, Klingeltöne und anderer Inhalte verhindern.

Drücken Sie auf , und wählen Sie **System > Aktivierungsschlüssel**, um die in Ihrem Telefon gespeicherten Aktivierungsschlüssel für digitale Nutzungsrechte anzuzeigen.

- Gültige Schlüssel  $(\overline{\S})$  sind mit einer oder mehreren Mediendateien verbunden.
- Abgelaufene Schlüssel  $(\mathcal{F})$  zeigen an, dass die Nutzungsdauer oder der Nutzungszeitraum für die Mediendatei abgelaufen ist. Drücken Sie zum Anzeigen der **Abgelaufen** Aktivierungsschlüssel auf **.**
- Um mehr Nutzungszeit zu erwerben oder den Nutzungszeitraum einer Mediendatei zu verlängern, wählen Sie den jeweiligen Aktivierungsschlüssel und dann **Optionen > Inhalt aktivieren**. Aktivierungsschlüssel können nicht aktualisiert

werden, wenn der Empfang von Internetdienst-Mitteilungen deaktiviert ist. Siehe ["Internetdienst-](#page-63-0)[Mitteilungen",](#page-63-0) S. [64](#page-63-0).

- Um die derzeit nicht benutzten Schlüssel anzuzeigen (**Nicht verw.**), drücken Sie zweimal . Für nicht benutzte Aktivierungsschlüssel existiert keine Mediendatei im Telefon.
- Um detaillierte Informationen wie Gültigkeitsstatus und Senderechte anzuzeigen, wählen Sie einen Aktivierungsschlüssel, und drücken Sie auf ...

# **Fehlerbehebung**

# **Häufig gestellte Fragen**

### **Bluetooth Verbindung**

- **F:** Warum findet mein Telefon das Gerät meines Bekannten nicht?
- **A:** Prüfen Sie, ob bei beiden Geräte die Bluetooth Verbindung aktiviert ist.

Achten Sie darauf, dass die Distanz der beiden Geräte maximal 10 Meter beträgt und keine Mauern oder anderen Hindernisse dazwischen liegen.

Stellen Sie sicher, dass sich das andere Gerät nicht im verborgenen Modus befindet.

Prüfen Sie, ob die beiden Geräte kompatibel sind.

- **F:** Warum kann ich eine Bluetooth Verbindung nicht beenden?
- **A:** Wenn die Verbindung zu Ihrem Telefon von einem anderen Gerät aus hergestellt wurde, können Sie die Verbindung entweder mit dem anderen Gerät oder durch Deaktivieren der Bluetooth Verbindung trennen. Wählen Sie **Verbind.: > Bluetooth > Aus**.

### **Multimedia-Mitteilung**

**F:** Was kann ich tun, wenn das Telefon eine Multimedia-Mitteilung nicht empfangen kann, weil der Speicher voll ist?

- **A:** Die benötigte Speichermenge wird in der Fehlermeldung angegeben: **Nicht genügend Speicher zum Abrufen der Mitteilung. Erst einige Daten löschen.** Um eine Übersicht über die Speicherbelegung und die Art der vorliegenden Daten im Telefon zu gewinnen, wählen Sie **Dateimanager > Optionen > Speicherdetails**.
- **F:** Der Hinweis **Mitteilung wird abgerufen** wird kurz angezeigt. Was passiert hier?
- **A:** Das Telefon versucht, eine Multimedia-Mitteilung aus der Multimedia-Mitteilungszentrale abzurufen. Prüfen Sie, ob die Einstellungen für Multimedia-Mitteilungen richtig definiert sind und die Telefonnummern oder Adressen korrekt eingegeben wurden. Wählen Sie **Mitteilungen > Optionen > Einstellungen > Multimedia-Mitteilung**.
- **F:** Wie kann ich die Datenverbindung beenden, wenn das Telefon immer wieder erneut eine Datenverbindung herstellt?
- **A:** Damit das Telefon keine Datenverbindung mehr herstellt, wählen Sie **Mitteilungen** und eine der folgenden Optionen:

**Bei Mitteil.-empfang > Später laden** — Hiermit speichert die Mitteilungszentrale die Mitteilung zum späteren Abrufen, beispielsweise nachdem Sie die Einstellungen überprüft haben. Nach dieser Änderung muss das Telefon dennoch weiterhin Informationshinweise an das Netz

senden. Um die Mitteilung jetzt abzurufen, wählen Sie **Sofort laden**.

## **Bei Mitteil.-empfang > Mitteil. abweisen** — Hiermit

weisen Sie eingehende Multimedia-Mitteilungen ab. Nach dieser Änderung muss das Telefon Informationshinweise an das Netz senden und die Multimedia-

Mitteilungszentrale löscht Multimedia-Mitteilungen, die noch nicht an Sie gesendet wurden.

**Multimedia-Empfang > Aus** — Hiermit ignorieren Sie alle eingehenden Multimedia-Mitteilungen. Nach dieser Änderung stellt das Telefon keine Netzverbindungen in Bezug auf Multimedia-Mitteilungen her.

#### **Mitteilungen**

**F:** Warum kann ich keinen Kontakt auswählen?

**A:** Die Kontaktkarte besitzt keine Telefonnummer oder E-Mail-Adresse. Fügen Sie der Kontaktkarte die fehlenden Informationen unter **Kontakte** hinzu.

### **Kamera**

**F:** Warum sehen Bilder fleckig aus?

**A:** Prüfen Sie, ob das Schutzfenster des Kameraobjektivs sauber ist.

### **Kalender**

- **F:** Warum werden keine Wochennummern angezeigt?
- **A:** Wenn Sie die Kalendereinstellungen so geändert haben, dass die Woche an einem anderen Tag als Montag beginnt, werden keine Wochennummern angezeigt.

### **Internetzugang**

- **F:** Was unternehme ich, wenn folgende Meldung angezeigt wird: **Kein gültiger Zugangspunkt definiert. Punkt in Web-Einstellungen definieren.**?
- **A:** Fügen Sie die richtigen Browsereinstellungen ein. Kontaktieren Sie diesbezüglich Ihren Diensteanbieter.

### **Protokoll**

**F:** Warum erscheint das Protokoll leer?

- **A:** Möglicherweise haben Sie einen Filter aktiviert, und es wurden keine Kommunikationsereignisse protokolliert, die diesem Filter entsprechen. Um alle Ereignisse anzuzeigen, wählen Sie **Verbind. > Protokoll > Optionen > Filter > Alle Verbindungen**.
- <span id="page-115-0"></span>**F:** Wie lösche ich meine Protokollinformationen?
- **A:** Wählen Sie **Verbind. > Protokoll > Optionen > Protokoll löschen**, oder gehen Sie zu **Einstellungen > Protokollgültigkeit > Keine Protokolle**. Auf diese Weise werden der Protokollinhalt, die Liste der letzten Anrufe und Sendeberichte für Mitteilungen permanent gelöscht.

## **PC-Verbindung**

- **F:** Warum kann ich das Telefon nicht mit meinem PC verbinden?
- **A:** Stellen Sie sicher, dass die Nokia PC Suite auf Ihrem PC installiert und aktiviert ist. Siehe Benutzerhandbuch für die Nokia PC Suite auf der CD-ROM. Weitere Informationen zur Verwendung der Nokia PC Suite finden Sie in der Hilfe der Nokia PC Suite oder auf den Support-Seiten unter www.nokia.com.

### **Zugriffscodes**

**F:** Wie lautet mein Passwort für den Sperr-, PIN- oder PUK-Code?

**A:** Der Standard-Sperrcode ist **12345**. Wenn Sie den Sperrcode vergessen oder verloren haben, wenden Sie sich an Ihren Mobiltelefonhändler. Wenn Sie einen PIN- oder PUK-Code vergessen oder verloren oder keinen Code erhalten haben, wenden Sie sich an Ihren Netzbetreiber. Informationen zu Passwörtern erhalten Sie von Ihrem Zugangspunktanbieter, beispielsweise einem kommerziellen Internetdiensteanbieter (ISP),

Diensteanbieter oder Netzbetreiber.

#### **Anwendung reagiert nicht**

- **F:** Wie schließe ich eine Anwendung, die nicht reagiert?
- **A:** Öffnen Sie das Fenster für den Anwendungswechsel, indem Sie gedrückt halten. Navigieren Sie dann zur entsprechenden Anwendung, und drücken Sie auf  $\blacksquare$ , um die Anwendung zu schließen.

### **Telefondisplay**

- **F:** Warum werden bei jedem Einschalten des Telefons fehlende, verfärbte oder helle Punkte auf dem Bildschirm angezeigt.
- **A:**Dies ist eine typische Eigenschaft von Displays dieser Art. Einige Displays können Pixel oder Bildpunkte enthalten, die aktiviert oder deaktiviert bleiben. Dies ist normal und kein Anzeichen für eine Fehlfunktion.

## **Speicher fast voll**

**F:** Was kann ich tun, wenn der Telefonspeicher fast voll ist?

- **A:** Sie können regelmäßig folgende Elemente löschen, um Speicherplatz frei zu geben: Mitteilungen in den Ordnern **Eingang**, **Entwürfe** und **Gesendet** unter **Mitteil.** Abgerufene E-Mails im Telefonspeicher Gespeicherte Internetseiten Bilder und Fotos in der **Galerie** Löschen Sie Kontaktinformationen, Kalendernotizen, Anrufdaueranzeigen, Telefonkostenzähler, Spielstände oder andere Daten in der jeweiligen Anwendung. Wenn mehrere Elemente gelöscht werden und eine der folgenden Meldungen erscheint: **Nicht genügend Speicher. Erst einige Daten löschen.** oder **Speicher fast voll. Einige Daten löschen.**, löschen Sie Elemente einzeln (beginnend mit dem kleinsten Element).
- **F:** Wie kann ich meine Daten vor dem Löschen speichern?
- **A:** Verwenden Sie zum Speichern Ihrer Daten eine der folgenden Methoden:

Erstellen Sie mit der Nokia PC Suite eine Sicherungskopie aller Daten auf einem kompatiblen Computer.

Senden Sie Bilder an Ihre E-Mail-Adresse, und speichern Sie sie anschließend auf Ihrem Computer.

Senden Sie Daten über eine Bluetooth Verbindung an ein kompatibles Gerät.

Speichern Sie Daten auf einer kompatiblen Speicherkarte.

# **Akku-Informationen**

# **Laden und Entladen**

Ihr Gerät wird von einem aufladbaren Akku gespeist. Ein neuer Akku erreicht seine volle Leistung erst, nachdem er zwei- oder dreimal vollständig ge- und entladen wurde. Der Akku kann zwar mehrere hundert Mal ge- und entladen werden, entleert sich aber schließlich. Wenn die Sprech- und Standby-Zeiten deutlich kürzer als normal sind, kaufen Sie einen neuen Akku. Verwenden Sie ausschließlich von Nokia zugelassene Akkus und laden Sie Akkus nur mit von Nokia zugelassenen Ladegeräten, die speziell für diesen Zweck vorgesehen sind.

Bevor Sie den Akku herausnehmen, müssen Sie das Gerät immer ausschalten und es vom Ladegerät trennen.

Trennen Sie das Ladegerät vom Netzstecker und vom Gerät, wenn es nicht mehr benötigt wird. Lassen Sie den Akku nicht zu lange mit dem Ladegerät verbunden. Durch Überladen kann seine Lebensdauer verringert werden. Bei Nichtgebrauch entlädt sich ein voll aufgeladener Akku mit der Zeit. Extreme Temperaturen haben einen nachteiligen Einfluss auf die Aufladbarkeit Ihres Akkus.

Benutzen Sie den Akku nur für den vorgesehenen Zweck. Benutzen Sie keine beschädigten Ladegeräte oder Akkus.

Schließen Sie den Akku nicht kurz. Ein unbeabsichtigter Kurzschluss kann auftreten, wenn durch einen metallischen Gegenstand wie z. B. ein Geldstück, eine Büroklammer oder einen Stift der Plus- und Minuspol des Akkus direkt miteinander verbunden werden. (Die Pole sind die Metallstreifen auf dem Akku.) Dies kann auftreten, wenn Sie beispielsweise einen Ersatzakku in Ihrer Tasche oder Ihrem Portemonnaie aufbewahren. Durch Kurzschließen der Pole können der Akku oder der verbindende Gegenstand beschädigt werden.

Die Kapazität und Lebensdauer des Akkus wird reduziert, wenn er an kalten oder warmen Orten, wie z. B. in einem geschlossenen Auto bei sommerlichen oder winterlichen Bedingungen, liegen gelassen wird. Versuchen Sie daher immer, den Akku bei Temperaturen zwischen 15°C und 25°C aufzubewahren. Ein Gerät mit einem kalten oder warmen Akku funktioniert unter Umständen zeitweilig nicht, selbst wenn der Akku vollständig geladen ist. Die Leistung von Akkus ist insbesondere bei Temperaturen deutlich unter dem Gefrierpunkt eingeschränkt.

Werfen Sie Akkus nicht ins Feuer! Akkus müssen ordnungsgemäß entsorgt werden. Führen Sie sie der Wiederverwertung zu, soweit dies möglich ist. Entsorgen Sie diese nicht über den Hausmüll.

# **Pflege und Wartung**

Ihr Gerät ist ein technisch und handwerklich hochwertiges Produkt und sollte mit Sorgfalt behandelt werden. Die nachstehenden Empfehlungen werden Ihnen helfen, Ihre Gewährleistungs- bzw. Garantieansprüche zu bewahren.

- Bewahren Sie das Gerät trocken auf. In Niederschlägen, Feuchtigkeit und allen Arten von Flüssigkeiten und Nässe sind Mineralien enthalten, die elektronische Schaltkreise angreifen. Wenn das Gerät nass wird, nehmen Sie den Akku heraus und lassen Sie das Gerät vollständig trocknen, bevor Sie den Akku wieder einlegen.
- Verwenden Sie das Gerät nicht in staubigen oder schmutzigen Umgebungen oder bewahren Sie es dort auf. Die beweglichen Teile und elektronischen Komponenten können beschädigt werden.
- Bewahren Sie das Gerät nicht in heißen Umgebungen auf. Hohe Temperaturen können die Lebensdauer elektronischer Geräte verkürzen, Akkus beschädigen und bestimmte Kunststoffe verformen oder zum Schmelzen bringen.
- Bewahren Sie das Gerät nicht in kalten Umgebungen auf. Wenn das Gerät anschließend wieder zu seiner normalen Temperatur zurückkehrt, kann sich in seinem Innern Feuchtigkeit niederschlagen und die elektronischen Schaltkreise beschädigen
- Versuchen Sie nicht, das Gerät anders als in dieser Anleitung beschrieben zu öffnen.
- Lassen Sie das Gerät nicht fallen, setzen Sie es keinen Schlägen oder Stößen aus und schütteln Sie es nicht. Eine

grobe Behandlung kann im Gerät befindliche elektronische Schaltkreise und mechanische Feinteile zerbrechen.

- Verwenden Sie keine scharfen Chemikalien, Reinigungslösungen oder starke Reinigungsmittel zur Reinigung des Geräts.
- Malen Sie das Gerät nicht an. Durch die Farbe können die beweglichen Teile verkleben und so den ordnungsgemäßen Betrieb verhindern.
- Reinigen Sie Linsen (z. B. von Kameras, Abstandssensoren und Lichtsensoren) mit einem weichen, sauberen und trockenen Tuch.
- Verwenden Sie nur die mitgelieferte Antenne oder eine zugelassene Ersatzantenne. Nicht zugelassene Antennen, unbefugte Änderungen oder unbefugte Zusätze könnten das Gerät beschädigen und gegen die für Funkgeräte geltenden Vorschriften verstoßen.

Alle obigen Hinweise gelten in gleicher Weise für Ihr Gerät, Akku, Ladegerät sowie sämtliche Zubehörteile. Wenn ein Gerät nicht ordnungsgemäß funktioniert, bringen Sie es zum nächsten Fachhändler.

# **Zusätzliche Sicherheitshinweise**

## **Betriebsumgebung**

Vergessen Sie nicht, die in bestimmten Bereichen gültigen besonderen Vorschriften zu beachten und immer dann das Gerät auszuschalten, wenn sein Einsatz verboten ist oder wenn durch das Gerät Störungen oder Gefahren entstehen können. Halten Sie das Gerät stets in seiner gewöhnlichen Bedienungsposition. Um die Einhaltung der Richtlinien zur Abgabe von elektromagnetischen Strahlungen sicherzustellen, verwenden Sie ausschließlich von Nokia für dieses Gerät zugelassenes Zubehör. Wenn das Gerät eingeschaltet ist und am Körper getragen wird, verwenden Sie stets eine zugelassene Halterung oder Tasche.

## **Medizinische Geräte**

Der Betrieb von Funkgeräten, einschließlich Mobiltelefonen, kann unter Umständen die Funktionalität von nicht ausreichend abgeschirmten medizinischen Geräten stören. Wenden Sie sich an einen Arzt oder den Hersteller des medizinischen Geräts, um festzustellen, ob dieses ausreichend gegen externe Hochfrequenz-Energie abgeschirmt ist oder Fragen zu anderen Themen haben. Schalten Sie Ihr Gerät in Gesundheitseinrichtungen aus, wenn Sie durch in diesen Bereichen aufgestellte Vorschriften, dazu aufgefordert werden. Krankenhäuser oder Gesundheitseinrichtungen können unter Umständen Geräte

verwenden, die auf externe Hochfrequenz-Energie sensibel reagieren können.

**Herzschrittmacher** Hersteller von Herzschrittmachern empfehlen, einen Mindestabstand von 15,3 cm zwischen einem Mobiltelefon und einem Herzschrittmacher einzuhalten, um potenzielle Störungen des Herzschrittmachers zu vermeiden. Diese Empfehlungen stimmen mit der unabhängigen Forschung und den Empfehlungen von Wireless Technology Research überein. Personen mit einem Herzschrittmacher sollten:

- immer einen Mindestabstand von 15,3 cm zwischen Gerät und Herzschrittmacher einhalten, wenn das Gerät eingeschaltet ist,
- das Gerät nicht in der Brusttasche aufbewahren und
- das Gerät an das dem Herzschrittmacher entferntere Ohr halten, um die Gefahr möglicher Störungen zu verringern.

Wenn Sie Grund zu der Vermutung haben, dass es zu einer Störung gekommen ist, schalten Sie sofort Ihr Gerät aus.

**Hörgeräte** Einige digitale mobile Geräte können unter Umständen Störungen bei einigen Hörgeräten verursachen. Wenn Störungen auftreten, wenden Sie sich an Ihren Diensteanbieter.

## **Fahrzeuge**

HF-Signale können unter Umständen die Funktion nicht ordnungsgemäß installierter oder nicht ausreichend abgeschirmter elektronischer Systeme in Kraftfahrzeugen, z. B. elektronisch gesteuerte Benzineinspritzungen, elektronische ABS-Systeme (Anti-Blockier-Systeme), elektronische Fahrtgeschwindigkeitsregler, Airbagsysteme, beeinträchtigen. Für weitere Informationen über Ihr Fahrzeug oder etwaiges Zubehör setzen Sie sich mit dem betreffenden Hersteller oder seiner Vertretung in Verbindung.

Das Gerät sollte nur von Fachpersonal gewartet oder in das Fahrzeug eingebaut werden. Fehlerhafte Montage oder Wartung kann gefährliche Folgen haben und zum Erlöschen der für das Gerät gültigen Garantie bzw. Gewährleistung führen. Prüfen Sie regelmäßig, ob die Ausrüstung für das Mobilfunkgerät in Ihrem Fahrzeug ordnungsgemäß installiert ist und einwandfrei funktioniert. Bewahren Sie keine brennbaren Flüssigkeiten, Gase oder Explosivstoffe im selben Raum wie das Gerät, seine Teile oder das Zubehör auf oder führen dies mit sich. Bedenken Sie bei Fahrzeugen, die mit einem Airbag ausgestattet sind, dass der Airbag mit großer Wucht gefüllt wird. Platzieren Sie Objektive, einschließlich fest installierte oder bewegliche Ausrüstung für Mobilfunkgeräte, weder oberhalb des Airbags noch in dem vom gefüllten Airbag belegten Bereich an. Wenn die Mobiltelefonausrüstung innerhalb des Fahrzeugs nicht ordnungsgemäß installiert ist und der Airbag gefüllt wird, kann es zu ernsthaften Verletzungen kommen.

Das Gerät darf beim Fliegen in einem Flugzeug nicht verwendet werden. Schalten Sie das Gerät aus, bevor Sie in ein Flugzeug steigen. Der Einsatz eines mobilen Telekommunikationsgeräts an Bord eines Flugzeugs kann für den Betrieb des Flugzeugs gefährlich sein, das Mobiltelefonnetz stören und illegal sein.

## **Explosionsgefährdete Orte**

Schalten Sie Ihr Gerät an Orten mit einer explosionsgefährdeten Atmosphäre aus und handeln Sie entsprechend den Schildern und Anweisungen. Zu den Orten mit einer explosionsgefährdeten Atmosphäre zählen Orte, an denen Ihnen normalerweise empfohlen wird, den Fahrzeugmotor abzustellen. An solchen Orten kann ein Funke eine Explosion auslösen oder einen Brand mit körperlichen Schäden oder Todesfolge verursachen. Schalten Sie das Gerät an Tankstellen und in der Nähe von Benzinpumpen aus. Beachten Sie die Einschränkungen in Bezug auf den Einsatz von Funkgeräten in Kraftstoffdepots, -lagern und -verkaufsbereichen, chemischen Anlagen oder Sprenggebieten. Orte mit einer explosionsgefährdeten Atmosphäre sind zwar häufig, aber nicht immer deutlich gekennzeichnet. Hierzu gehören beispielsweise das Unterdeck auf Schiffen, Umgebungen von Leitungen und Tanks, in denen sich Chemikalien befinden, Fahrzeuge, die mit Flüssiggas (wie z. B. Propan oder Butan) betrieben werden, sowie Orte, an denen sich Chemikalien oder Partikel wie Mehl, Staub oder Metallpulver in der Luft befinden.

## **Notrufe**

Wichtig: Mobiltelefone einschließlich dieses Geräts arbeiten mit Funksignalen, Mobilfunk- und Festnetzen sowie den vom Benutzer programmierten Funktionen. Daher kann der Verbindungsaufbau nicht in allen Situationen gewährleistet werden. Sie sollten sich nicht ausschließlich auf ein mobiles Gerät verlassen, wenn es um lebenswichtige Kommunikation wie medizinische Notfälle geht.

### **Tätigen Sie einen Notruf wie folgt:**

**1** Schalten Sie das Gerät ein, falls es nicht schon eingeschaltet ist. Überprüfen Sie, dass die Signalstärke ausreichend ist.

In einigen Netzen kann es erforderlich sein, dass eine gültige SIM- oder USIM-Karte ordnungsgemäß in das Gerät gesteckt wird.

- **2** Drücken Sie  $\mathcal{E}$  so oft wie notwendig, um die Anzeige zu löschen und das Telefon für Anrufe vorzubereiten.
- **3** Geben Sie die offizielle Notrufnummer für Ihren Standort ein. Notrufnummern sind je nach Standort unterschiedlich.
- **4** Drücken Sie die Taste

Falls bestimmte Funktionen aktiviert sind, müssen Sie diese Funktionen eventuell zuerst ausschalten, bevor Sie einen Notruf tätigen können. Konsultieren Sie diese Anleitung oder Ihren Diensteanbieter für weitere Informationen hierzu.

Wenn Sie einen Notruf tätigen, geben Sie alle nötigen Informationen so genau wie möglich an. Ihr mobiles Gerät könnte das einzige Kommunikationsmittel sein, das sich am Unfallort befindet. Beenden Sie das Gespräch nicht, bevor Sie die Erlaubnis dazu erhalten haben.

**WARNUNG:** Im Offline-Profil können Sie keine Anrufe, mit Ausnahme von Notrufen für bestimmte Notrufnummern, tätigen oder Funktionen nutzen, die eine aktive Verbindung zum Mobilfunknetz erfordern.

## **Informationen zur Zertifizierung (SAR)**

### DIESES GERÄT ENTSPRICHT DEN INTERNATIONALEN RICHTLINIEN ZUR ABSCHIRMUNG VON ELEKTROMAGNETISCHER STRAHLUNG.

Ihr mobiles Gerät ist ein Funkempfangs- und -sendegerät. Es wurde so konstruiert und hergestellt, dass es die von internationalen Regelwerken (ICNIRP) empfohlenen Grenzwerte für die Abgabe von Hochfrequenzen nicht überschreitet. Diese Grenzwerte sind Bestandteil umfassender Richtlinien und legen die Grenzwerte für die erlaubte Belastung der allgemeinen Bevölkerung durch Hochfrequenz-Energie fest. Diese Richtlinien wurde von unabhängigen Wissenschaftsinstituten durch regelmäßige und gründliche Auswertung wissenschaftlicher Studien entwickelt. Diese Richtlinien beinhalten einen großen Sicherheitsspielraum, um die Sicherheit aller Personen unabhängig vom Alter und allgemeinen Gesundheitszustand zu gewährleisten.

Die Grenzwerte für die Belastung durch mobile Geräte basieren auf einer Maßeinheit, die als Spezifische

Absorptionsrate (SAR) bezeichnet wird. Der in den internationalen Richtlinien dokumentierte SAR-Grenzwert beträgt 2,0 W/kg\*. SAR-Tests werden auf der Basis von Standardbedienungspositionen durchgeführt, wobei das Gerät in allen getesteten Frequenzbändern mit der höchsten zulässigen Sendeleistung betrieben wird. Obwohl die SAR bei der höchsten zulässigen Sendeleistung ermittelt wird, können die tatsächlichen SAR-Werte beim Bedienen des Geräts deutlich unter dem Maximalwert liegen. Dies ist der Fall, weil das Gerät so konstruiert ist, dass es mit verschiedenen Sendeleistungen arbeiten kann, um jeweils nur die Sendeleistung zu nutzen, die zum Zugriff auf das Netz erforderlich ist. Allgemein gesagt ist die benötigte Sendeleistung des Geräts umso niedriger, je näher Sie der Funkfeststation sind.

Der höchste SAR-Wert für dieses Gerätemodell beim Test für die Verwendung am Ohr liegt bei 0,63 W/kg.

Dieses Gerät erfüllt bei Einsatz in der normalen Haltung am Ohr oder in einer Position von mindestens 1,5 cm vom Körper entfernt die Richtlinien zur Freisetzung hochfrequenter Schwingungen. Wenn eine Gürteltasche, ein Gürtelclip oder eine Halterung verwendet wird, um das Produkt am Körper einzusetzen, sollte diese Vorrichtung kein Metall enthalten, und das Produkt sollte sich mindestens 1,5 cm vom Körper entfernt befinden.

Um Dateien oder Mitteilungen zu übertragen, benötigt dieses Gerät eine gute Verbindung zum Netz. In einigen Fällen kann die Übertragung von Dateien oder Mitteilungen verzögert werden, bis eine derartige Verbindung verfügbar ist. Stellen Sie sicher, dass die oben angegebenen Anweisungen bezüglich

Abständen eingehalten werden, bis die Übertragung beendet ist.

\* Der SAR-Grenzwert für von der Allgemeinheit verwendete mobile Geräte beträgt 2,0 Watt/Kilogramm (W/kg) als Durchschnittswert pro 10 Gramm Körpergewebe. Die Richtlinien enthalten einen großen Sicherheitsspielraum für den zusätzlichen Schutz der Personen und zur Berücksichtigung etwaiger Messabweichungen. Die SAR-Grenzwerte können abhängig von den nationalen Richtlinien und dem Frequenzband variieren. SAR-Informationen über andere Regionen finden Sie bei den Produktinformationen unter www.nokia.com.

# **Index**

### **A**

Aktivierungsschlüssel [113](#page-112-0) Anrufe

Dauer [27](#page-26-0) Durchstellen [25](#page-24-0) Einstellungen [100](#page-99-0) Einstellungen für die Rufuml[eitung](#page-25-0) [108](#page-107-0) Empfangen 26 Gewählte Nu[mmern](#page-21-0) [26](#page-25-0) International 22 Anruflisten [Siehe](#page-25-1) *Protokoll* Anrufnamen [31](#page-30-1)[,](#page-31-0) [110](#page-109-0) Anrufen 32 Hinzufügen [31,](#page-30-2) [110](#page-109-1) Anrufnamen aufnehmen [31](#page-30-2)[,](#page-110-0) [110](#page-109-1) Anwendungen, Java 111 Anzeige löschen [Siehe](#page-11-0) *Ausgangsanzeige* Auflösung, Glossarerläuterung [38](#page-37-0) Aufzeichnen von Videos [39](#page-38-0) Ausgangsanzeige [12](#page-11-0) Ausschneiden von Text [52](#page-51-0)

# **B**

**Bluetooth** 

Deaktivieren [94](#page-93-0) Geräteadresse [92](#page-91-0) Gerätesymbole [93](#page-92-0) Headset [110](#page-109-2) Kopplung, Glossarerläuterung [92](#page-91-1) Kopplungsanforderungen [92](#page-91-2) Passcode, Glossarerläuterung [92](#page-91-3) Verbindungsanforderungen [92](#page-91-2) Verbindungsstatus-Anzeigen [93](#page-92-1) Werkseitig ein[gestellter](#page-91-4)  Passcode 92 Zwei G[eräte verbinden, koppeln](#page-78-0) [92](#page-91-2) Brieftasche 79 Brieftaschencode eingeben [80](#page-79-0) Brieftaschen-[Code zurücksetzen](#page-81-1) [82](#page-81-0) Einstellungen 82 Kartendetails speichern [80](#page-79-1) Ticketdetails anzeigen [82](#page-81-2) Brieftaschen-Code [80,](#page-79-0) [107](#page-106-1)

**C Cache** Leeren [74](#page-73-0) CD-ROM [94](#page-93-1) Chat [84](#page-83-0) Benutzerkennung, Glossarerläuterung [87](#page-86-0) Chat-Mitteilung[en senden](#page-86-1) [86](#page-85-0) Einzelgespräche 87 Gruppen [88](#page-87-0) Mitteilungen aufzeichnen [86](#page-85-1) Private [Mitteilungen senden](#page-85-3) [86](#page-85-2) Sperren 86 V[erbinden mit einem Server](#page-104-0) [84](#page-83-1) Codes 105 PIN2-Code [106](#page-105-0) PIN-Code [106](#page-105-1) [Sperrcode](#page-105-2) [106](#page-105-3) Computerverbindungen [94](#page-93-2) **D** Dateiformate

JAD-Datei [111](#page-110-0) JAR-Datei [111](#page-110-0)[,](#page-44-0) [112](#page-111-0) RealPlayer 45 SIS-Datei [111](#page-110-1)

Dateimanager [19](#page-18-0) Datenverbindungen Beenden [95](#page-94-0) Details [95](#page-94-1) Datum Einstellungen [105](#page-104-1) Dienstbefehle [49](#page-48-0) Digital Rights Management, DRM *[Siehe Aktivierungsschlüssel](#page-112-0)* DNS, Domain Name Service, Glossarerläuterung [104](#page-103-0)

### **E**

Einfügen von Text [52](#page-51-0) Einstellungen Anrufsperre [109](#page-108-0) Bildschirmschoner [100](#page-99-1) Bluetooth V[erbindung](#page-81-1) [91](#page-90-0) Brieftasche 82 Brieftaschen-Code [107](#page-106-1) Chat-Einstellungen [84](#page-83-2)[,](#page-101-0) [85](#page-84-0)[,](#page-101-0) [90](#page-89-0) Datenverbindungen 102 Datum [und Uhrzeit](#page-99-2) [105](#page-104-1) Display 100 Headset [110](#page-109-2) Induktive [Schleifeneinheit](#page-66-0) [110](#page-109-2) Kalender 67 PIN-Code [106](#page-105-1)

Rufumleitung [108](#page-107-0) Sperrcode [106](#page-105-2) Sprache [99](#page-98-0) Telefon indi[vidualisieren](#page-105-4) [12](#page-11-0) UPIN-Code 106 UPUK-Code [107](#page-106-2) Ursprünglic[he Einstellungen](#page-106-3) [99](#page-98-1) Zertifikate 107 Zugangspunkte [103](#page-102-0) Zu[griffscodes](#page-52-0) [105](#page-104-0) E-Mail 53 Anhänge anzeigen [58](#page-57-0) Einstellungen [63](#page-62-0) Offline [59](#page-58-0) Öffnen [58](#page-57-1) Remote-Mailbox [57](#page-56-0) von der Mailbox abrufen [57](#page-56-1) Erinnerung [siehe](#page-65-0) *Kalender, Erinnerung* Erinnerungen Kalende[rerinnerungen](#page-16-0) [66](#page-65-1) Wecker 17 **F** Freisprechbetrieb

[Siehe](#page-17-0) *Lautsprecher* **G** Galerie [40](#page-39-0)

**H** Headset-Einstellungen [110](#page-109-2) **Helligkeit** Display [100](#page-99-2) Einstellen für Kamera [36](#page-35-0), [39](#page-38-1) **I** Induktive Schleifeneinstellungen [110](#page-109-2) Inhalte eines andere[n Telefons](#page-13-0)  übertragen 14 Instant Messaging [Siehe](#page-83-0) *Chat* Internet [Zugangspunkte, siehe](#page-101-0)  *Zugangspunkte* Internetzugangspunkte (IAP) [Siehe](#page-101-0) *Zugangspunkte* IP-Adresse, Glossarerläuterung [104](#page-103-1) **J** Java [Siehe](#page-110-0) *Anwendungen, Java* **K**

## Kalender

Erinnerung [66](#page-65-0) Kalendererinnerung beenden [66](#page-65-1) Synchronisieren, PC Suite [67](#page-66-1)

#### Kamera

Bilder senden [36](#page-35-1) Bildfolgemodus [36](#page-35-2) Helligkeit einstellen [36](#page-35-0), [39](#page-38-1) Kontrast einstellen [36](#page-35-0)[,](#page-35-3) [39](#page-38-1) Nachtmodus 36 Selbstauslöser [37](#page-36-0) Speichern von Videoclips [39](#page-38-2) Vide[oaufnahme-Einstellungen](#page-33-0) [39](#page-38-3) Kameras 34 Klingeltöne Einen persönlic[hen Klingelton](#page-30-3)  entfernen 31 Einen persönlich[en Klingelton](#page-30-4)  hinzufügen 31 in einer Kurzmit[teilung](#page-55-0)  empfangen 56 Konferenzschaltung [24](#page-23-0) Kontaktkarten Bilder einfügen [29](#page-28-0) DTMF-Töne speichern [26](#page-25-2) Kontrast Einstellen für Kamera [36](#page-35-0), [39](#page-38-1) Kopieren Kontakte zwischen SIM-Karte [und Telefonspeicher](#page-51-0) [30](#page-29-0) Text 52

Kurzmitteilung [53](#page-52-1) Kurzmitteilungszentrale Neue [hinzufügen](#page-23-1) [61](#page-60-0) Kurzwahl 24

**L**

Lautsprecher [18](#page-17-1) Aktivieren [18](#page-17-0) Deaktivieren [18](#page-17-2) Lautstärkeregelung [18](#page-17-3) Lautsprecher [18](#page-17-1) Während eines Anrufs [22,](#page-21-1) [23](#page-22-0) Lesezeichen, Glossarerläuterung [70](#page-69-0)

### **M**

Mailhox [57](#page-56-0) Mediendateien Dateiformate [45](#page-44-1) Ton ausschalten [45](#page-44-2) Vorwärtsspulen [45](#page-44-2) Zurückspulen [45](#page-44-2) Meine Heimatstadt [18](#page-17-4) Menü Anordnung ändern [12](#page-11-1) Mini-Bilder In einer Kontaktkarte [29](#page-28-0)

#### Mitteilungen

E-Mail [53](#page-52-0) Kurzmitteilung [53](#page-52-1) Multimedia-Mitteilung [53](#page-52-2) Multimedia-Mitteilungen [53](#page-52-2)

**P**

Paketdatenverbindungen [95](#page-94-2) Einstellungen [104](#page-103-2) GPRS, Glossarerläuterung [102](#page-101-1) PC Suite Bilder auf PC ü[bertragen](#page-66-1) [40](#page-39-1) Kalenderdaten 67 Musikdateien a[uf die Speicherkarte](#page-39-2)  übertragen 40 Synchronisation [94](#page-93-3) Telefonspeicherdaten anzeigen [19](#page-18-1) PC-Verbindungen Über Blueto[oth oder USB-Kabel](#page-14-0) [94](#page-93-2) Personalisierung 15 PIN-Code [106](#page-105-1) Protokoll Filtern [28](#page-27-0) Inhalte löschen [28](#page-27-1) Protokollgültigkeit [28](#page-27-2) **R** Remote-Mailbox [57](#page-56-0)

Rufnummernbeschränkung [105](#page-104-2)

**S** Schlummern Kalende[rerinnerung](#page-16-0) [66](#page-65-1) Wecker 17 **Schnellzugriff** Kamera [35](#page-34-0) Web-Verbindung [69](#page-68-0) Senden Bilder [36](#page-35-1) Kontaktkar[ten, Visitenkarten](#page-42-0) [30](#page-29-1) Videoclips 43 **Sicherheitscode** [Siehe](#page-105-2) *Sperrcode* SIM-Karte Mitteilungen [60](#page-59-0) Namen und Nummern [30](#page-29-2) Namen und Nummern zum T[elefon kopieren](#page-110-1) [30](#page-29-0) SIS-Datei 111 SMS-Zentrale, Ku[rzmitteilungs](#page-60-0)zentrale 61 **Software** Datei a[n das Gerät übermitteln](#page-39-3) [111](#page-110-2) Soundclips 40 Speicher Speicher leeren [27](#page-26-1) Speicherbelegung anzeigen [19](#page-18-2)

Speicher leeren Protokolli[nformationen](#page-19-0) [116](#page-115-0) Speicherkarte 20 Sperrcode [106](#page-105-2) Sprachanwahl [31](#page-30-1)[,](#page-21-2) [110](#page-109-0) Sprachmailbox 22 Ändern der Telefonnummer [22](#page-21-3) Anrufe zur Sp[rachmailbox](#page-107-0)  umleiten 108 Sprachmitteilungen [22](#page-21-2) Synchronisation [96](#page-95-0)

# **T**

Ton ausschalten [45](#page-44-2) Töne Klingelton stum[m schalten](#page-77-0) [24](#page-23-2) Töne aufnehmen 78

#### **U** Uhr

Einstellungen [17](#page-16-1) Erinnerung [17](#page-16-0) Schlummern [17](#page-16-2) Uhrzeit Einstellungen [105](#page-104-1) UPIN-Code [106](#page-105-4) UPUK-Code [107](#page-106-2) Urheberrechtsschutz *[Siehe Aktivierungsschlüssel](#page-112-0)* USB-Kabel [94](#page-93-2) USSD-Befehle [49](#page-48-0) **V** Verbindung[seinstellungen](#page-21-4) [102](#page-101-0) Videoanruf 22 Abweisen [25](#page-24-1) Entgegennehmen [25](#page-24-1) Videoaufnahme [Siehe](#page-38-0) *[Kamera](#page-39-4)* Videoclips 40 Video-Player [Siehe](#page-44-3) *RealPlayer* Videos bearbeiten [42](#page-41-0) Effekte hinzufügen [42](#page-41-1) Eigene Videoclips [42](#page-41-2) Soundclips hinzufügen [42](#page-41-3) Übergänge hinzufügen [42](#page-41-4)

### **Z**

Zertifikate [107](#page-106-3) Zugangspunkte [102](#page-101-0) Einstellungen [103](#page-102-0)